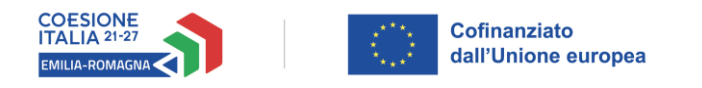

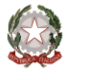

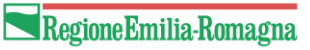

# Istruzioni per presentare la domanda telematica di partecipazione al contributo sul Sistema Sfinge2020

# **PR FESR 2021-2027**

**Priorità 1: Ricerca, innovazione e competitività**

**Obiettivo Specifico: Permettere ai cittadini, alle imprese, alle organizzazioni di ricerca e alle autorità pubbliche di cogliere i vantaggi della digitalizzazione**

**Azione 1.2.2 - Sostegno alla trasformazione e allo sviluppo digitale della cultura: interventi sulle digital humanities**

**Bando per il sostegno a progetti presentati da soggetti pubblici e privati per la digitalizzazione del patrimonio culturale di biblioteche, archivi storici, musei e altri istituti e luoghi della cultura**

*(versione n. 1.2 del 26 luglio 2023)*

## **Sommario**

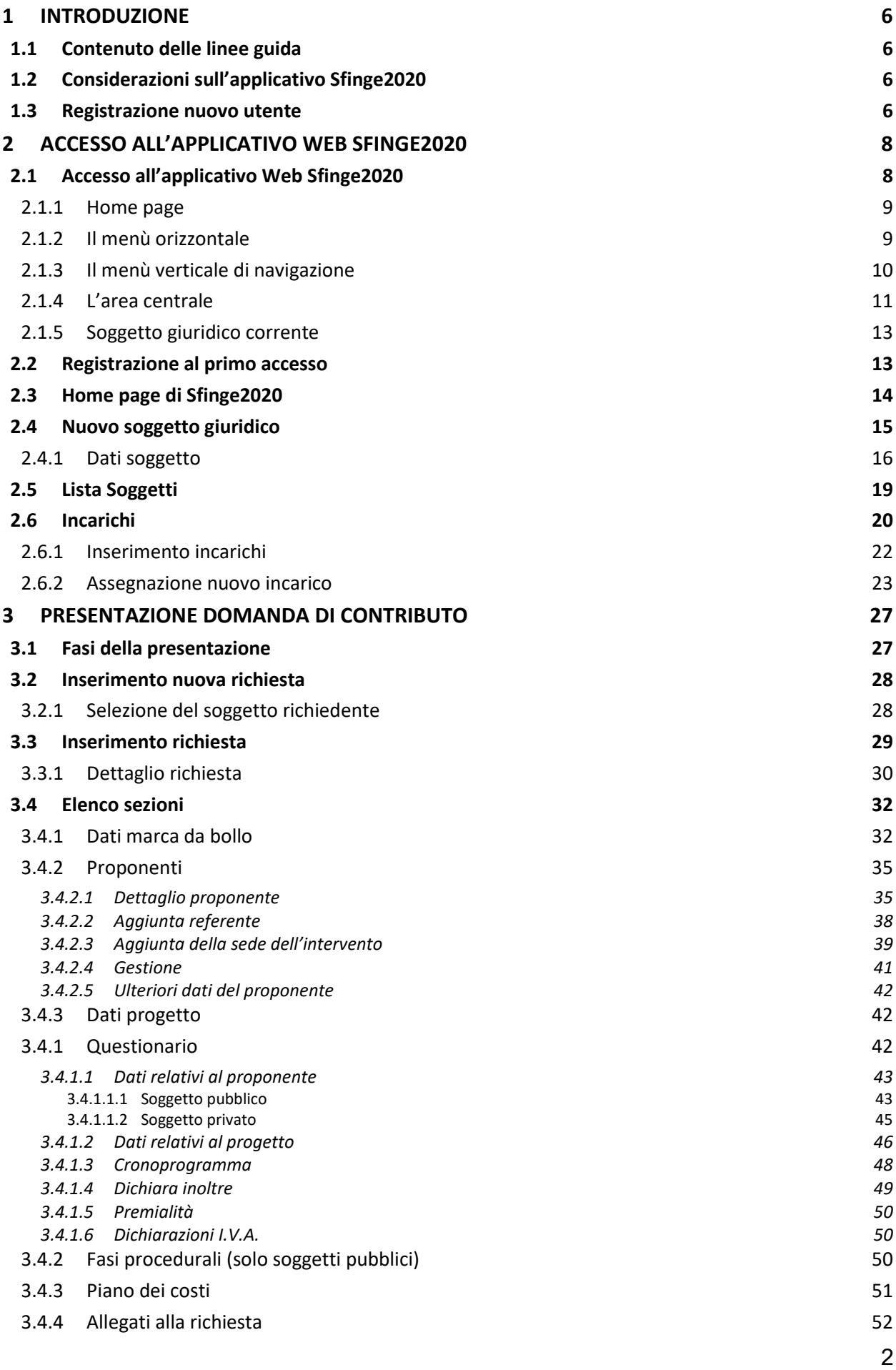

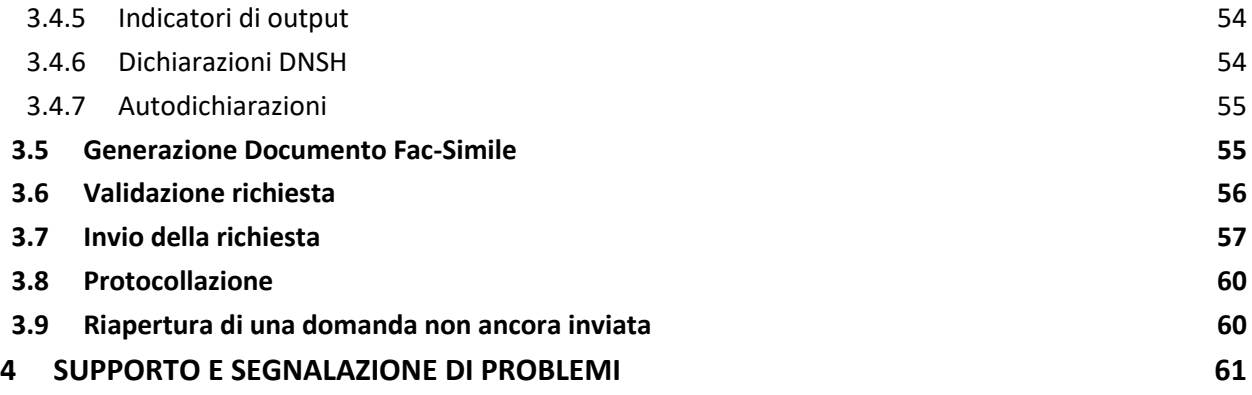

## Indice delle figure

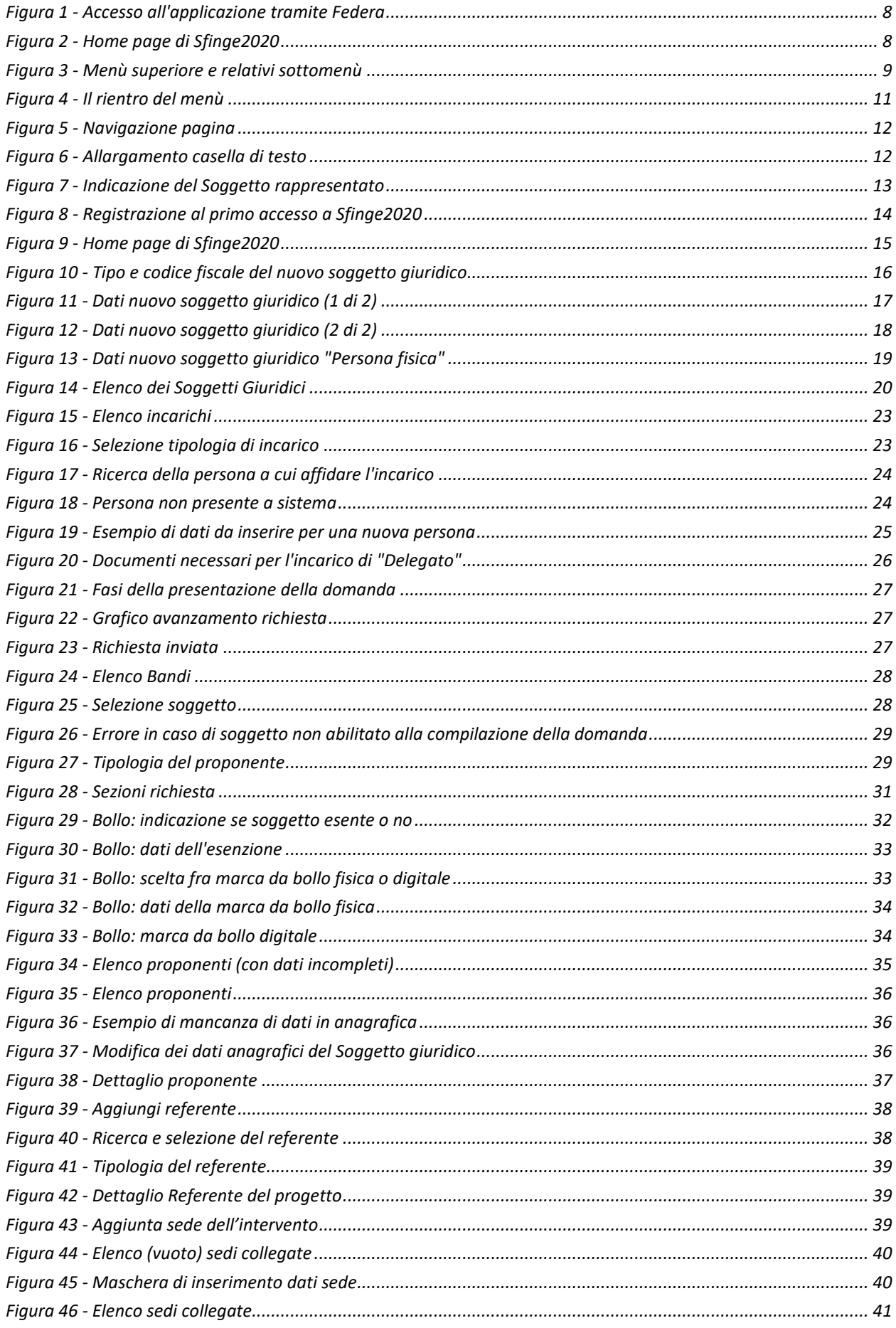

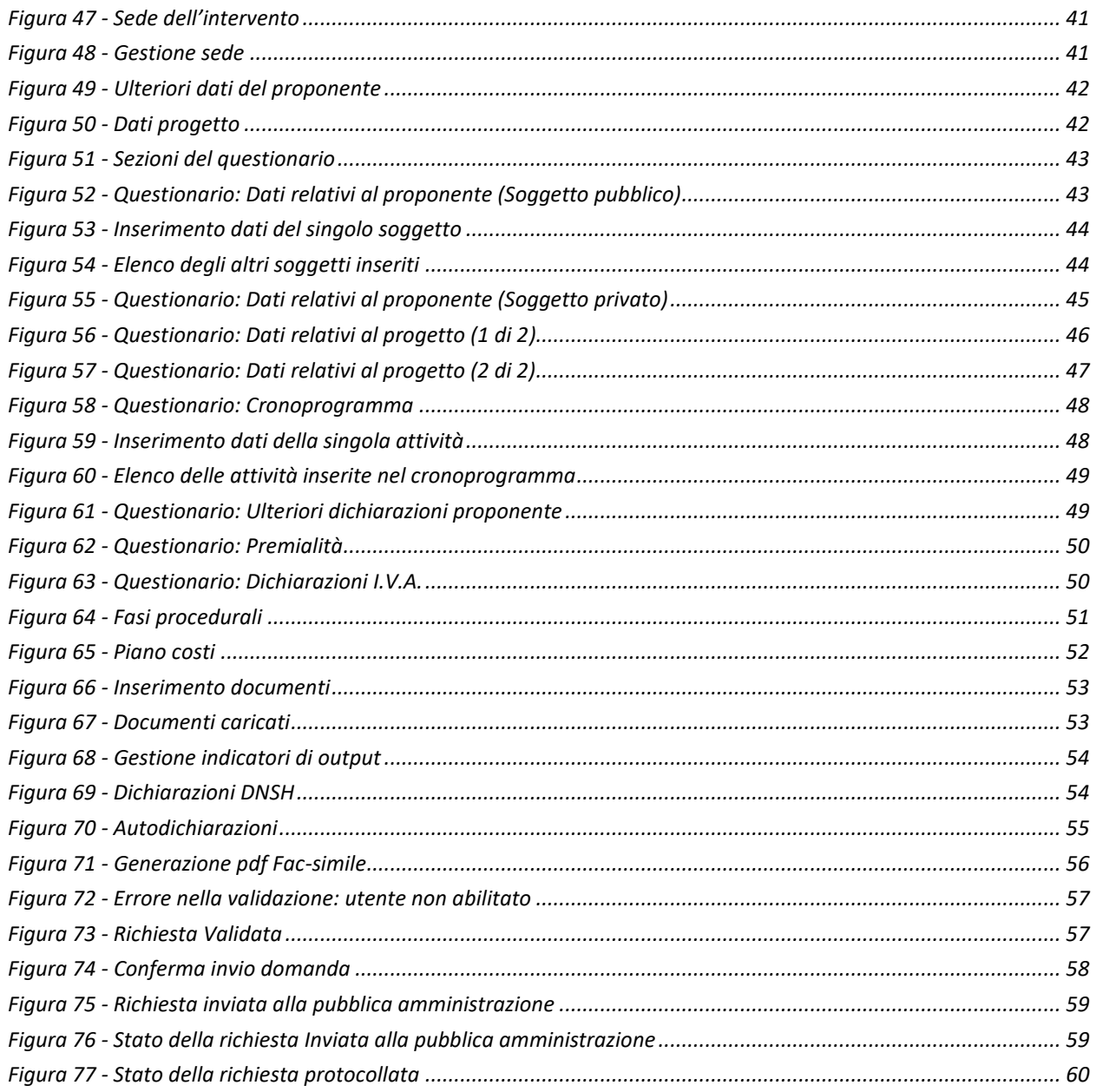

## **1 Introduzione**

### **1.1 Contenuto delle linee guida**

Con riferimento al bando approvato con *Delibera della Giunta regionale n. 1234 del 17 luglio 2023*, che ha modificato la Delibera di Giunta Regionale n. 983/2023, le presenti linee guida contengono chiarimenti e istruzioni in merito alle regole di presentazione delle domande telematiche di partecipazione al contributo proposte attraverso l'applicativo web Sfinge2020.

*AVVERTENZA - Alcune delle schermate e delle informazioni contenute in queste istruzioni operative potrebbero avere leggere differenze nel layout e/o nel contenuto rispetto a quelle effettivamente visualizzate sul proprio dispositivo, sia a causa del browser utilizzato che per modifiche e/o integrazioni all'applicazione intervenute successivamente alla pubblicazione del presente manuale. È evidente che tali eventuali differenze non influiscono sulla sostanza del procedimento di compilazione della domanda.*

### **1.2 Considerazioni sull'applicativo Sfinge2020**

La presentazione e la gestione delle domande relative al presente bando avviene attraverso l'applicativo Sfinge2020. Le domande, una volta compilate, potranno essere validate ed inviate solo da utenti con incarichi di "*Legale rappresentante*" o suo "*Delegato*" 1 , in quanto non devono essere firmate digitalmente.

Per maggiori dettagli sull'utilizzo dell'applicativo Sfinge2020 consultare i manuali disponibili sul portale regionale dedicato al PR FESR.

### **1.3 Registrazione nuovo utente**

Sfinge2020 è integrato con SPID, pertanto la registrazione di nuove utenze può avvenire *attraverso l'ottenimento di una identità digitale SPID*.

*<sup>1</sup> È importante chiarire che il termine Delegato è solo un termine generico ad indicare un ruolo che ha delle precise implicazioni legali e giuridiche. In particolare, nel caso dei soggetti privati il termine corretto sarebbe Procurato in quanto l'unico documento di delega ammesso consiste nella "Procura speciale", mentre per i soggetti pubblici quando si parla di delega si fa riferimento al documento amministrativo di nomina o incarico registrato agli atti dell'amministrazione o soggetto scrivente.*

SPID è il *Sistema Pubblico di Identità Digitale* che permette di accedere ai servizi online della Pubblica Amministrazione su scala nazionale. Per ottenere le credenziali occorre registrarsi sul sito di uno dei gestori di identità digitali. Informazioni più approfondite sono disponibili on-line al seguente indirizzo

#### <https://www.spid.gov.it/>

Se già si possiede un'identità digitale SPID è possibile utilizzarla per accedere a Sfinge2020.

*NOTA - Tutti i cittadini italiani maggiorenni e i cittadini stranieri, purché in possesso di permesso di soggiorno e residenti in Italia, possono richiedere l'identità digitale SPID - LepidaID. Maggiori informazioni al seguente indirizzo: <https://id.lepida.it/idm/app/#lepida-spid-id>*

## **2 Accesso all'applicativo Web Sfinge2020**

### **2.1 Accesso all'applicativo Web Sfinge2020**

L'accesso al sistema Sfinge2020 avviene digitando l'indirizzo

<https://servizifederati.regione.emilia-romagna.it/fesr2020>

nel proprio browser. L'accesso è gestito dal servizio regionale centrale di autenticazione digitale FedERa; pertanto, la prima videata che viene proposta è il pannello FedERa di autenticazione che permette di accedere utilizzando una delle seguenti modalità: identità digitale SPID, Carta di Identità Elettronica o Smartcard CIE/CNS.

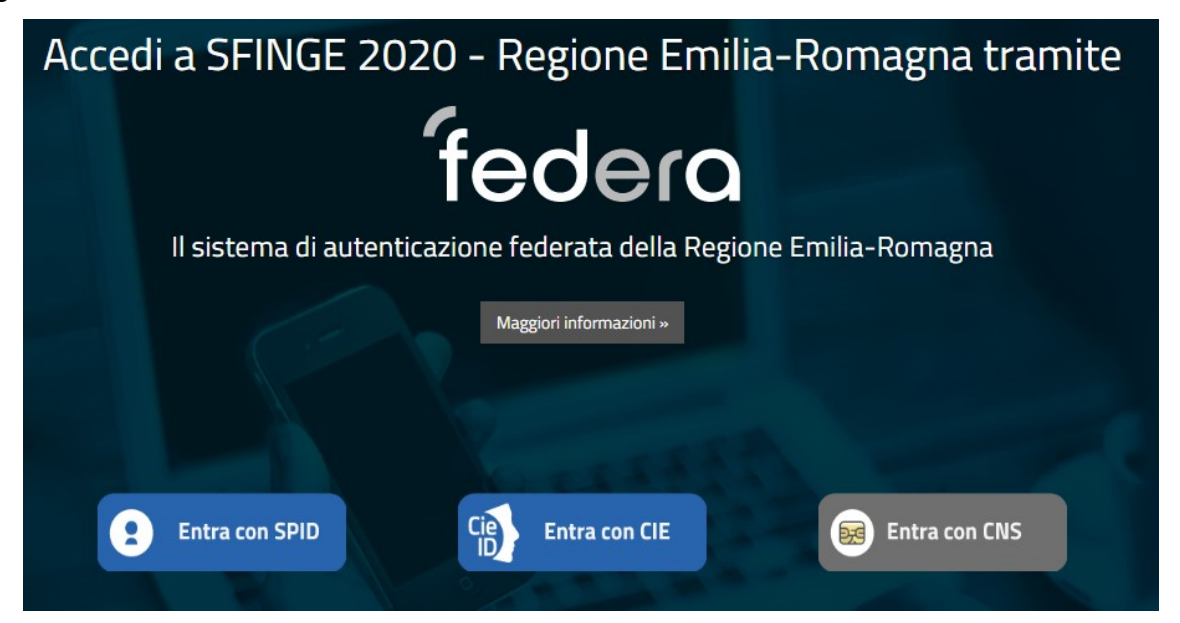

*Figura 1 - Accesso all'applicazione tramite Federa*

Una volta autenticati si accede all'applicativo vero e proprio.

<span id="page-7-0"></span>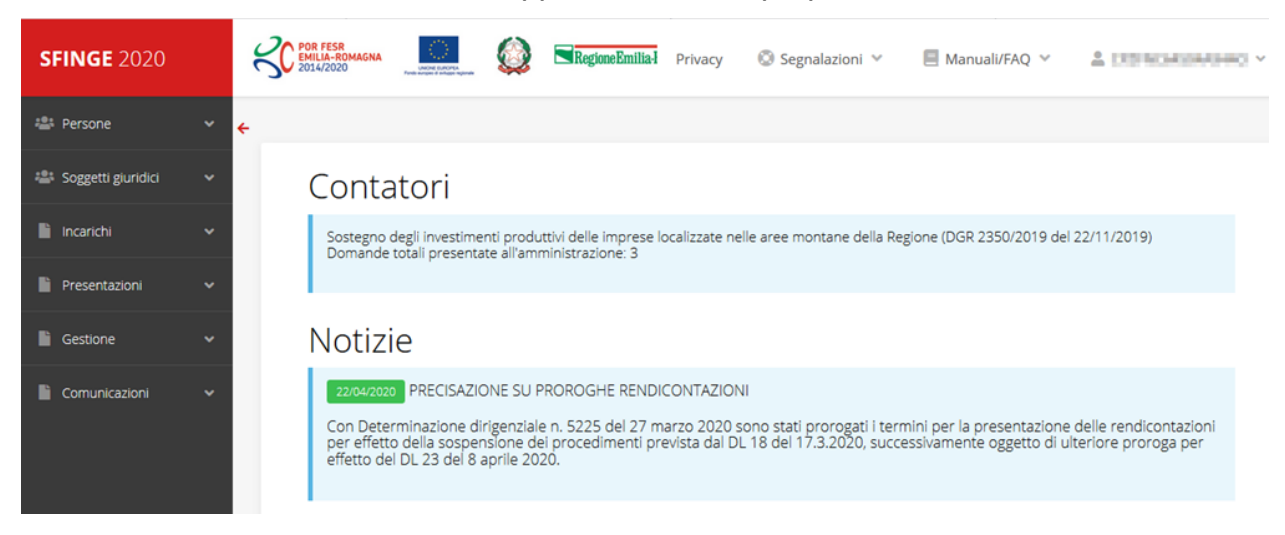

*Figura 2 - Home page di Sfinge2020*

Per maggiori dettagli sull'accesso all'applicativo Sfinge2020 e sulla fase di accreditamento all'interno dell'applicativo stesso consultare il *Manuale Operativo Beneficiari* disponibile nella sezione dedicata a Sfinge2020 del portale tematico regionale dedicato al *Programma regionale Fondo europeo di sviluppo regionale - Fesr* al seguente indirizzo:

[https://fesr.regione.emilia-romagna.it/opportunita/richiesta-di-finanziamenti-tramite](https://fesr.regione.emilia-romagna.it/opportunita/richiesta-di-finanziamenti-tramite-sfinge-2020)[sfinge-2020](https://fesr.regione.emilia-romagna.it/opportunita/richiesta-di-finanziamenti-tramite-sfinge-2020)

Ricordiamo che la fase di accreditamento è richiesta solo la prima volta che si accede a Sfinge2020.

### **2.1.1 Home page**

L'home page di Sfinge2020 si presenta come in [Figura 2.](#page-7-0)

In essa notiamo tre aree distinte, che troveremo replicate in tutte le videate dell'applicazione: un menù orizzontale, posto nella parte alta della schermata, un menù verticale di navigazione, posto alla sinistra della schermata, ed un'area centrale che presenta il contenuto attivo della pagina.

### **2.1.2 Il menù orizzontale**

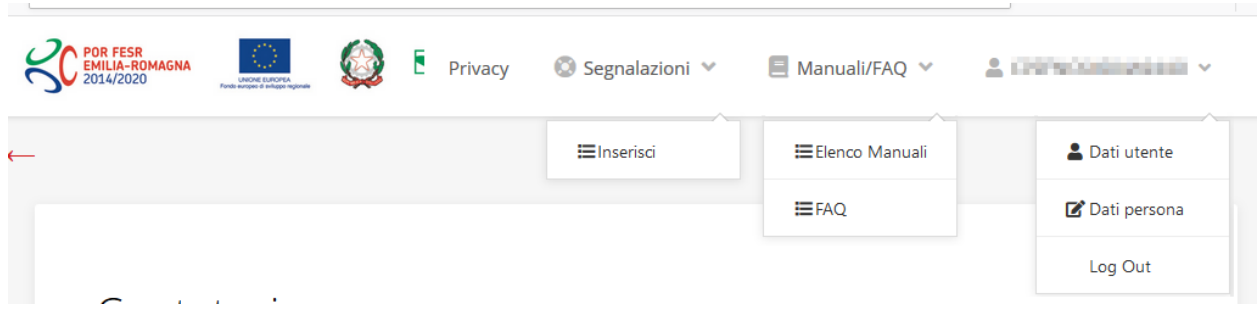

*Figura 3 - Menù superiore e relativi sottomenù*

Il menù superiore permette di accedere a:

- **Privacy**. Contiene l'informativa per il trattamento dei dati personali;
- **Segnalazioni**. Per segnalare malfunzionamenti o problemi di tipo tecnico relativi all'applicazione Sfinge2020. La vedremo meglio nei paragrafi successivi.
- **Manuali/FAQ**. Per accedere alla sezione contenente i manuali di utilizzo e le domande frequenti sull'uso di Sfinge2020. Anche questo argomento lo vedremo nei paragrafi successivi.
- **Dati utente/persona**. L'unica voce di interesse in questo menù è quella che permette di uscire dall'applicazione in quanto la voce Dati Utente apre una

Maschera che non viene gestita in quanto la definizione dell'utente avviene tramite il login attraverso il pannello FedERa e Dati Persona non fa altro che mostrare I propri dati anagrafici così come sono stati inseriti in fase di accreditamento.

### **2.1.3 Il menù verticale di navigazione**

Attraverso questo menù si può accedere a tutte le funzioni operative di Sfinge2020:

- **Persone**, ovvero gestione delle persone censite a Sistema: consente di definire e ricercare le persone che sono associate ai Soggetti Giuridici per cui si è autorizzati ad operare;
- **Soggetti giuridici**, ovvero gestione delle entità legali per le quali si è autorizzati ad operare: consente di definire e ricercare i soggetti giuridici (siano essi aziende, liberi professionisti, comuni, unioni di comuni o altri soggetti) per le quali si è autorizzati ad operare;
- **Incarichi**, attraverso la quale è possibile permettere ad altri utenti/persone di operare su una specifica entità legale a vario titolo.
- **Presentazioni**. È questa la funzione che permette di creare nuove richieste di partecipazione a bandi e procedure aperte e di consultare le richieste inserite, siano esse ancora incomplete ed in attesa di essere inviate o già presentate; per il dettaglio di funzionamento di questa sezione, fare riferimento ai manuali contenenti le istruzioni per la presentazione della domanda telematica di contributo relative alle procedure (bandi e/o manifestazioni di interesse) a cui si intende partecipare e che sono disponibili sul portale PR FESR regionale nelle pagine relative ai bandi stessi;
- **Gestione**. Attraverso questa voce di menu è possibile gestire i propri progetti che sono stati finanziati. È attraverso questa funzione che potrete ricercare i progetti finanziati, e procedere con la richiesta di pagamento (quando disponibile), sottoporre alla PA le richieste di variazioni e/o di proroga, ecc.; per ulteriori approfondimenti fare riferimento ai manuali disponibili nella omonima sezione di Sfinge2020.
- **Comunicazioni**. In questa sezione trovate le comunicazioni relative alla fase istruttoria e/o di attuazione dei vostri progetti: comunicazioni dell'esito istruttoria, dell'esito di una richiesta di variazione, nonché comunicazioni generiche, ma sempre generate dalla PA verso di voi. Facciamo notare che le comunicazioni relative alle richieste di pagamento NON appaiono in questa area, ma vengono

gestite all'interno della procedura relativa alle richieste di pagamento. Per ulteriori approfondimenti fare riferimento ai manuali disponibili nella omonima sezione di Sfinge2020.

Evidenziamo la presenza della *freccia rossa* in alto sulla destra del menù (figura a lato). La sua funzione è quella di far collassare il menù verso sinistra in modo da allargare la parte del contenuto della pagina mostrata a video.

Risulta particolarmente utile in occasione di tabelle che tendono eccedere l'area visibile.

Basta poi cliccare nuovamente sulla freccia per rendere nuovamente visibile il menù.

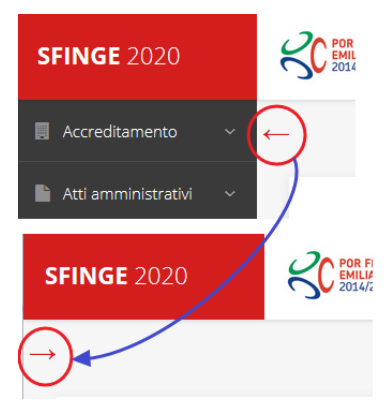

*Figura 4 - Il rientro del menù*

### **2.1.4 L'area centrale**

Nell'area centrale della pagina vi è il contenuto attivo vero e proprio. Ad esempio, nella Home page che abbiamo mostrato in [Figura 2](#page-7-0) vengono mostrati dei **contatori** (presenti nel caso sia attiva la presentazione di richieste di contributo per uno o più bandi che presentano un limite massimo di domande) e delle **notizie** di servizio (ad esempio: aperture di periodi per la rendicontazione, modifiche a scadenze di interesse, o comunicazioni utili a richiedenti e beneficiari).

Nelle altre pagine sono sempre presenti in alto, al di sotto dei loghi, le cosiddette *briciole di pane*, che hanno lo scopo di fornire un modo semplice per risalire alla propria posizione durante l'utilizzo dell'applicazione. Esse permettono di identificare i seguenti elementi:

- Pagina corrente
- Percorso per raggiungere la pagina corrente
- Link per passare direttamente alle pagine precedenti

Per tornare alla pagina precedente è possibile utilizzare anche il pulsante **Indietro**.

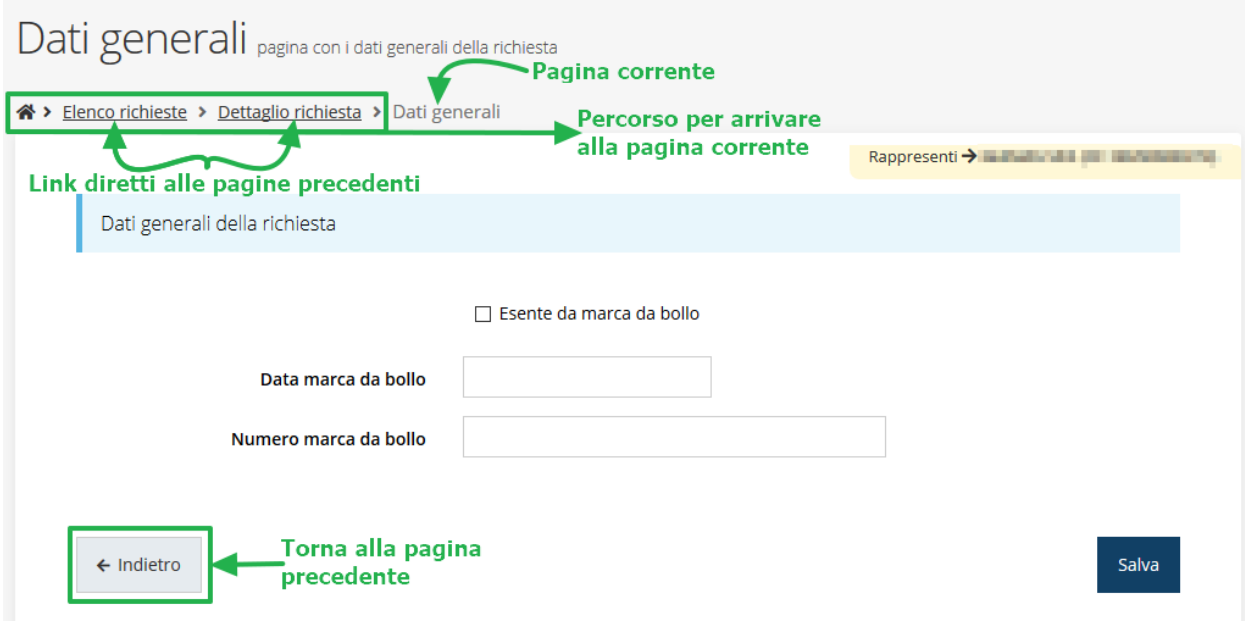

*Figura 5 - Navigazione pagina*

Chiudiamo questo paragrafo evidenziando alcune indicazioni che vengono fornite in fase di compilazione dei vari moduli:

- i campi indicati con un asterisco rosso **\*** sono *obbligatori*
- il numero massimo di caratteri, quando indicato, *include gli spazi*.

Inoltre l'inserimento e la lettura di quanto digitato nelle caselle di testo è spesso facilitato dalla possibilità di allargare la casella stessa: è sufficiente, infatti, posizionarsi col mouse nell'angolo inferiore destro della casella di testo (contrassegnata da in piccolo triangolo formato da puntini grigi), il mouse assume la forma di una doppia freccia diagonale  $\mathbb{S}$ ; a questo punto cliccare con il pulsante sinistro del mouse e, mantenendo premuto, trascinare fino ad ottenere la dimensione desiderata della casella [\(Figura 6\)](#page-11-0). Sottolineiamo, però, che *questa funzionalità non è disponibile su tutti i browser*.

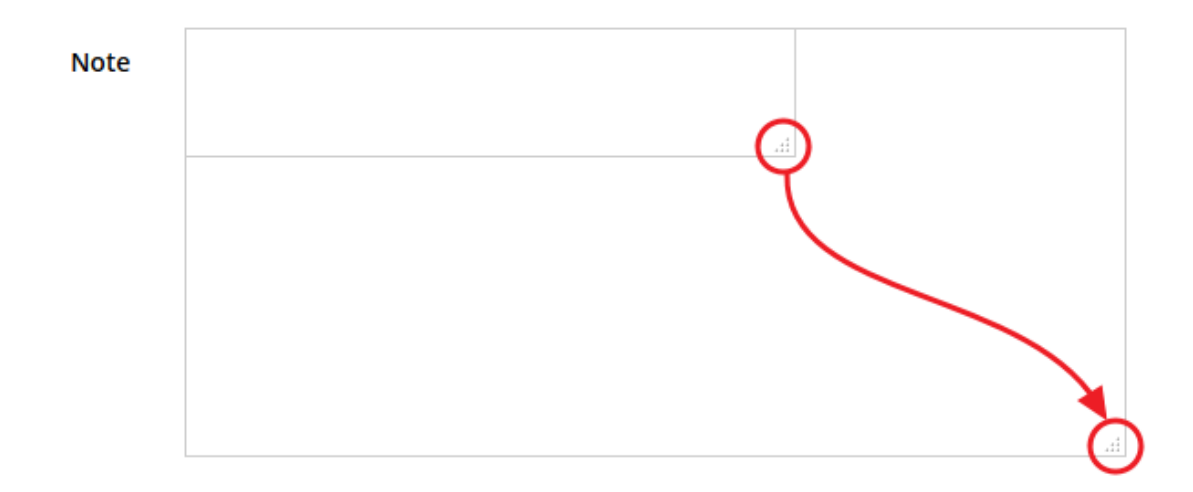

<span id="page-11-0"></span>*Figura 6 - Allargamento casella di testo*

### **2.1.5 Soggetto giuridico corrente**

Con il termine **Entità legale** o **Soggetto giuridico** (ai fini di questo manuale i due termini sono da considerarsi sinonimi) si indicano tutte quelle entità che possono presentare domanda di contributo attraverso il sistema Sfinge2020. Col termine **Soggetto giuridico corrente** è indicato il soggetto per il quale si sta presentando la domanda, ed è del tutto evidente che è particolarmente importante avere ben chiaro per quale soggetto si sta operando soprattutto per tutti quei casi (ad esempio per i consulenti) in cui un utente può operare per conto di più soggetti.

Questa informazione è indicata in modo chiaro tramite la banda presente in alto sulla destra al di sotto del menù orizzontale nelle varie videate:

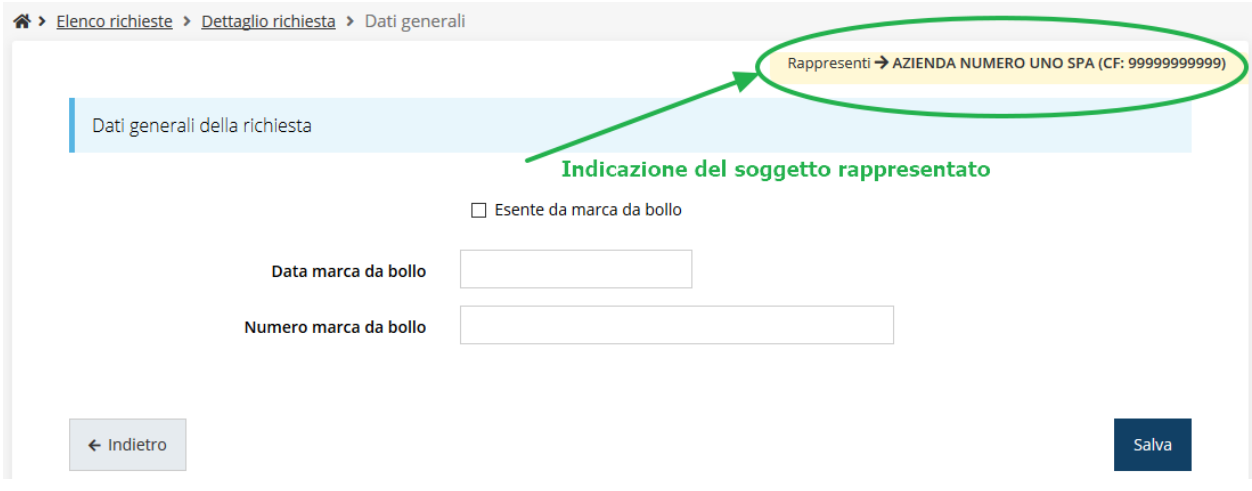

*Figura 7 - Indicazione del Soggetto rappresentato*

### **2.2 Registrazione al primo accesso**

Dopo aver effettuato l'accesso tramite SPID, il sistema verificherà se, al codice fiscale restituito dal gestore di identità, corrisponde una "persona" già censita in Sfinge2020. Il sistema si comporterà in modo differente a seconda dell'esito di questa verifica, in particolare:

- Se *l'utente è al primo accesso* a Sfinge2020 o, pur non essendo al primo accesso, non ha mai completato la procedura di accreditamento, il sistema non ne riconosce il codice fiscale e proporrà la schermata per la registrazione dell'utente stesso (vedi [Figura 8\)](#page-13-0):
- Altrimenti, se *l'utente ha già effettuato in passato l'accesso* a Sfinge2020, ed ha già completato la procedura di accreditamento, verrà invece indirizzato direttamente alla home page dell'applicazione.

### Registra Persona

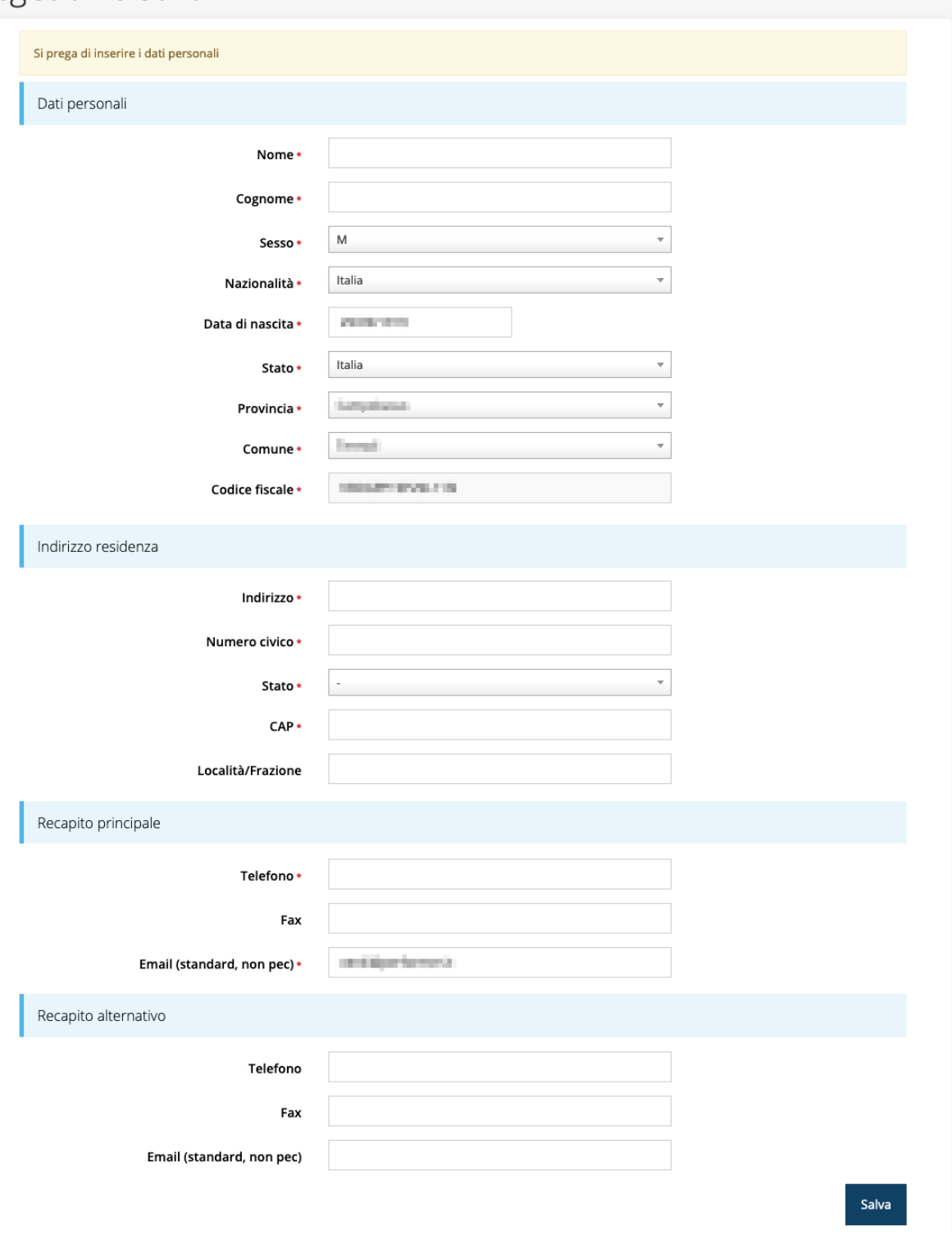

*Figura 8 - Registrazione al primo accesso a Sfinge2020*

### <span id="page-13-0"></span>**2.3 Home page di Sfinge2020**

Dal menù laterale di Sfinge2020 è possibile accedere alle varie funzionalità del sistema.

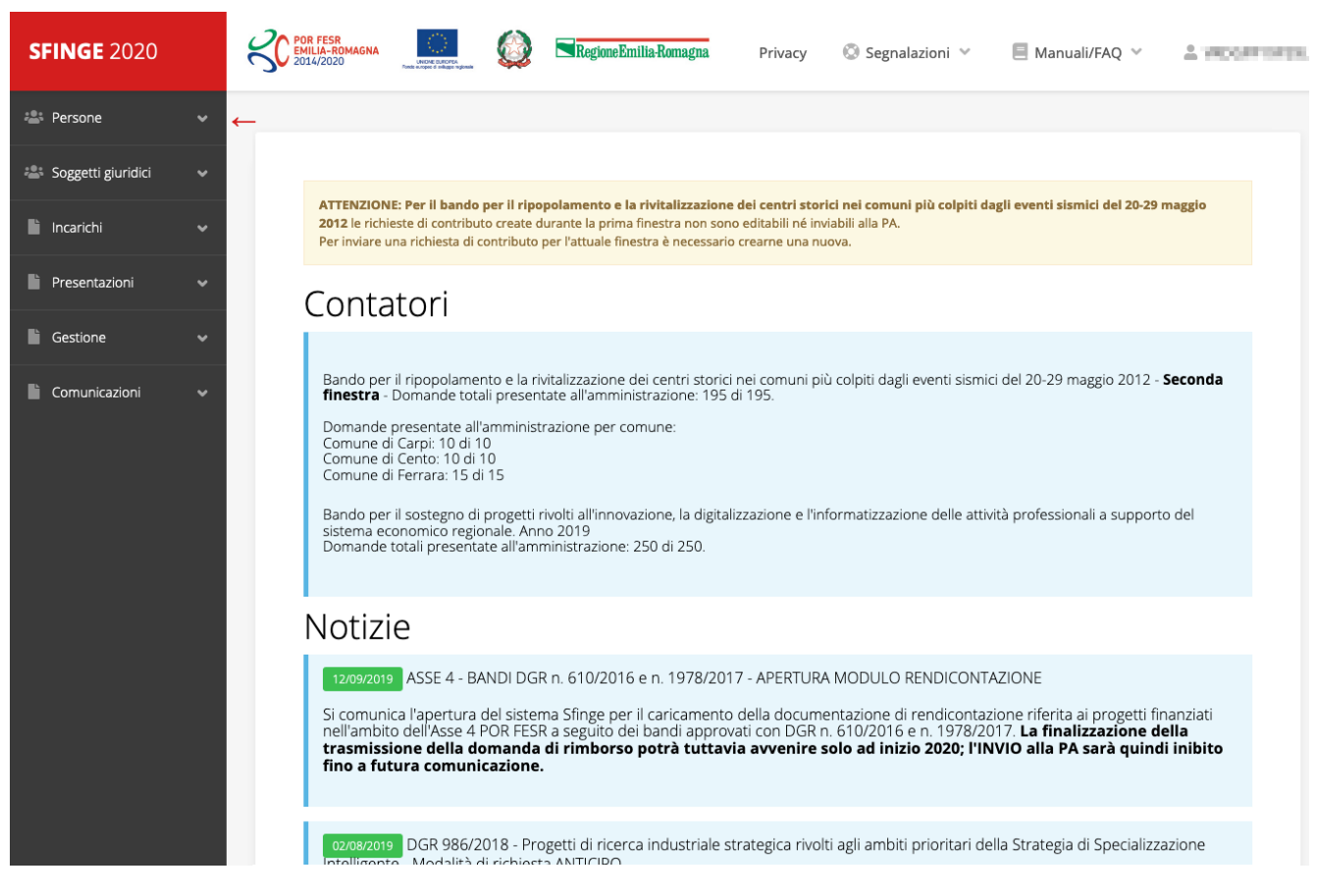

*Figura 9 - Home page di Sfinge2020*

Per presentare una domanda occorre che la persona che ha effettuato l'accesso sia già associata ad almeno un soggetto giuridico censito in Sfinge2020.

### **2.4 Nuovo soggetto giuridico**

Se il soggetto giuridico per il quale si vuole presentare la domanda non è già censito in Sfinge2020, cliccando sul menu alla voce *Soggetti giuridici* → *Crea* si avvierà la procedura guidata per il censimento.

Come prima cosa si dovrà indicare il tipo di soggetto giuridico ed il relativo codice fiscale [\(Figura 10\)](#page-15-0).

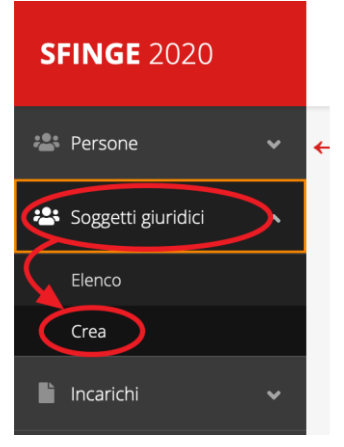

### Nuovo Soggetto Giuridico

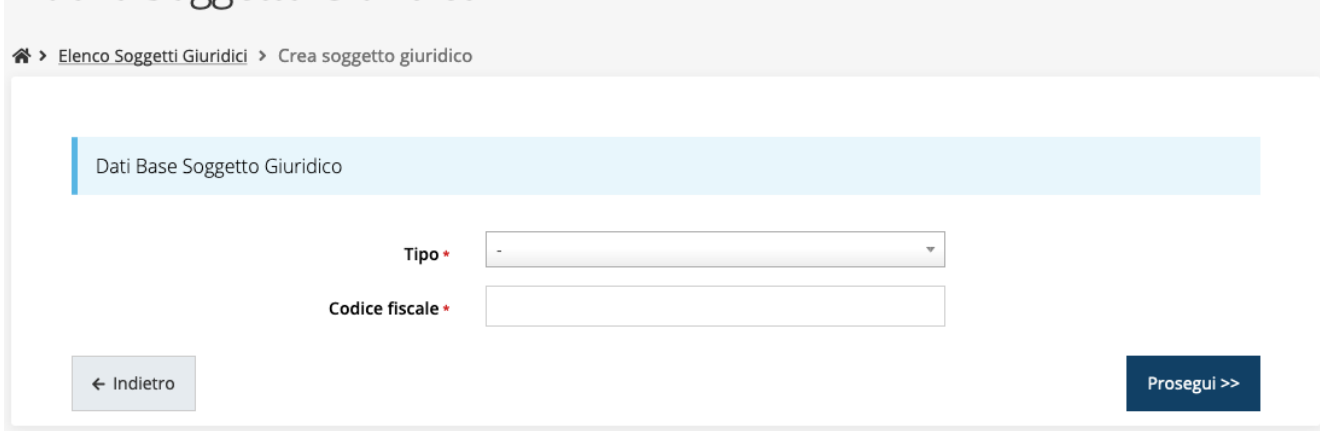

*Figura 10 - Tipo e codice fiscale del nuovo soggetto giuridico*

### <span id="page-15-0"></span>**2.4.1 Dati soggetto**

A questo punto Sfinge2020 cercherà di precompilare tutte le informazioni possibili interrogando il servizio di scambio dati della Regione Emilia-Romagna con la Camera di Commercio. Al termine dell'operazione, in genere piuttosto rapida, verrà mostrata la maschera, precompilata coi dati recuperati, per il completamento del censimento.

Si sottolinea che *nel caso non possano essere recuperate in automatico le informazioni*, come, ad esempio, per i possessori di partita iva non iscritti alla Camera di Commercio, *il sistema* non blocca in alcun modo l'inserimento, e *consente la compilazione manuale della form*.

*ATTENZIONE - I dati obbligatori sono evidenziati con un \* (asterisco rosso), ma evidenziamo che talvolta potrebbe essere richiesto di compilare obbligatoriamente dei dati per i quali l'asterisco non è presente: questo dipende dal fatto che l'obbligatorietà o meno di tali dati è conseguenza delle informazioni fornite durante l'inserimento.*

Facciamo notare che l'informazione relativa alla *posta elettronica certificata* (PEC) è *obbligatoria*, in quanto le eventuali comunicazioni formali che avvengono attraverso Sfinge2020 avverranno solo tramite PEC. Pertanto, è consigliabile indicare un indirizzo PEC che sia *presidiato*. Per quei soggetti giuridici che non hanno l'obbligo di dotarsene e che, pertanto, ne dovessero risultare sprovvisti si consiglia di indicare quella di un altro soggetto operativo legato al soggetto (ad esempio, quella del consulente).

## Nuova Azienda

 $\hat{a}$ 

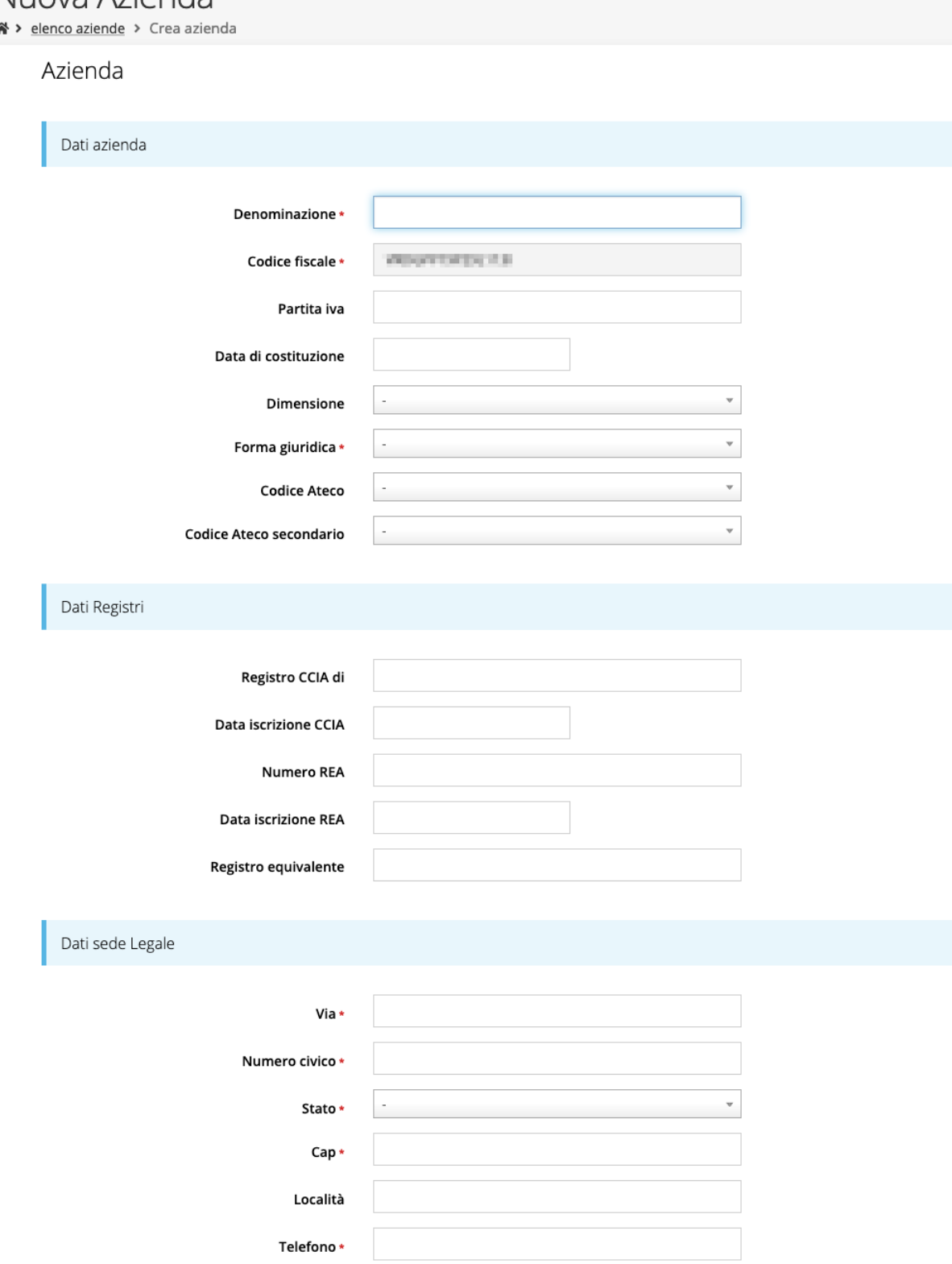

*Figura 11 - Dati nuovo soggetto giuridico (1 di 2)*

Fax

Email \*

Email PEC\*

### Legale rappresentante

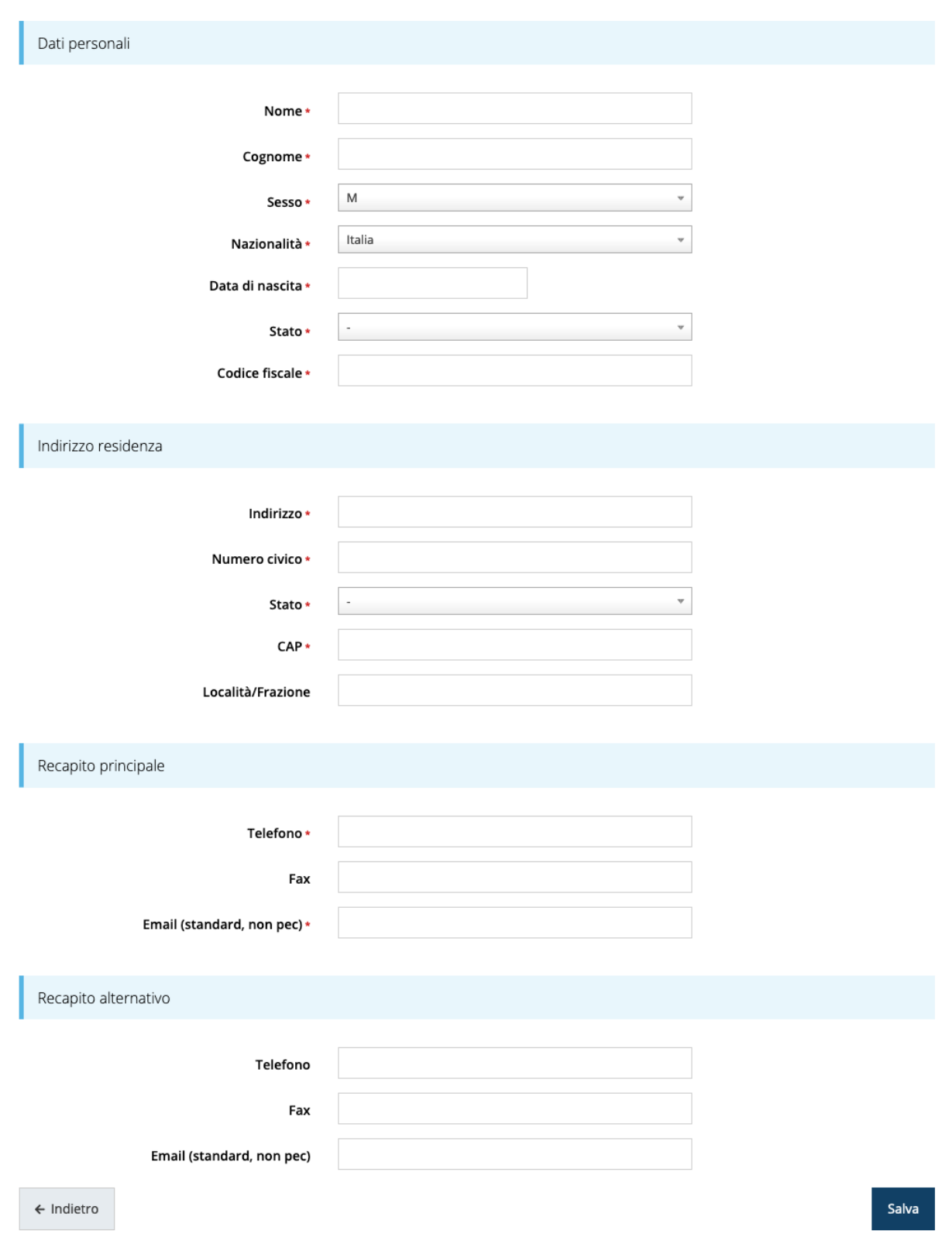

*Figura 12 - Dati nuovo soggetto giuridico (2 di 2)*

### Persona fisica

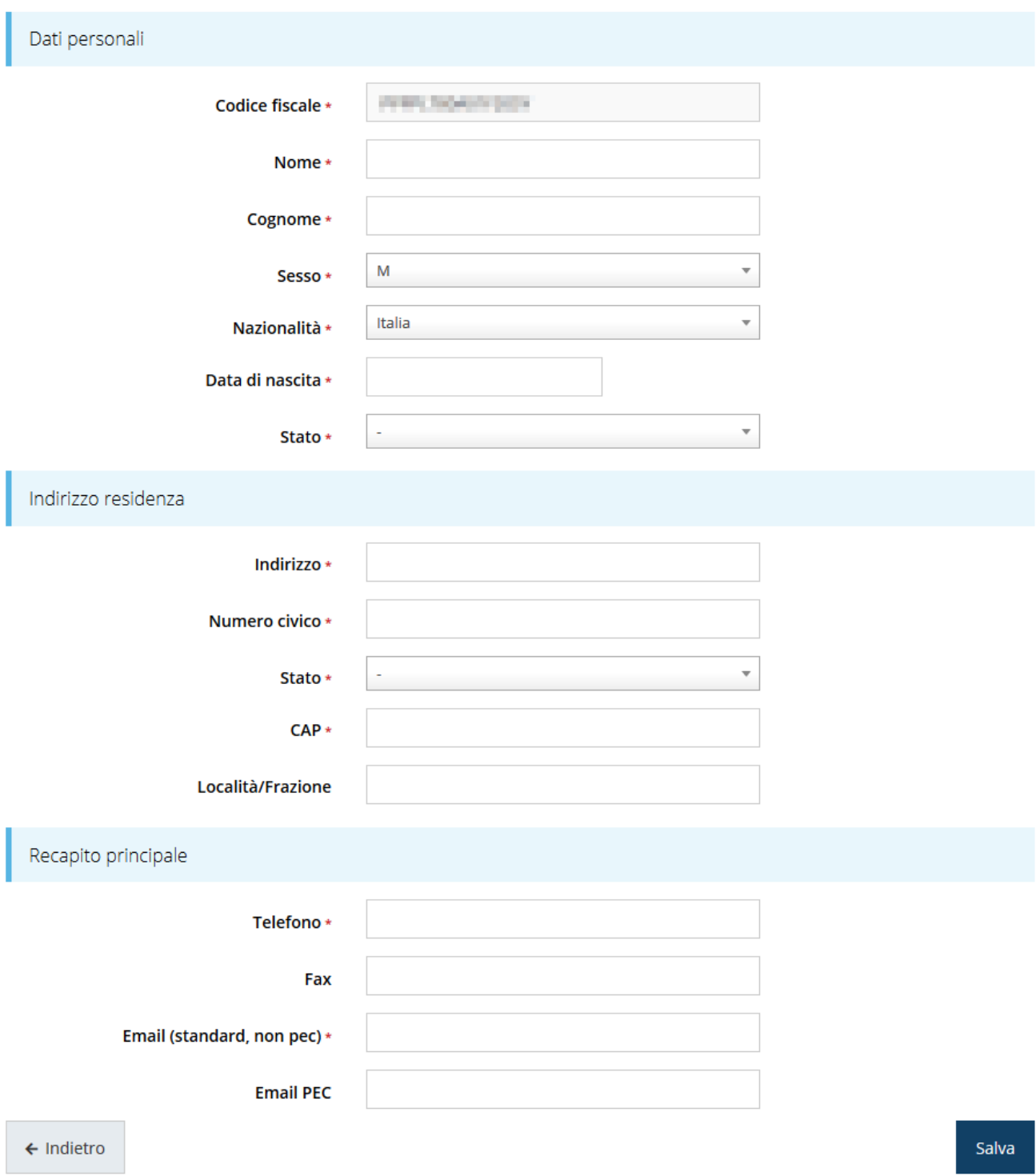

*Figura 13 - Dati nuovo soggetto giuridico "Persona fisica"*

### **2.5 Lista Soggetti**

Dal menù laterale è possibile visionare tutti i soggetti per i quali, l'utenza che ha effettuato l'accesso, ha un ruolo nel sistema: per fare ciò selezionare la voce *Soggetti giuridici* → *Elenco*. Nell'immagine che segue riportiamo la schermata che mostra l'elenco dei

soggetti a cui si è associati: nell'esempio proposto l'utente è abilitato ad operare per un solo soggetto giuridico.

| 《 > Elenco Soggetti Giuridici                                                                                    |                                  |                   | Elenco Soggetti Giuridici <sub>pagina per gestione dei soggetti giuridici censiti a sistema</sub> |                                 |          |
|----------------------------------------------------------------------------------------------------|----------------------------------|-------------------|---------------------------------------------------------------------------------------------------|---------------------------------|----------|
|                                                                                                    | Modifiche salvate correttamente  |                   |                                                                                                   |                                 |          |
|                                                                                                    | Q Ricerca<br>+ Aggiungi soggetto |                   |                                                                                                   |                                 |          |
| Numero elementi trovati: 1 - Filtro attivo: No<br>Id<br>Codice fiscale<br>Ragione sociale<br>Partita iva<br>Tipo |                                  |                   |                                                                                                   |                                 | Azioni   |
| 7546                                                                                                    | <b>Administration Progress</b>   | <b>CONTRACTOR</b> |                                                                                                   | Azienda, Studio associato e STP | Azioni + |

*Figura 14 - Elenco dei Soggetti Giuridici*

### **2.6 Incarichi**

Per poter operare all'interno di Sfinge2020 per conto di un soggetto giuridico è necessario che la propria utenza sia associata a tale soggetto con un incarico specifico. Una persona può ricoprire anche più incarichi.

Prima di procedere oltre è necessario comprendere la *differenza fra utente e persona* in Sfinge2020. L'argomento è illustrato nella sua completezza nel già citato *Manuale Operativo Beneficiari*, ma di seguito ne riportiamo le caratteristice essenziali.

**Utente** è colui che può accedere all'applicazione, ma soprattutto può operare al suo interno per conto di un soggetto giuridico. È qualcuno che si è preventivamente dotato di identità digitale SPID, e successivamente si è accreditato su Sfinge2020 completando i propri dati anagrafici.

**Persona** è invece colui che ha un ruolo all'interno di un soggetto giuridico (Azienda, Comune, Altro Soggetto) ma non necessariamente deve accedere all'applicazione.

Ne discende che un utente è anche una persona, ma una persona non è necessariamente un utente.

Un utente può registrare (creare all'interno di Sfinge2020) uno o più soggetti giuridici (siano essi un'Azienda, un Comune, un Altro Soggetto, ecc.). Fatto importante da comprendere è che **l'utente che registra il soggetto giuridico assume automaticamente un incarico chiave per quel soggetto giuridico: l'incarico di**  *Utente Principale*.

Gli **incarichi** sono i ruoli che un utente/persona può assumere all'interno di Sfinge2020 e che gli permettono di operare per conto di uno specifico soggetto giuridico a vario titolo. Nella sezione Incarichi di Sfinge2020 gli utenti con incarico di **Utente Principale** (e *solo essi*) possono assegnare incarichi, relativi ad uno specifico soggetto giuridico, ad altri utenti/persone.

Esistono **due tipologie di incarichi**:

- *incarichi operativi* grazie ai quali un utente può gestire le domande presenti a sistema e/o inserirne di nuove: essi sono, ad esempio, **Operatore**, **Consulente** e, ovviamente, **Utente Principale**. Questi incarichi sono assegnabili solo ad utenti e pertanto *prima di poter assegnare questi incaricare a nuovi utenti è necessario che questi si siano registrati a sistema* (ovvero si siano dotati di identità digitale SPID e successivamente accreditati in Sfinge2020);
- *incarichi* che potremmo definire *di rappresentanza* per i quali non è richiesto *necessariamente* di essere anche un utente di Sfinge2020; per essi *è sufficiente che siano stati registrati come Persona*: essi sono **Legale Rappresentante** e **Delegato**. Attenzione, però, questo è vero in linea generale, ma per le procedure più recenti, come ad esempio il bando che stiamo trattando, *validazione ed invio della domanda sono operazioni che hanno la stessa valenza della firma* e per tale ragione la validazione della domanda e l'invio della stessa, *possono essere eseguiti solo da utenti con incarico di Legale rappresentate o di un suo Delegato*. Per questa ragione **il Legale rappresentante e/o il suo Delegato dovranno essere necessariamente anche degli utenti del sistema (ciò implica dotarsi di identità digitale SPID ed accreditarsi in Sfinge2020) e ad essi dovrà essere assegnato anche un incarico operativo** (quest'ultima operazione, lo ricordiamo, può essere effettuata solo da un Utente Principale).

Per poter operare su Sfinge2020, quindi presentare domande di contributo e gestirne l'iter, ci devono essere almeno due incarichi: **Utente principale** e **Legale Rappresentante**, che possono anche coesistere nella stessa persona, ovvero l'"Utente principale" può essere anche "Legale Rappresentante" e viceversa.

*ATTENZIONE - L'utente principale di un soggetto giuridico è il solo ruolo che può svolgere ogni azione ed è l'unico che può aggiungere incarichi. È importante che risulti chiaro questo aspetto: solo ed esclusivamente l'utente principale di un soggetto giuridico può assegnare ulteriori incarichi (quindi anche definire altri "utenti* 

*principali"<sup>2</sup> ) per quel soggetto. L'indisponibilità anche temporanea dell'utente principale impedisce qualsiasi operazione di inserimento e/o modifica degli incarichi in quanto le altre tipologie di incarichi (quali consulente e operatore) consentono all'utente esclusivamente di operare sulle richieste, ma non di agire sugli incarichi.*

### **2.6.1 Inserimento incarichi**

Abbiamo visto che alla creazione di un nuovo soggetto Sfinge2020 attribuisce l'incarico di "*Utente Principale*" all'utente che ha effettuato la creazione del soggetto, e quello di "*Legale Rappresentante*" a colui che durante la registrazione è stato indicato come tale. Per visionare ed operare sugli incarichi, accedere dal menu di Sfinge2020 *Incarichi* → *Elenco*: dalla schermata che si presenta è possibile non solo visualizzare gli incarichi presenti per lo specifico soggetto giuridico, ma anche aggiungerne di nuovi.

*<sup>2</sup> Consigliamo vivamente di definire almeno un secondo Utente Principale. Questo permette, in caso di indisponibilità di uno dei due, di avere sempre un'altra opzione per poter avere pieno accesso alle funzionalità concesse dall'applicativo per la gestione degli Incarichi.*

## Elenco incarichi elenco delle persone incaricate per soggetto

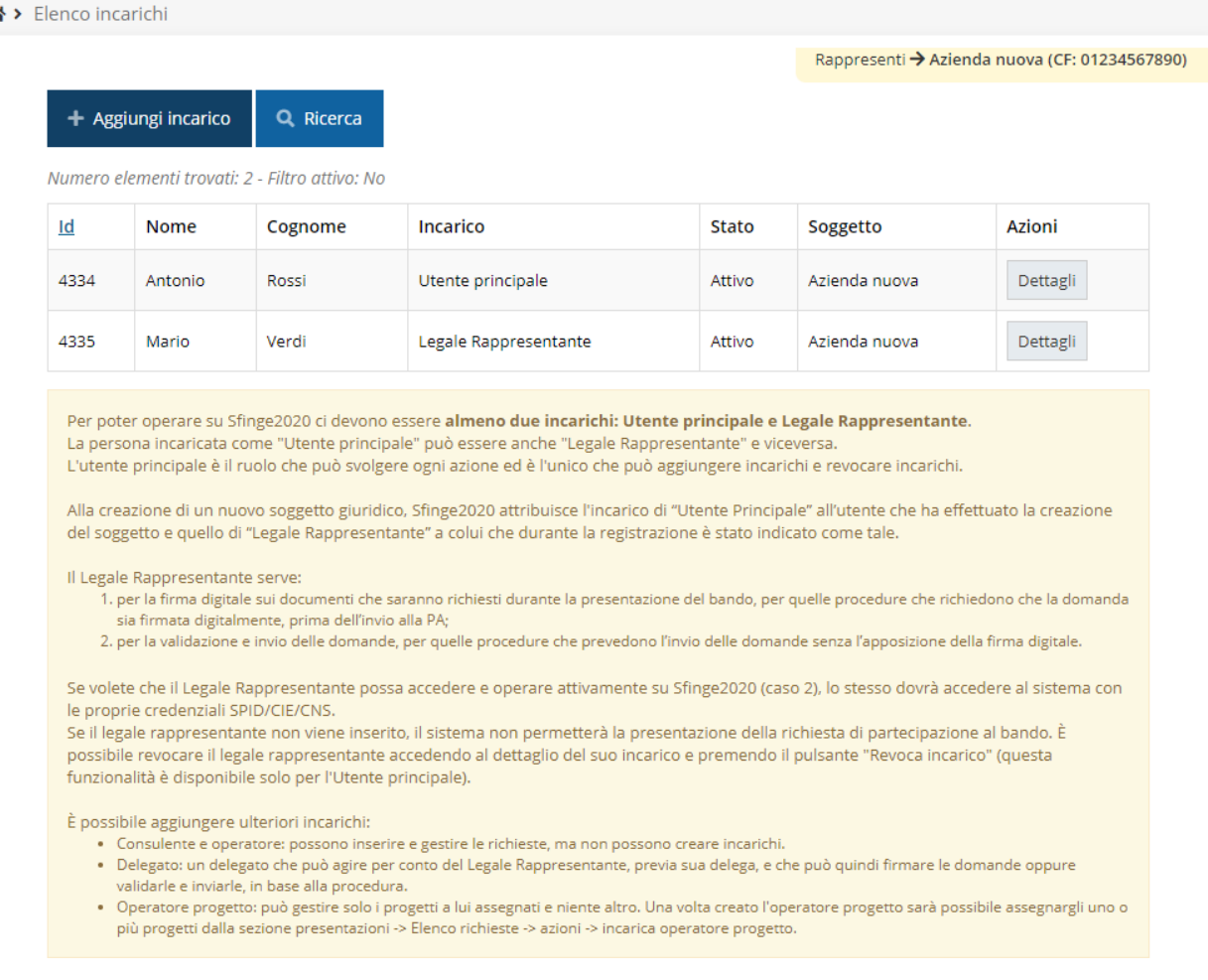

#### *Figura 15 - Elenco incarichi*

### **2.6.2 Assegnazione nuovo incarico**

Per assegnare un nuovo incarico occorre premere il pulsante "**+ Aggiungi incarico**". La

prima informazione da fornire è il tipo di incarico che si intende assegnare:

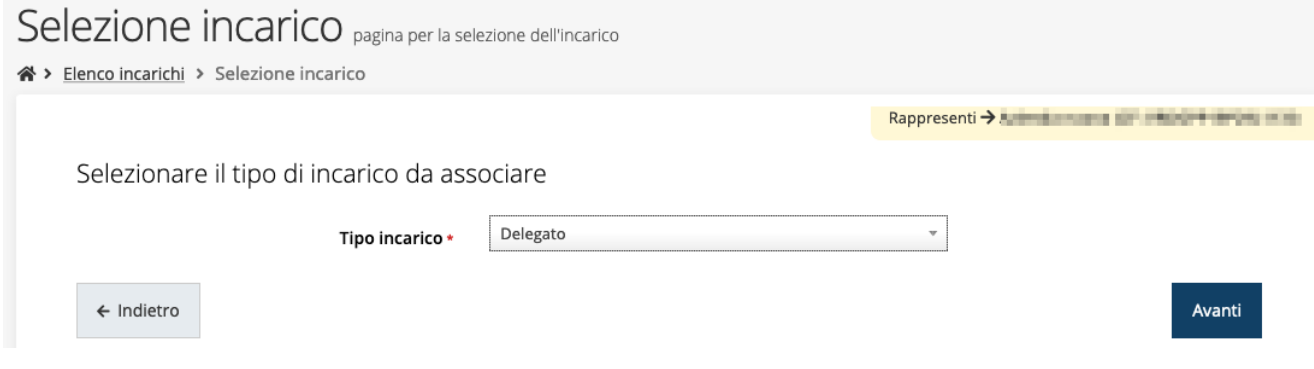

*Figura 16 - Selezione tipologia di incarico*

quindi viene chiesto di cercare la persona a cui affidare l'incarico

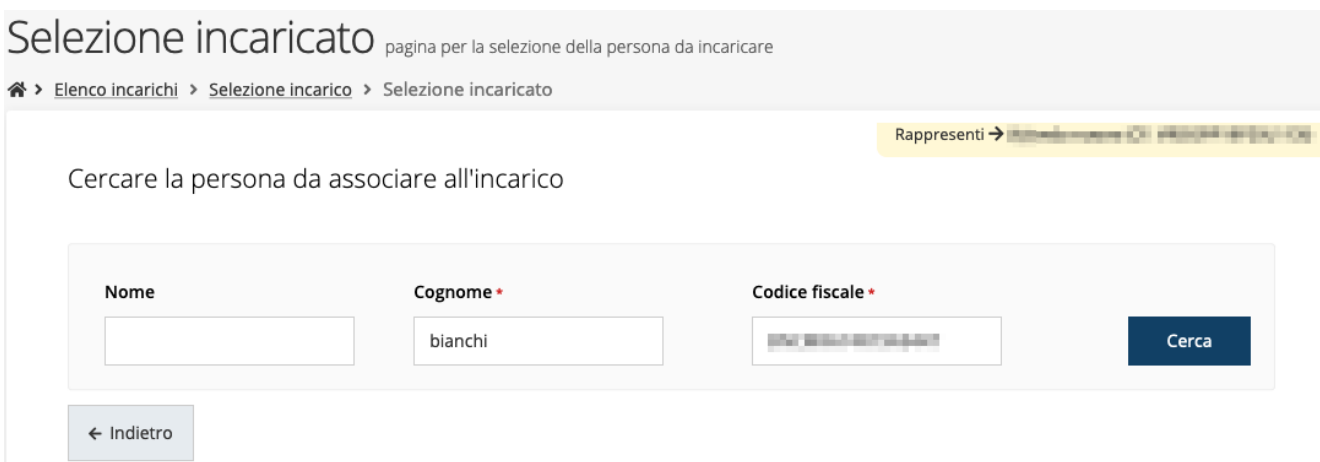

#### *Figura 17 - Ricerca della persona a cui affidare l'incarico*

Una volta effettuata la ricerca è possibile selezionare una persona tra quelle trovate, o aggiungerne una nuova qualora non sia stata già censita nel sistema (come nell'esempio della figura che segue):

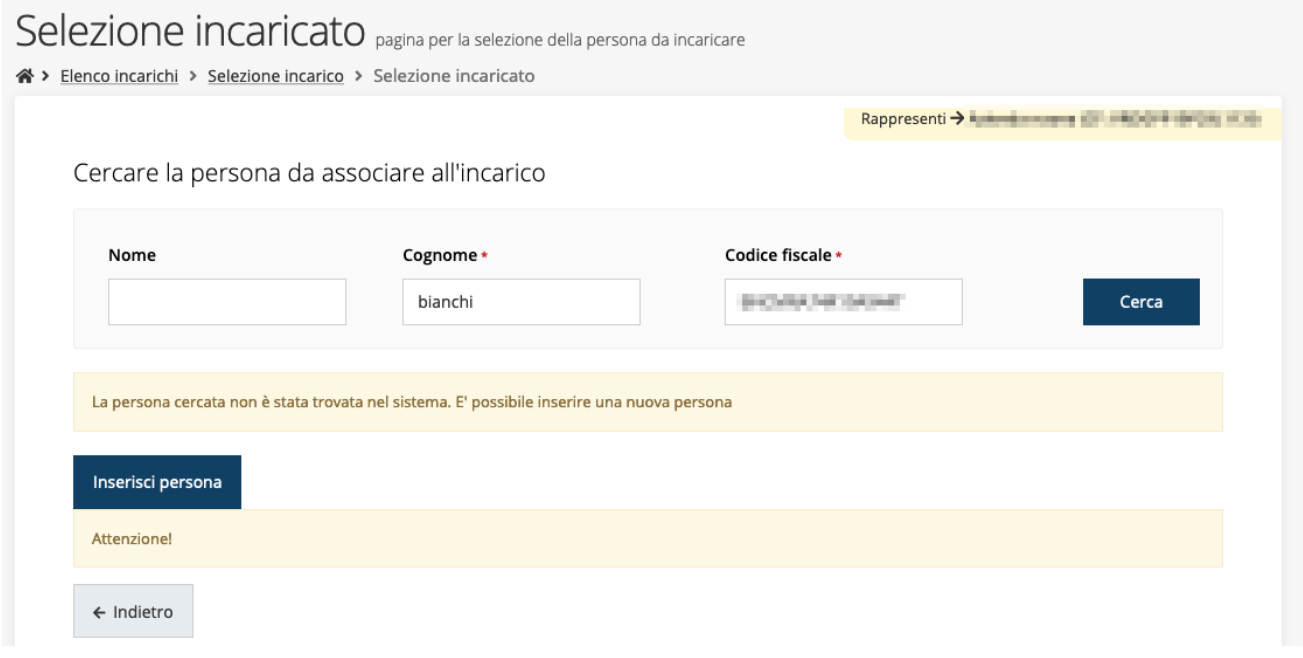

*Figura 18 - Persona non presente a sistema*

Nel caso si dovesse inserire una nuova persona, premere il pulsante "*Inserisci persona*" e compilare il modulo che si apre con i dati richiesti:

## Nuova Persona

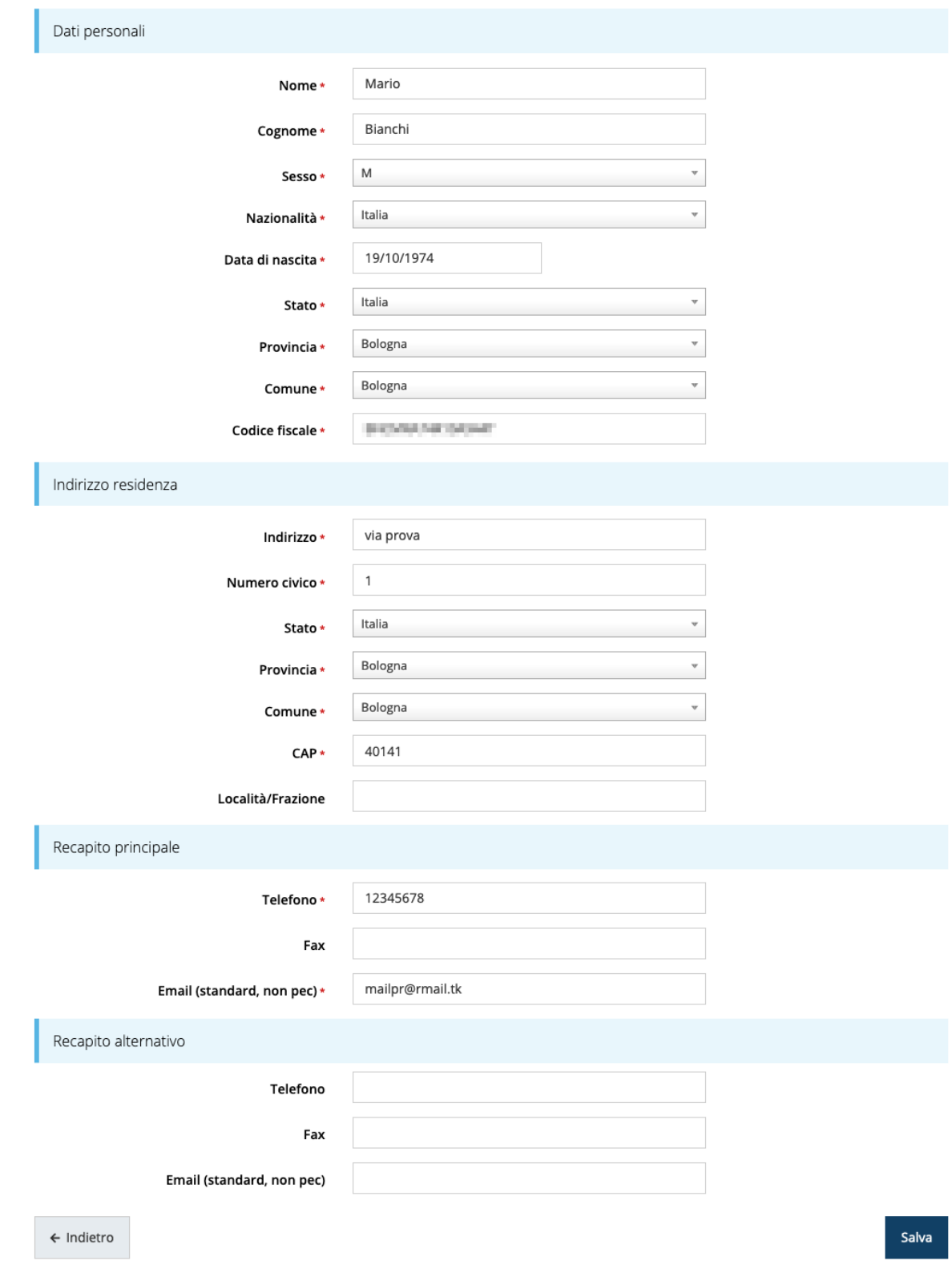

*Figura 19 - Esempio di dati da inserire per una nuova persona*

Per quanto riguarda l'incarico di Delegato è necessario fare una doverosa precisazione. Il termine **Delegato** usato in Sfinge2020 è solo un termine generico ad indicare un ruolo che ha delle precise implicazioni legali e giuridiche. In particolare, nel caso dei *soggetti privati* il termine corretto sarebbe "*procurato*" in quanto l'unico documento di delega ammesso consiste nella "*Procura speciale*", mentre per i *soggetti pubblici* quando si parla di delega si fa riferimento al *documento amministrativo di nomina o incarico*  registrato agli atti dell'amministrazione o soggetto scrivente.

Il processo per l'inserimento di un delegato è uguale a quello di un qualsiasi altro tipo di incarico (ovviamente nell'elenco degli incarichi deve essere selezionata la voce Delegato), con l'unica differenza che prima della sua creazione verrà richiesto anche **il caricamento dei documenti comprovanti la delega**, ovvero:

- **Documento di "delega"** da parte del legale rappresentante
	- o per *soggetti privati* l'unico documento di "delega" ammesso consiste nella "*Procura speciale*",
	- o per *soggetti pubblici* caricare il *documento amministrativo di nomina o incarico* registrato agli atti dell'amministrazione o soggetto scrivente.
- **Carta d'identità del delegato**
- **Carta d'identità del legale rappresentante**

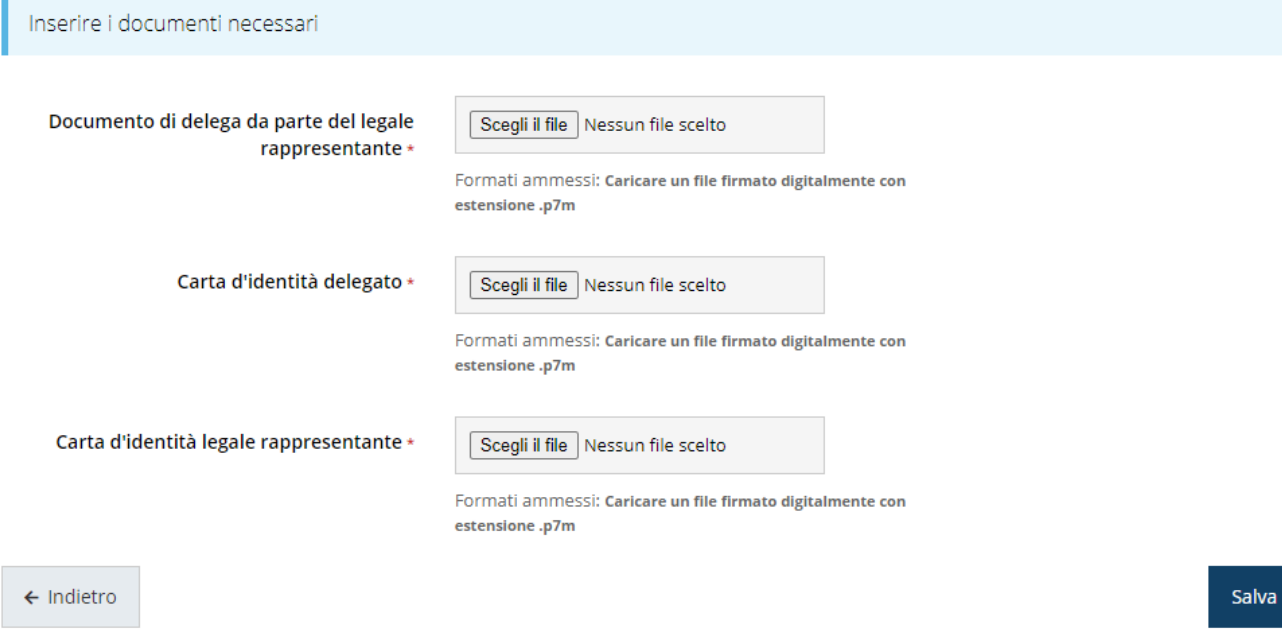

*Figura 20 - Documenti necessari per l'incarico di "Delegato"*

## **3 Presentazione domanda di contributo**

### **3.1 Fasi della presentazione**

Una volta registrata correttamente l'entità legale, per completare con successo la presentazione della domanda di contributo è necessario passare attraverso tutte le fasi schematizzate nel diagramma di [Figura 21.](#page-26-0)

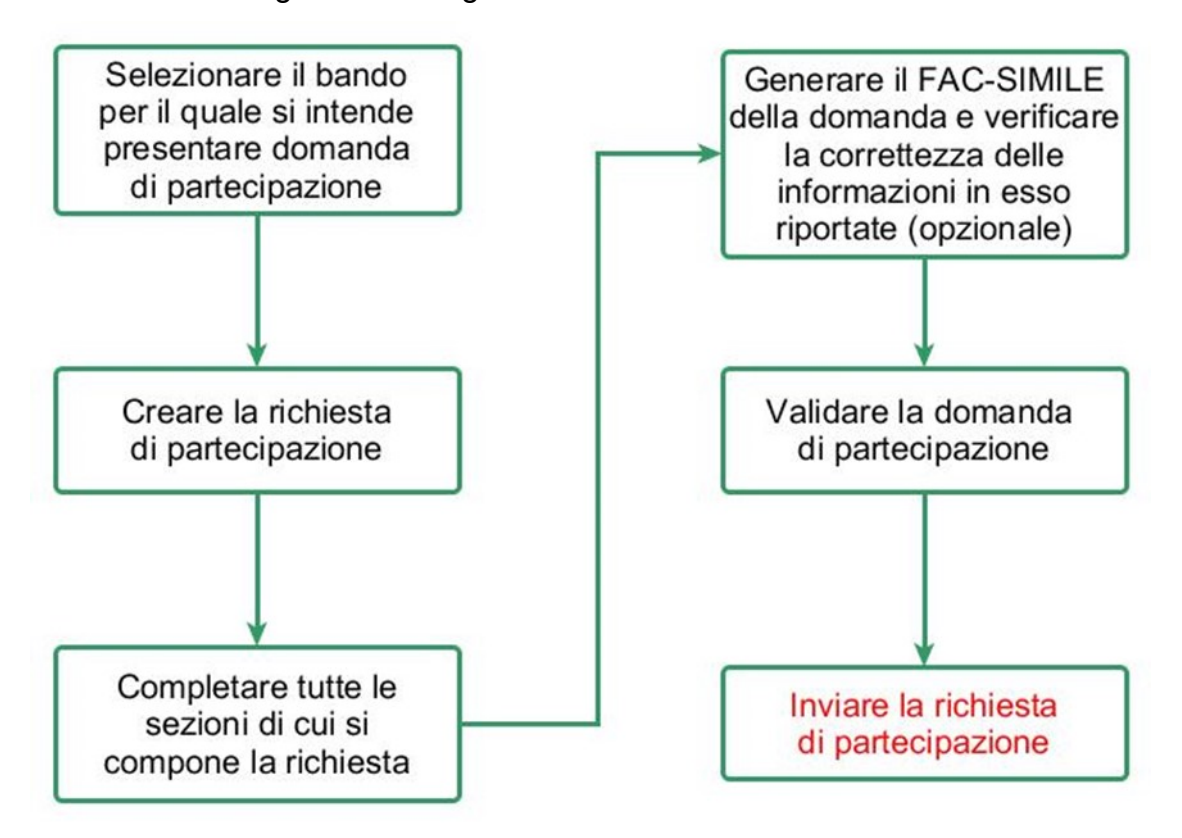

#### *Figura 21 - Fasi della presentazione della domanda*

<span id="page-26-0"></span>I passi principali sono anche rappresentati graficamente su Sfinge2020 dal seguente diagramma:

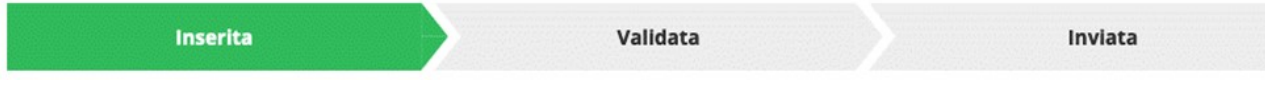

#### *Figura 22 - Grafico avanzamento richiesta*

La procedura di presentazione della richiesta di partecipazione al contributo s'intende completata quando **tutte le fasi del diagramma soprastante sono evidenziate in VERDE e la richiesta risulta INVIATA** (vedi [Figura 23\)](#page-26-1).

<span id="page-26-1"></span>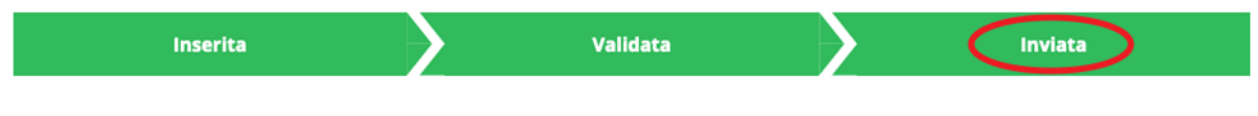

*Figura 23 - Richiesta inviata*

Si ricorda che le operazioni di **Validazione** e di **Invio della domanda** possono essere *effettuate solo dal "Legale rappresentante" o da un suo "Delegato"*.

### **3.2 Inserimento nuova richiesta**

Dopo essere entrati nel sistema, per procedere alla compilazione di una domanda dovete accedere al menù *Presentazioni* → *Nuova Richiesta*

Se la vostra utenza è associata a un solo Soggetto, si presenterà direttamente la schermata per selezionare il bando di riferimento:

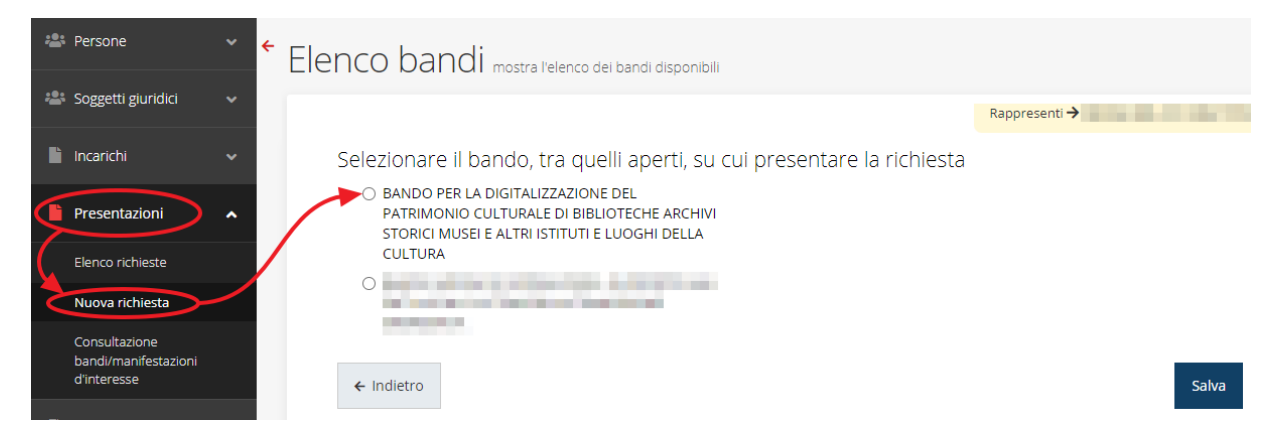

*Figura 24 - Elenco Bandi*

<span id="page-27-0"></span>Selezionate il bando di interesse quindi premere sul pulsante **Salva** per creare la richiesta e dare il via alla fase di compilazione della stessa [\(Figura 24\)](#page-27-0).

### **3.2.1 Selezione del soggetto richiedente**

Solo nel caso in cui la vostra utenza sia collegata a più soggetti, prima di poter accedere alla schermata per la selezione del bando di riferimento, è necessario scegliere per quale Soggetto intendete presentare richiesta:

| Soggetti<br><sup>→</sup> Selezione soggetto                         |             |                       |                         |  |  |
|---------------------------------------------------------------------|-------------|-----------------------|-------------------------|--|--|
| Selezionare un soggetto nell'elenco per continuare con l'operazione |             |                       |                         |  |  |
| <b>Denominazione</b>                                                | Partita iva | <b>Codice fiscale</b> | <b>Azioni</b>           |  |  |
| <b>CHERY</b>                                                        |             |                       | Seleziona $\rightarrow$ |  |  |
| __________                                                          |             |                       | Seleziona $\rightarrow$ |  |  |
|                                                                     |             |                       | Seleziona $\rightarrow$ |  |  |

*Figura 25 - Selezione soggetto*

Se il soggetto desiderato non fosse presente in elenco, è possibile inserirlo tramite l'apposita procedura illustrata nei paragrafi precedenti (maggiori informazioni sono disponibili nel *Manuale Operativo Beneficiario*).

➢ **Attenzione:** L'utente a cui non sia assegnato un incarico di tipo operativo (ovvero "*Utente principale*", "*Operatore*" o "*Consulente*") non può inserire la domanda. Se, nonostante ciò, l'utente cerca di inserire una domanda senza essere abilitato, il sistema presenterà la seguente schermata di errore:

### Errore

 $\triangle$  > Home > Errore

Ci dispiace ma non ha diritto di accedere alla risorsa che ha richiesto! La invitiamo a tornare alla Pagina principale

*Figura 26 - Errore in caso di soggetto non abilitato alla compilazione della domanda*

In questi casi per poter procedere è indispensabile che all'utente venga associato idoneo incarico. Questa associazione può essere fatta *solo da colui che possiede l'incarico di "Utente principale" per il Soggetto* (Azienda, Comune, ecc) per il quale si sta presentando domanda. Anche in questo caso fare riferimento ai paragrafi precedenti e, per maggiori informazioni, al *Manuale Operativo Beneficiario*.

### **3.3 Inserimento richiesta**

Una volta selezionato il bando per il quale si intende presentare richiesta e premuto il pulsante **Salva**, il sistema richiede di indicare la tipologia di proponente

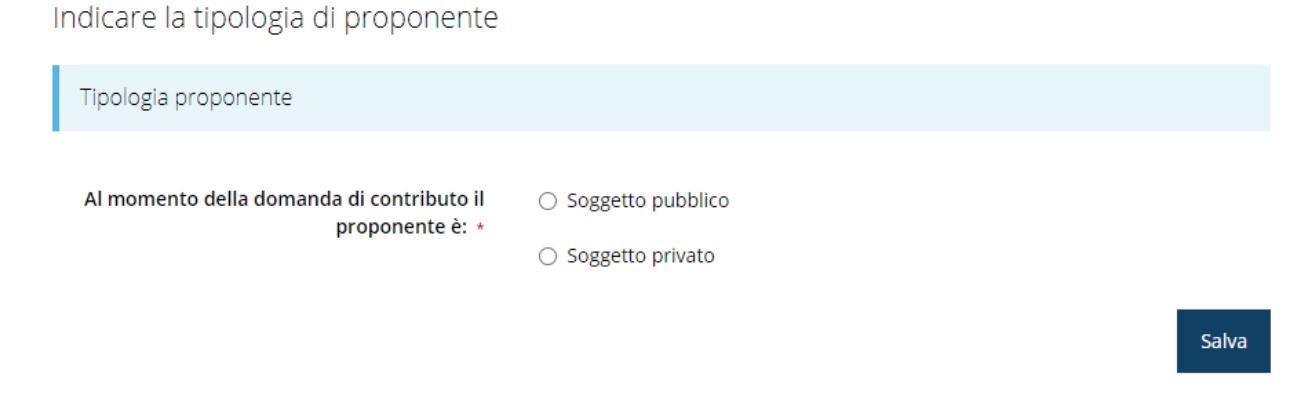

*Figura 27 - Tipologia del proponente*

Quindi crea la richiesta e procede aprendo la pagina del **Dettaglio richiesta**.

*NOTA - La selezione della tipologia di proponente può avere influenza sul contenuto della domanda di partecipazione; resta evidente che, ai fini del presente manuale, le eventuali variazioni influiscono solo sul contenuto e non sulla sostanza del procedimento di compilazione.*

### **3.3.1 Dettaglio richiesta**

La videata che segue rappresenta il dettaglio della richiesta che si sta compilando e si divide in tre parti principali. In alto vengono rappresentati i passi di cui si compone la presentazione della domanda espressi graficamente dal diagramma precedentemente illustrato.

Subito al di sotto c'è un'area denominata **Dati richiesta** che riepiloga le informazioni salienti della domanda in corso di compilazione ed ancora più sotto sono elencate tutte le **Sezioni** da compilare per poter inviare la domanda.

Come per lo stato, anche le varie sezioni si presentano di colore grigio quando non sono complete, ed assumono il colore verde una volta che sono state compilate. Alla destra di ogni voce non ancora completata è presente il link arancione **Istruzioni**; passando il mouse su di esso appare un breve suggerimento sulla compilazione della sezione.

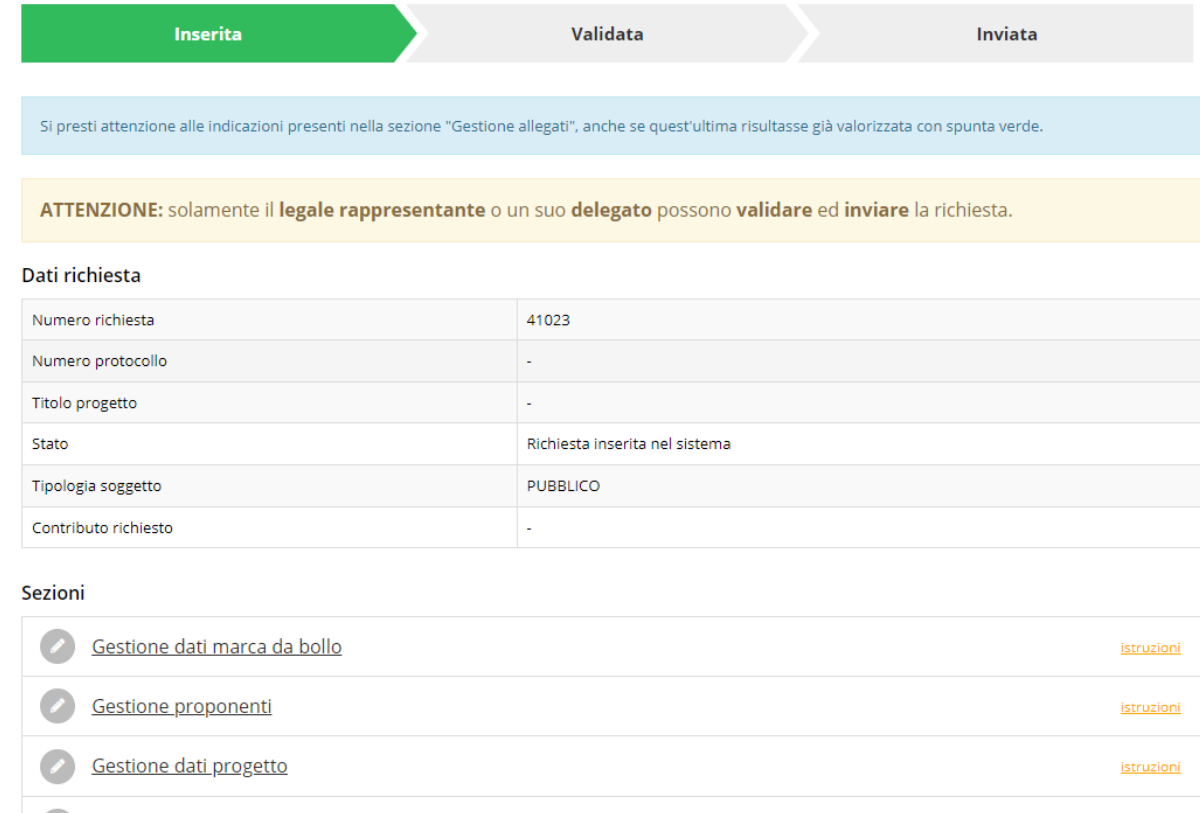

#### Gestione questionario istruzioni Gestione fasi procedurali istruzioni Gestione piano costi istruzioni Gestione allegati richiesta Gestione indicatori di output istruzioni Dichiarazioni DNSH istruzioni Autodichiarazioni istruzioni

Genera domanda pdf

#### *Figura 28 - Sezioni richiesta*

*NOTA - La sezione "Gestione fasi procedurali" è presente solo nel caso in cui in fase di creazione della domanda il richiedente abbia dichiarato di essere soggetto pubblico.*

Facciamo notare che lo stato della domanda a questo punto è **Richiesta inserita nel sistema**. Per poter inviare la richiesta occorre in primo luogo compilare tutte le sezioni di cui è composta.

*ATTENZIONE - Il fatto che una sezione sia di colore verde (ovvero contrassegnata come completata) indica semplicemente che il sistema rileva che sono presenti tutti gli elementi obbligatori di quella sezione. Se, ad esempio, la compilazione di una sezione fosse composta di soli elementi facoltativi, essa apparirebbe già spuntata ed in verde. Questo, però, non implica necessariamente che non possano esserci informazioni utili da inserire, quindi si consiglia di verificare sempre la sezione per non inviare una domanda incompleta e che poi non sarà possibile integrare.*

Si ricorda che per il presente bando, mentre la compilazione della domanda potrà essere eseguita da qualunque persona che abbia un incarico appropriato (utente principale, operatore, consulente, ecc.), **solo il Legale Rappresentante o un suo Delegato potranno procedere con la validazione e l'invio della domanda stessa**.

### **3.4 Elenco sezioni**

Nei paragrafi che seguono verranno illustrate le varie sezioni da compilare per poter completare e inviare la richiesta di finanziamento: verranno mostrate le varie schermate ed il contenuto delle sezioni della domanda da compilare *senza entrare puntualmente nel merito dei contenuti, per i quali si rimanda all'atto di approvazione del bando*.

### **3.4.1 Dati marca da bollo**

Entrando nella sezione **Gestione dati marca da bollo**, il sistema richiede la compilazione dei dati necessari all'identificazione della marca da bollo da € 16,00 necessaria per la presentazione della domanda.

Come prima cosa indicare se il soggetto richiedente è o meno esentato dal pagamento dell'imposta di bollo.

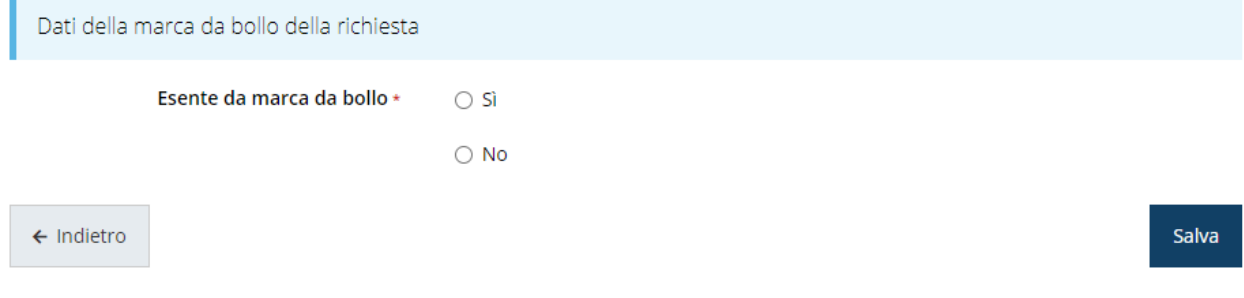

*Figura 29 - Bollo: indicazione se soggetto esente o no*

In caso di risposta affermativa la maschera di inserimento mostrerà un campo di testo libero in cui inserire il riferimento normativo dell'esenzione stessa:

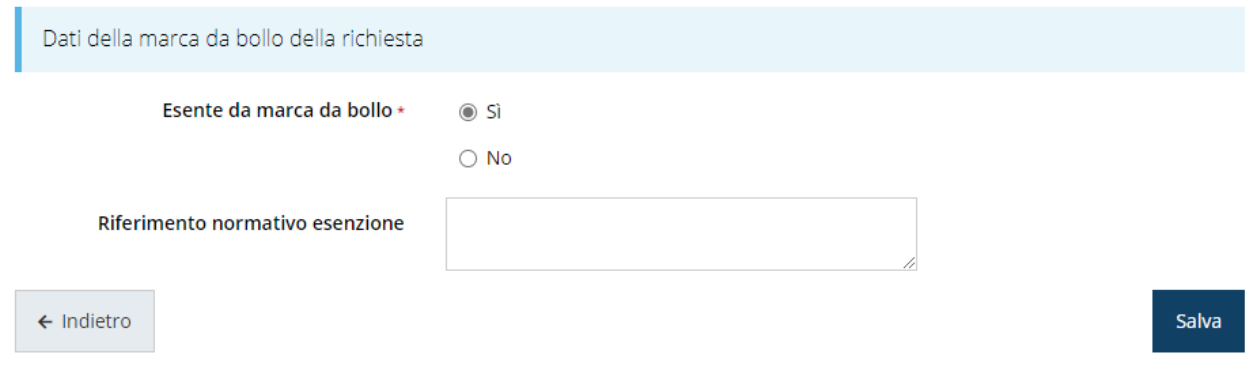

*Figura 30 - Bollo: dati dell'esenzione*

Terminato l'inserimento premere sul pulsante **Salva** per memorizzare le informazioni e proseguire con la compilazione.

Nel caso, invece, il soggetto richiedente non sia esentato dal pagamento del bollo il sistema chiederà se si intende assolvere al pagamento attraverso una marca da bollo fisica o digitale.

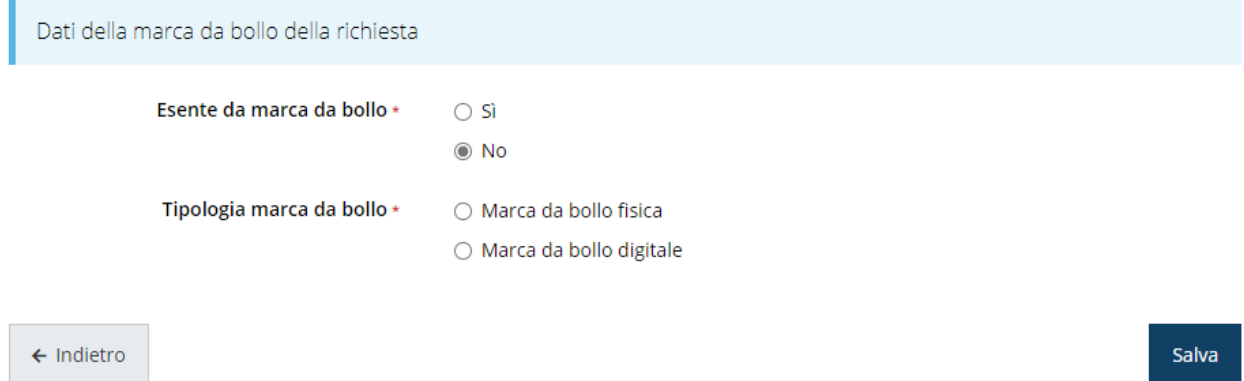

*Figura 31 - Bollo: scelta fra marca da bollo fisica o digitale*

Se si intende assolvere alla marca da bollo in maniera tradizionale (per intendersi, la marca adesiva che si acquista in tabaccheria) selezionare la voce "*Marca da bollo fisica*" ed inserire nei campi che verranno visualizzati i dati identificativi della marca da bollo acquistata.

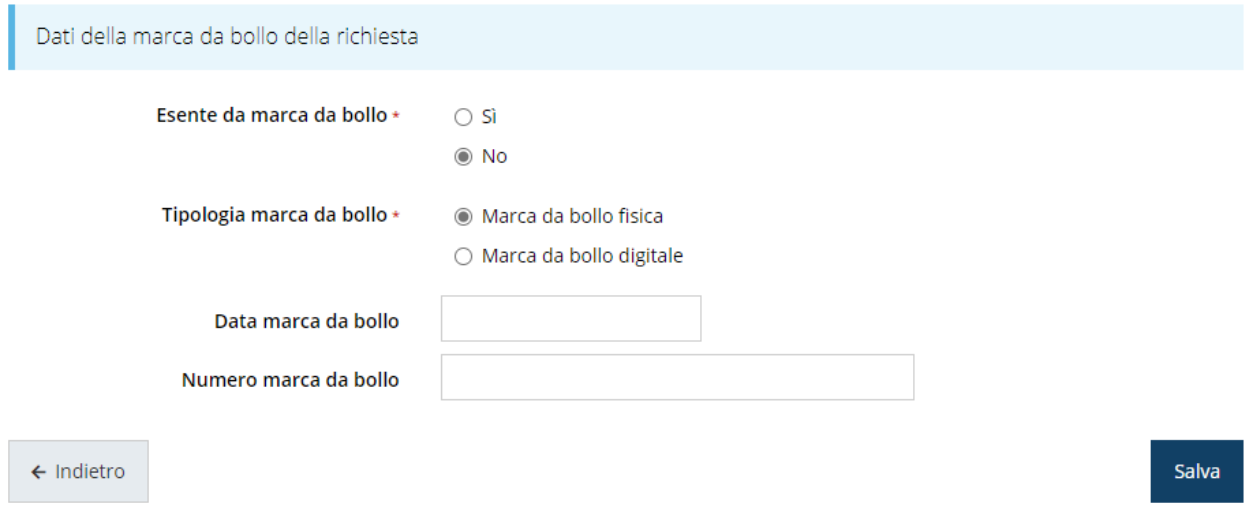

*Figura 32 - Bollo: dati della marca da bollo fisica*

Terminato l'inserimento premere sul pulsante **Salva** per memorizzare le informazioni e proseguire con la compilazione.

Se si intende assolvere alla marca da bollo in modo digitale, selezionando la voce "*Marca da bollo digitale*" si verrà indirizzati al servizio di pagamento on-line @e.bollo attraverso il sistema PagoPA.

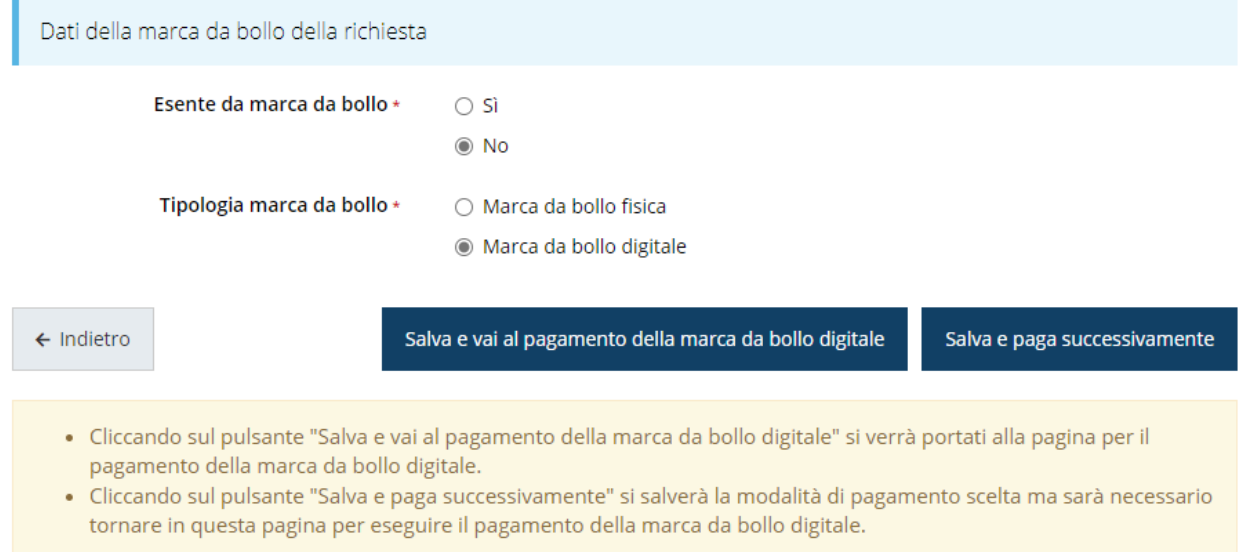

*Figura 33 - Bollo: marca da bollo digitale*

A questo punto occorre, però, fare una importante precisazione: *una volta pagata, la marca da bollo digitale risulterà indissolubilmente legata alla domanda che si sta compilando.* Se, pertanto, dopo aver effettuato il pagamento della marca da bollo digitale il soggetto richiedente decidesse di non proseguire nella compilazione della domanda o, comunque, rinunciasse ad inviarla, la marca da bollo non sarebbe in alcun modo riutilizzabile.

Questo è un aspetto tecnico che non può essere aggirato. Per questa ragione il sistema dà al compilatore la possibilità procedere al pagamento anche in un secondo momento. Infatti, agendo sul pulsante "*Salva e paga successivamente*" il sistema memorizzerà la scelta della modalità di pagamento. Sarà poi cura del compilatore tornare in questa pagina per completare il pagamento della marca da bollo digitale prima di validare ed inviare la domanda. In questo caso, infatti, la sezione "*Gestione dati marca da bollo*" resterà contrassegnata in grigio ad indicare che la sua compilazione è incompleta. Cliccando, invece, sul pulsante "*Salva e vai al pagamento della marca da bollo digitale*" si verrà indirizzati alla pagina per il pagamento della marca da bollo digitale: una volta completata con successo la procedura di pagamento, i dati della marca da bollo digitale verranno memorizzati ed associati alla domanda in corso di compilazione e la sezione "*Gestione dati marca da bollo*" verrà contrassegnata in verde ad indicare che

### **3.4.2 Proponenti**

la compilazione è completa.

Entrando per la prima volta nella sezione **Gestione proponenti** il sistema riporta in alto su sfondo rosso un messaggio che evidenzia come i dati per il proponente non sono completi in quanto è indispensabile compilare alcune informazioni aggiuntive relative al soggetto richiedente.

| O I dati inseriti per il proponente<br>non sono completi. Selezionare la voce 'Visualizza' dal menu 'Azioni' |                        |             |                |            |               |            |
|----------------------------------------------------------------------------------------------------|------------------------|-------------|----------------|------------|---------------|------------|
| Proponenti inseriti                                                                                          |                        |             |                |            |               |            |
| Id                                                                                                    | <b>Ragione sociale</b> | Partita iva | Codice fiscale | Mandatario | Dati completi | Azioni     |
| 39559                                                                                                    |                        |             |                | sì         | <b>No</b>     | Azioni +   |
| $\leftarrow$ Indietro                                                                                        |                        |             |                |            |               | Visualizza |

*Figura 34 - Elenco proponenti (con dati incompleti)*

Attraverso il menù **Azioni** si accede alla funzionalità "*Visualizza*" attraverso la quale si possono visualizzare le informazioni inserite in anagrafica per il soggetto proponente, e si può procedere con l'inserimento delle ulteriori informazioni richieste per la partecipazione.

#### **3.4.2.1 Dettaglio proponente**

Selezionate la voce **Modifica** dal menu **Azioni** per entrare nella maschera che consente di visualizzare le informazioni per il soggetto proponente. Ricordiamo che i dati mostrati

sono quelli inseriti in anagrafica in occasione dell'accreditamento del proprio soggetto giuridico.

Al primo accesso il sistema riporta in alto su sfondo rosso uno o più messaggi che evidenziano come i dati per il proponente non siano completi (come illustrato in [Figura](#page-35-0)  [35\)](#page-35-0). Questo è dovuto al fatto che, essendo il primo accesso, alcune informazioni non sono ancora state inserite.

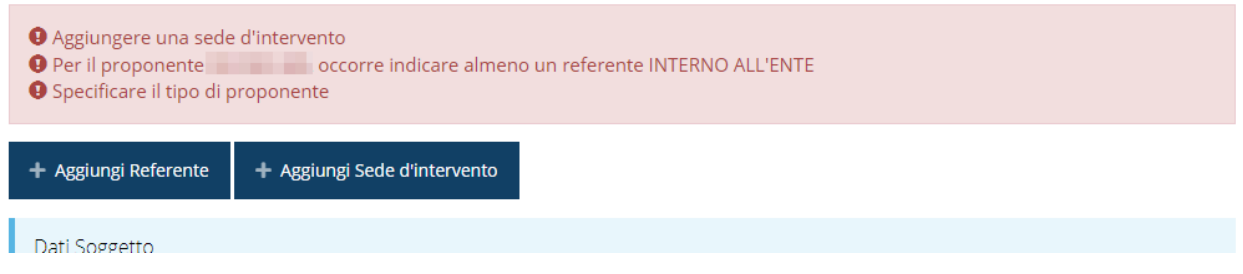

*Figura 35 - Elenco proponenti*

<span id="page-35-0"></span>Segnaliamo che è possibile che fra i dati obbligatori segnalati come mancanti ve ne siano alcuni che sono assenti dall'*anagrafica* del proponente. Questo viene messo opportunamente in evidenza nella messaggistica di errore (un esempio è riportato nella figura che segue).

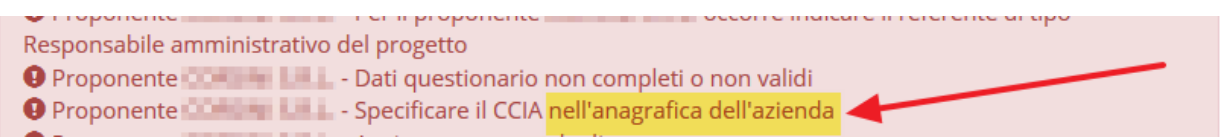

#### *Figura 36 - Esempio di mancanza di dati in anagrafica*

In questo caso, e solo in questi casi, le correzioni/integrazioni richieste andranno effettuate nell'anagrafica della vostro soggetto giuridico: dal menù laterale seguire il percorso *Soggetti giuridici* → *Elenco*, quindi andare in Modifica [\(Figura 37\)](#page-35-1) dei dati ed inserire (o correggere) quanto richiesto.

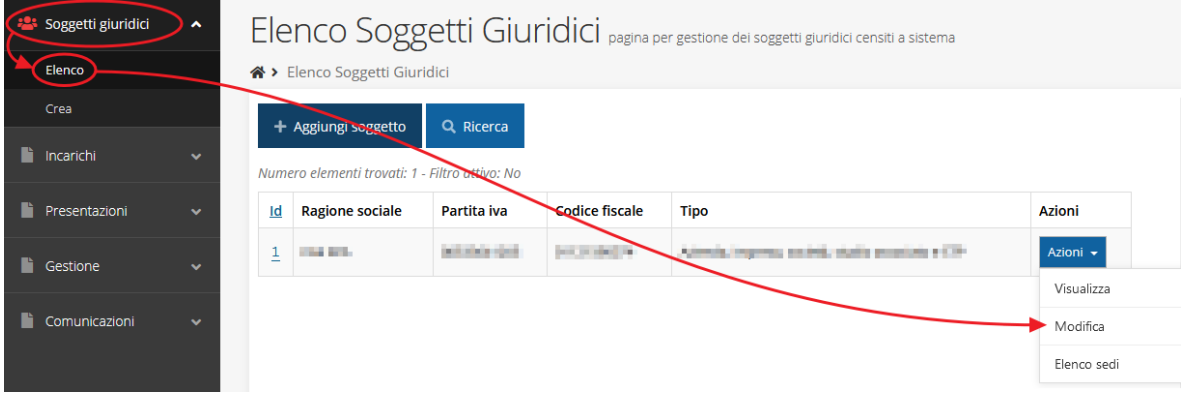

#### *Figura 37 - Modifica dei dati anagrafici del Soggetto giuridico*

<span id="page-35-1"></span>Per maggiori informazioni fate riferimento al *Manuale operativo del beneficiario*.

La sezione mostra le informazioni per il soggetto proponente. Ricordiamo che i dati mostrati sono quelli inseriti in anagrafica in occasione dell'accreditamento del proprio soggetto giuridico.

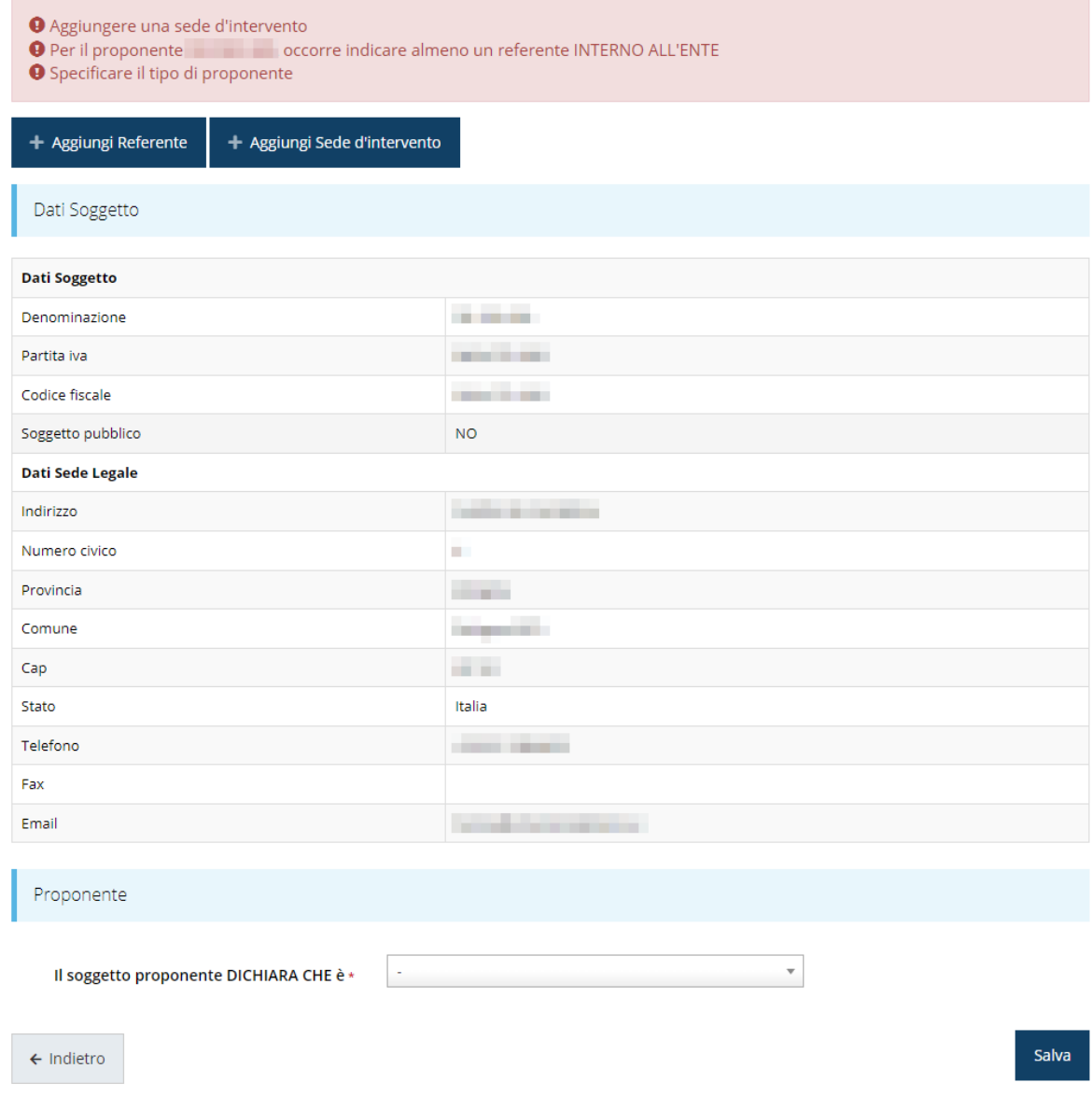

*Figura 38 - Dettaglio proponente*

La pagina si suddivide in alcune aree:

- *Dati Soggetto*, riassume i dati salienti del proponente e della sede legale, così come sono stati inseriti in anagrafica;
- *Referente*, riporta i dati del referente del progetto. Quando è assente significa che non è stato ancora inserito alcun referente*;*
- *Sede dell'intervento*, riporta i dati della/e sede/i dell'intervento. Quando è assente significa che non ne è stata inserita alcuna;
- *Proponente*, che è una ulteriore sezione da compilare con l'indicazione della specifica tipologia del soggetto richiedente.

#### **3.4.2.2 Aggiunta referente**

Per inserire il referente, cliccare sul pulsante **"+ Aggiungi referente"** [\(Figura 39\)](#page-37-0) e seguire le indicazioni del sistema.

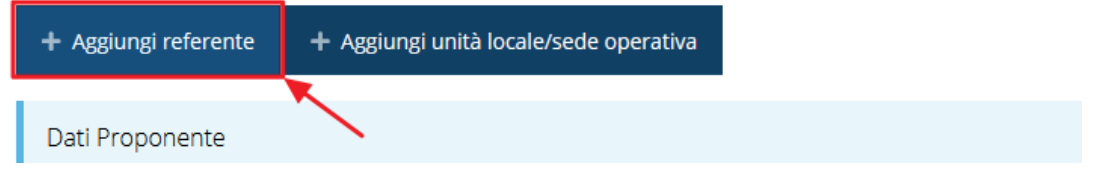

*Figura 39 - Aggiungi referente*

<span id="page-37-0"></span>Si ricorda che un referente deve essere una persona già presente a sistema; nel caso esso non sia già presente dovrete procedere a creare una nuova persona con gli estremi del referente che intendete inserire.

In questo caso utilizzate il pulsante "**+ Aggiungi persona**" ([Figura 40\)](#page-37-1) e seguite le istruzioni del sistema.

Cercare una persona già presente a sistema o inserirne una nuova

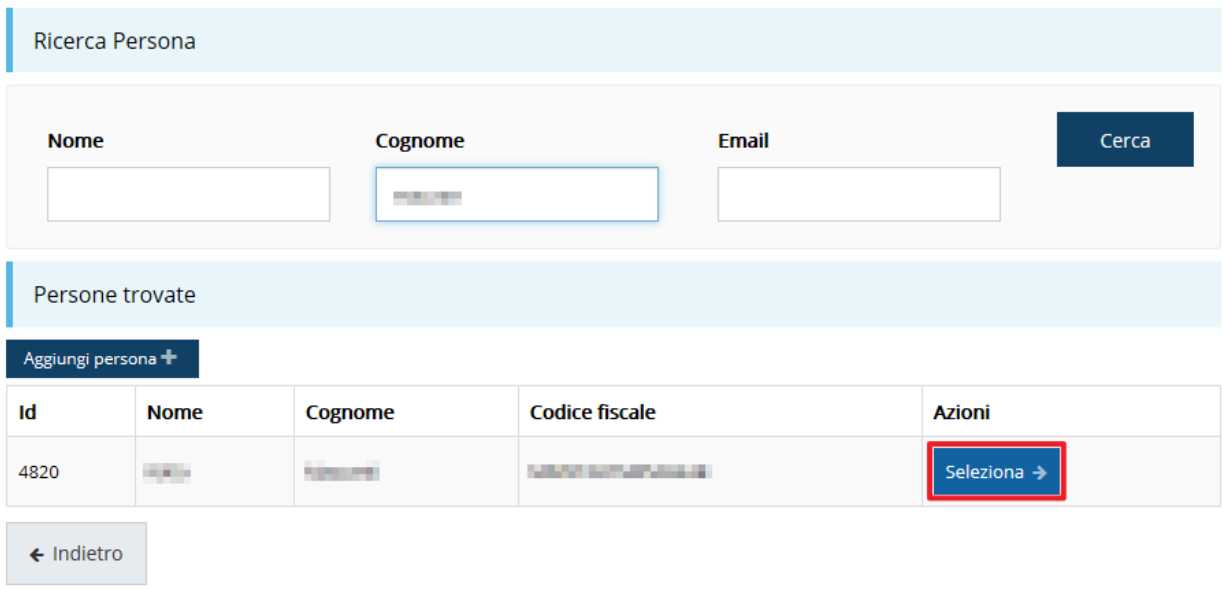

#### *Figura 40 - Ricerca e selezione del referente*

<span id="page-37-1"></span>Una volta identificata la persona per registrare l'inserimento del referente occorre cliccare sul pulsante **Seleziona**.

Successivamente deve essere indicata la tipologia del referente. Quest'ultimo dato, essendo unica la scelta, è già prevalorizzato a "*Referente del progetto*".

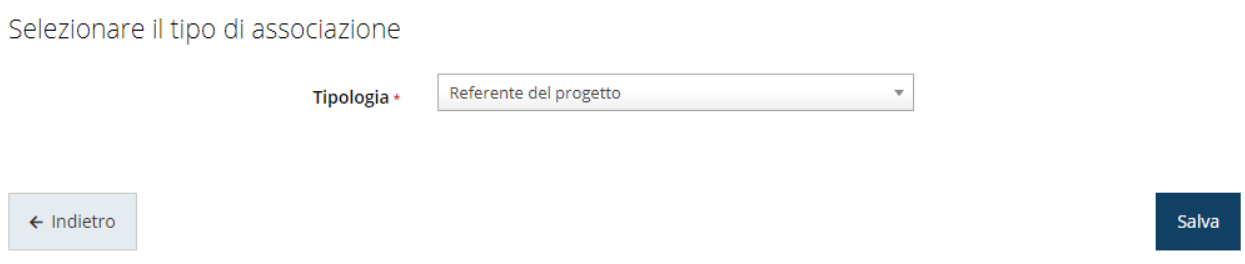

*Figura 41 - Tipologia del referente*

Dopo il salvataggio l'informazione relativa al referente viene mostrata nella maschera di **Dettaglio proponente**, subito al di sotto della sezione contenente i dati del soggetto proponente.

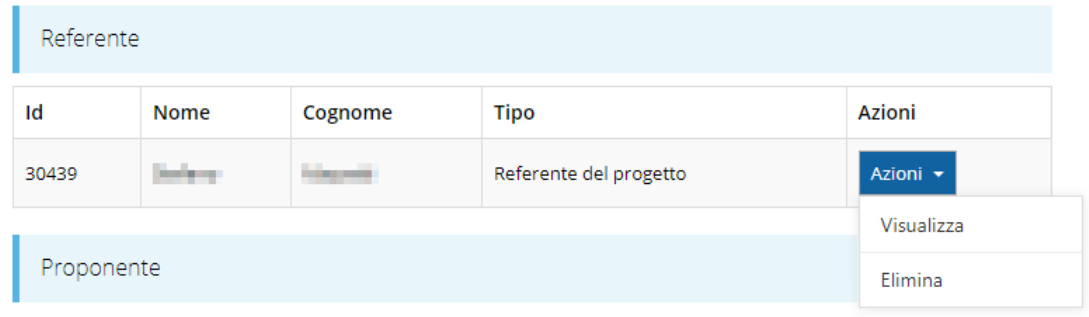

#### *Figura 42 - Dettaglio Referente del progetto*

<span id="page-38-0"></span>Una volta aggiunto il referente il pulsante "**+ Aggiungi Referente**" scompare.

È comunque sempre possibile sostituire o modificare il referente già inserito. Infatti, agendo sul pulsante **Azioni** si apre la tendina che consente di eliminarlo [\(Figura 42\)](#page-38-0). A seguito dell'eliminazione tornerà disponibile il pulsante "**+ Aggiungi Referente**" attraverso il quale potrete ripetere il procedimento di creazione ed associazione del referente.

#### **3.4.2.3 Aggiunta della sede dell'intervento**

Per aggiungere la sede del progetto cliccate sul pulsante "**+ Aggiungi sede dell'intervento**", presente nella videata del *Dettaglio proponente* ed evidenziato in rosso nella figura che segue. [\(Figura 43\)](#page-38-1).

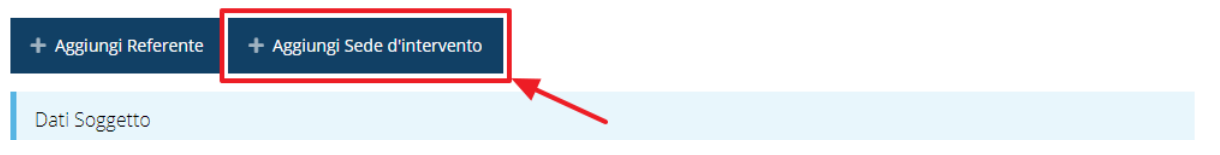

*Figura 43 - Aggiunta sede dell'intervento*

<span id="page-38-1"></span>Il sistema mostra l'elenco (che potrebbe essere inizialmente vuoto) delle sedi collegate al soggetto proponente.

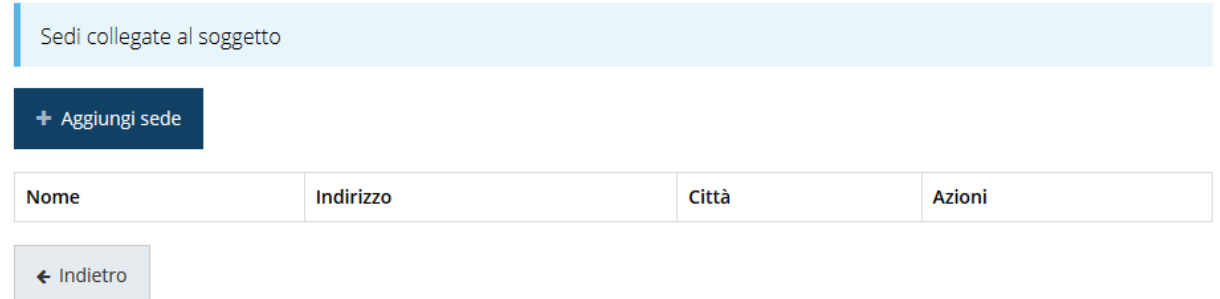

#### *Figura 44 - Elenco (vuoto) sedi collegate*

Nel caso di assenza di sedi collegate al soggetto richiedente o se la sede da indicare non è presente nell'elenco, se ne può aggiungere una nuova agendo sul pulsante "**+ Aggiungi sede**". Si apre in tal modo la maschera di inserimento dei dati di una nuova sede [\(Figura 45\)](#page-39-0).

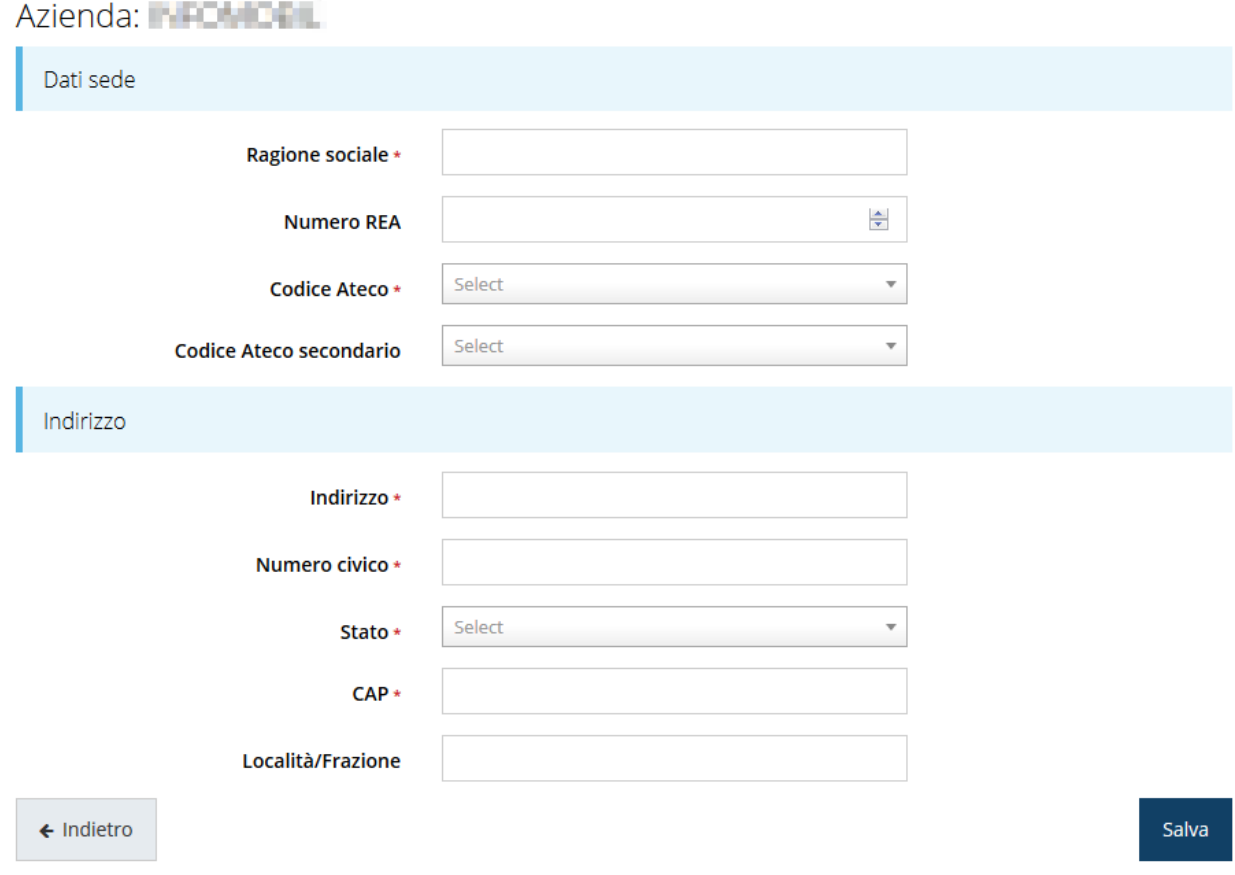

#### *Figura 45 - Maschera di inserimento dati sede*

<span id="page-39-0"></span>Completato l'inserimento cliccate su **Salva** per memorizzare i dati.

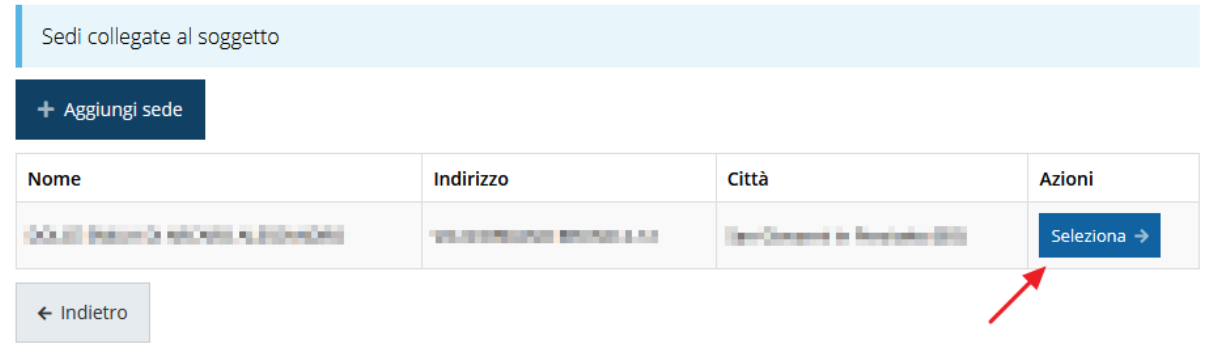

*Figura 46 - Elenco sedi collegate*

<span id="page-40-0"></span>Al termine dell'inserimento nella lista che viene proposta ([Figura 46\)](#page-40-0) cliccare sul pulsante *Seleziona* per procedere all'effettiva associazione della sede al progetto.

Una volta associata al progetto, la sede operativa viene mostrata nella maschera di **Dettaglio proponente**, subito al di sotto della sezione Referenti [\(Figura 47\)](#page-40-1).

| Sede d'intervento      |           |       |              |              |          |
|------------------------|-----------|-------|--------------|--------------|----------|
| <b>Nome</b>            | Indirizzo | Città | Area interna | Area montana | Azioni   |
| .<br><b>TELEVISION</b> |           |       | <b>No</b>    | $\sim$       | Azioni v |
|                        |           |       |              |              | Gestione |
| Proponente             |           |       |              |              | Elimina  |

*Figura 47 - Sede dell'intervento*

<span id="page-40-1"></span>È possibile inserire più sedi dell'intervento.

Agendo sul pulsante *Azioni* si apre il menu a tendina [\(Figura 47\)](#page-40-1) che consente di:

- Indicare se la sede operativa si trova in zona montana selezionando **Gestione**. Il sistema verifica in automatico se il sito produttivo è localizzato in "area interna" della Regione;
- eliminare la sede associata selezionando **Elimina**.

#### **3.4.2.4 Gestione**

Con questa funzione è possibile indicare se la sede operativa si trova in zona montana.

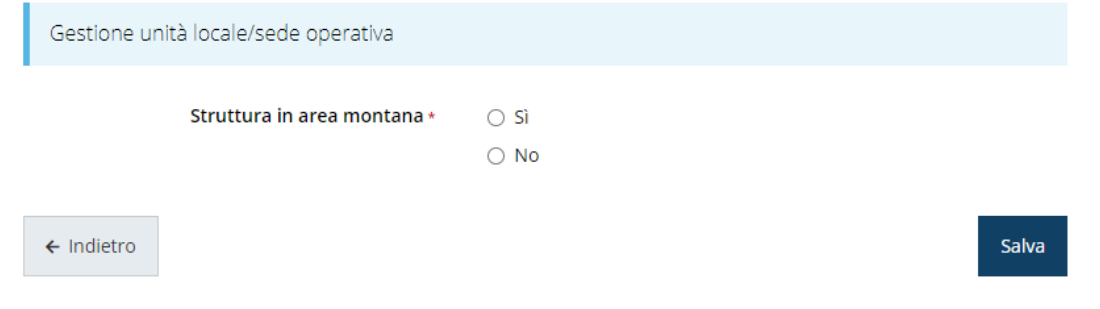

*Figura 48 - Gestione sede*

Il sistema verifica in automatico se il sito produttivo è localizzato in "area interna" della Regione.

### **3.4.2.5 Ulteriori dati del proponente**

Per completare i dati del soggetto richiedente non resta che compilare la sezione finale con l'indicazione della specifica tipologia del soggetto richiedente.

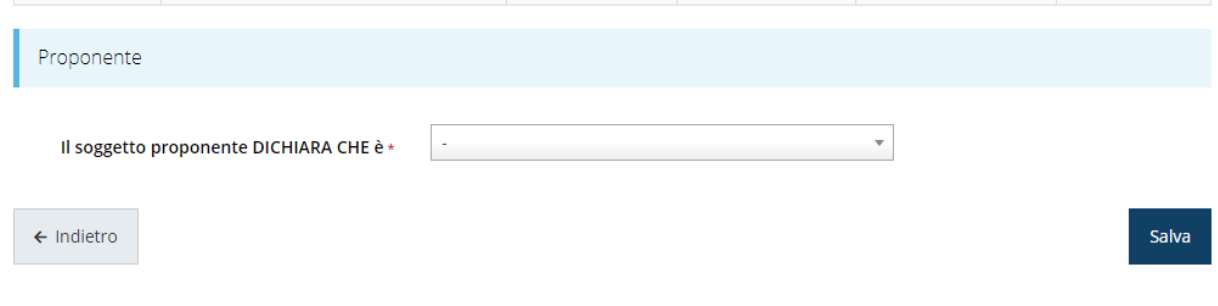

*Figura 49 - Ulteriori dati del proponente*

Le scelte proposte dal menù a tendina si differenziano a seconda che in fase di creazione della domanda il proponente abbia dichiarato di essere soggetto pubblico o soggetto privato.

### **3.4.3 Dati progetto**

In questa sezione vanno inserite le informazioni relative ai dati del progetto: il titolo ed una sua descrizione sintetica.

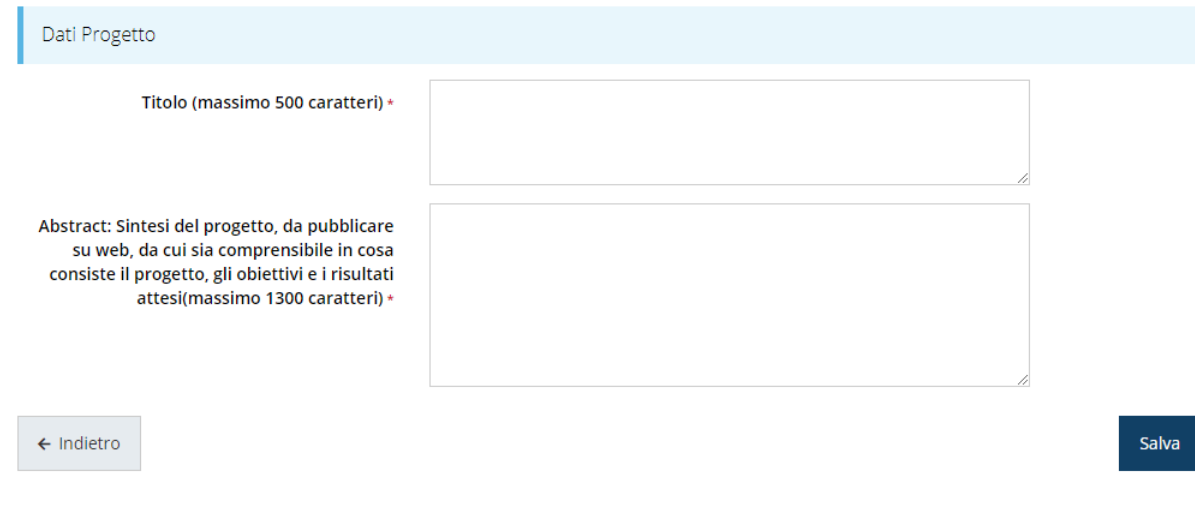

#### *Figura 50 - Dati progetto*

Terminata la compilazione cliccare su **Salva** per memorizzare i dati nel sistema.

### **3.4.1 Questionario**

Il questionario si compone di svariate sottosezioni che vanno tutte compilate e salvate.

Per compilare il questionario associato alla domanda cliccate sulla voce **Gestione questionario** nella pagina di **Dettaglio richiesta.**

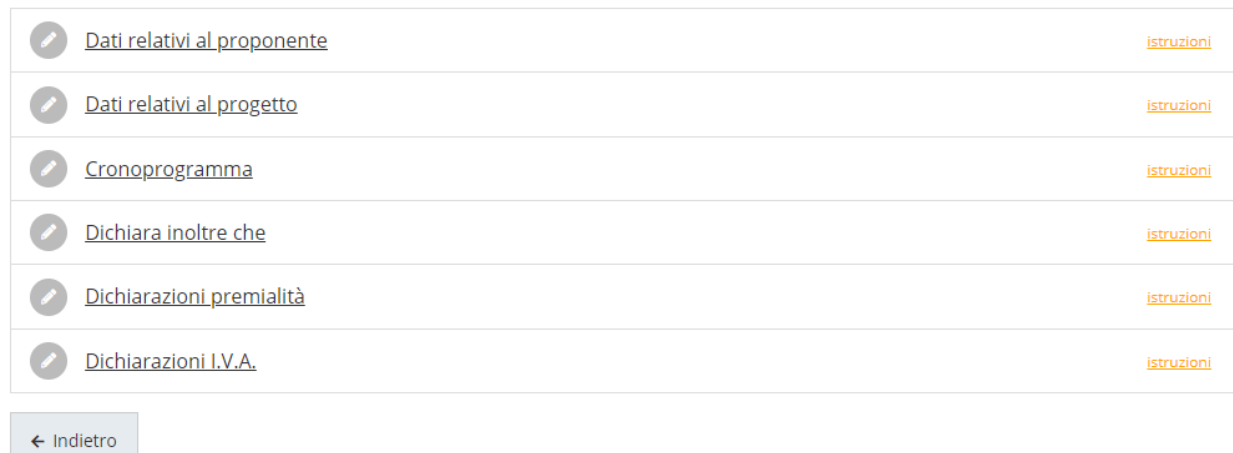

#### *Figura 51 - Sezioni del questionario*

Il questionario risulterà completo solo dopo la corretta compilazione di ogni sezione di cui è composto.

#### **3.4.1.1 Dati relativi al proponente**

Questa sezione del questionario si presenta differente a seconda che in fase di creazione della domanda il richiedente abbia dichiarato di essere soggetto pubblico o soggetto privato.

#### **3.4.1.1.1 Soggetto pubblico**

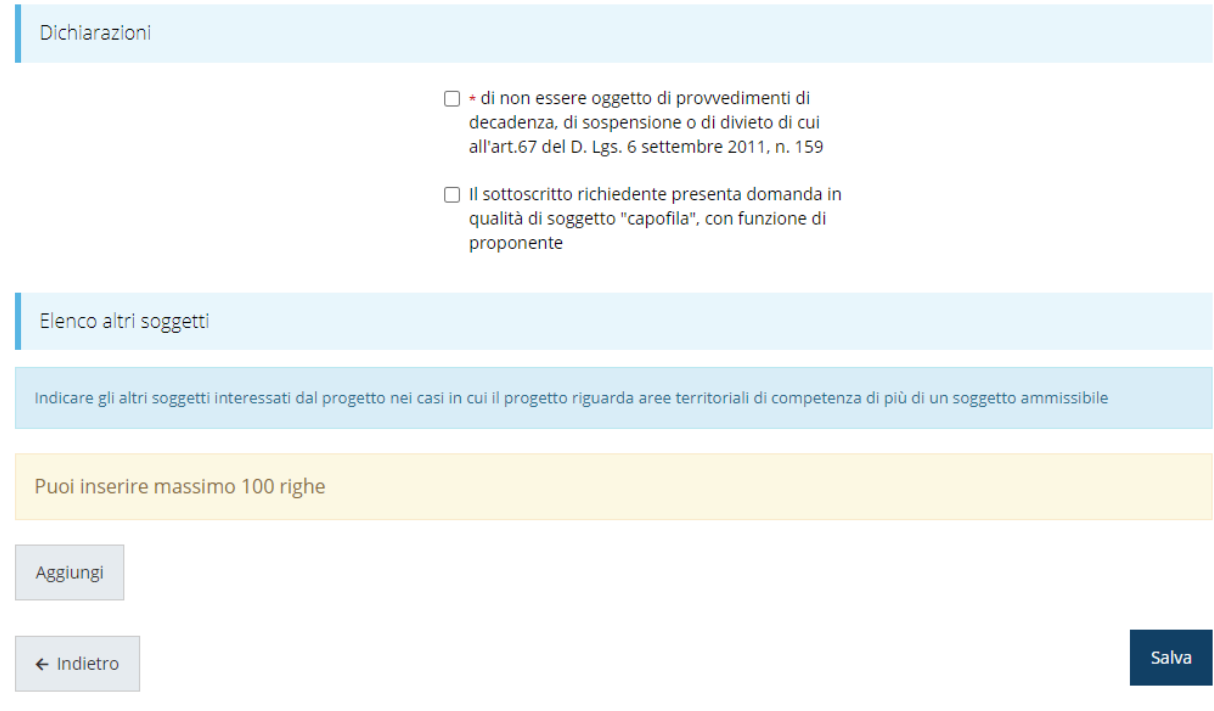

*Figura 52 - Questionario: Dati relativi al proponente (Soggetto pubblico)*

Nel caso in cui il soggetto proponente presenti domanda in qualità di soggetto "capofila", occorre elencare gli altri soggetti interessati dal progetto.

Per inserire gli altri soggetti cliccare sul pulsante **Aggiungi** della sezione "*Elenco altri soggetti*". Si apre il modulo per l'inserimento delle informazioni ([Figura 53\)](#page-43-0).

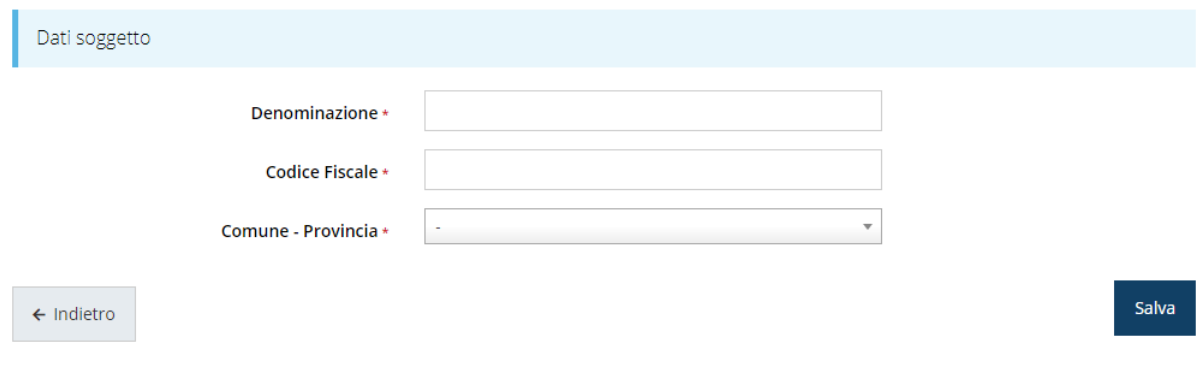

*Figura 53 - Inserimento dati del singolo soggetto*

#### <span id="page-43-0"></span>Al termine dell'inserimento cliccare su **Salva**.

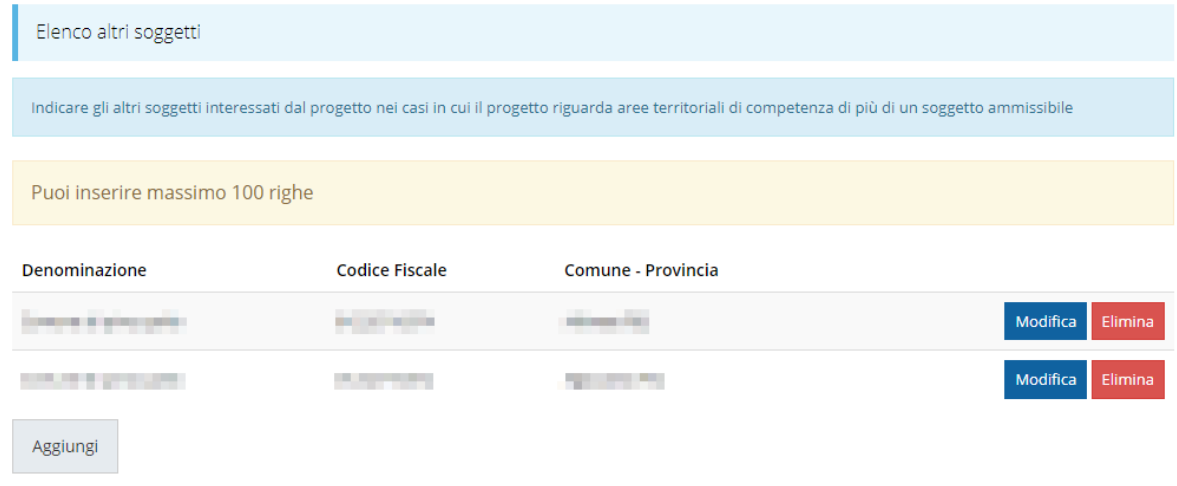

#### *Figura 54 - Elenco degli altri soggetti inseriti*

<span id="page-43-1"></span>A questo punto la videata presenta l'elenco dei soggetti inseriti [\(Figura 54\)](#page-43-1), con la possibilità, se necessario, di correggere le informazioni o di eliminare quanto erroneamente inserito.

Al termine dell'inserimento cliccare su **Salva**.

### **3.4.1.1.2 Soggetto privato**

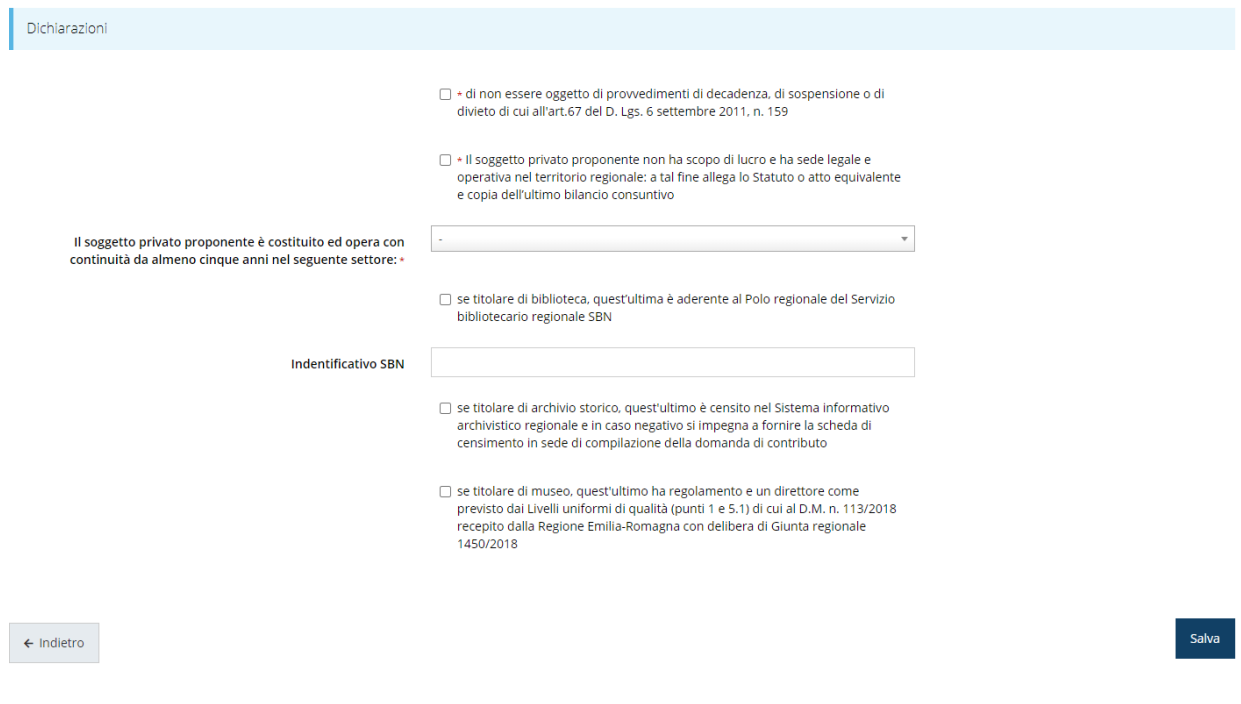

*Figura 55 - Questionario: Dati relativi al proponente (Soggetto privato)*

Al termine dell'inserimento cliccare su **Salva**.

### **3.4.1.2 Dati relativi al progetto**

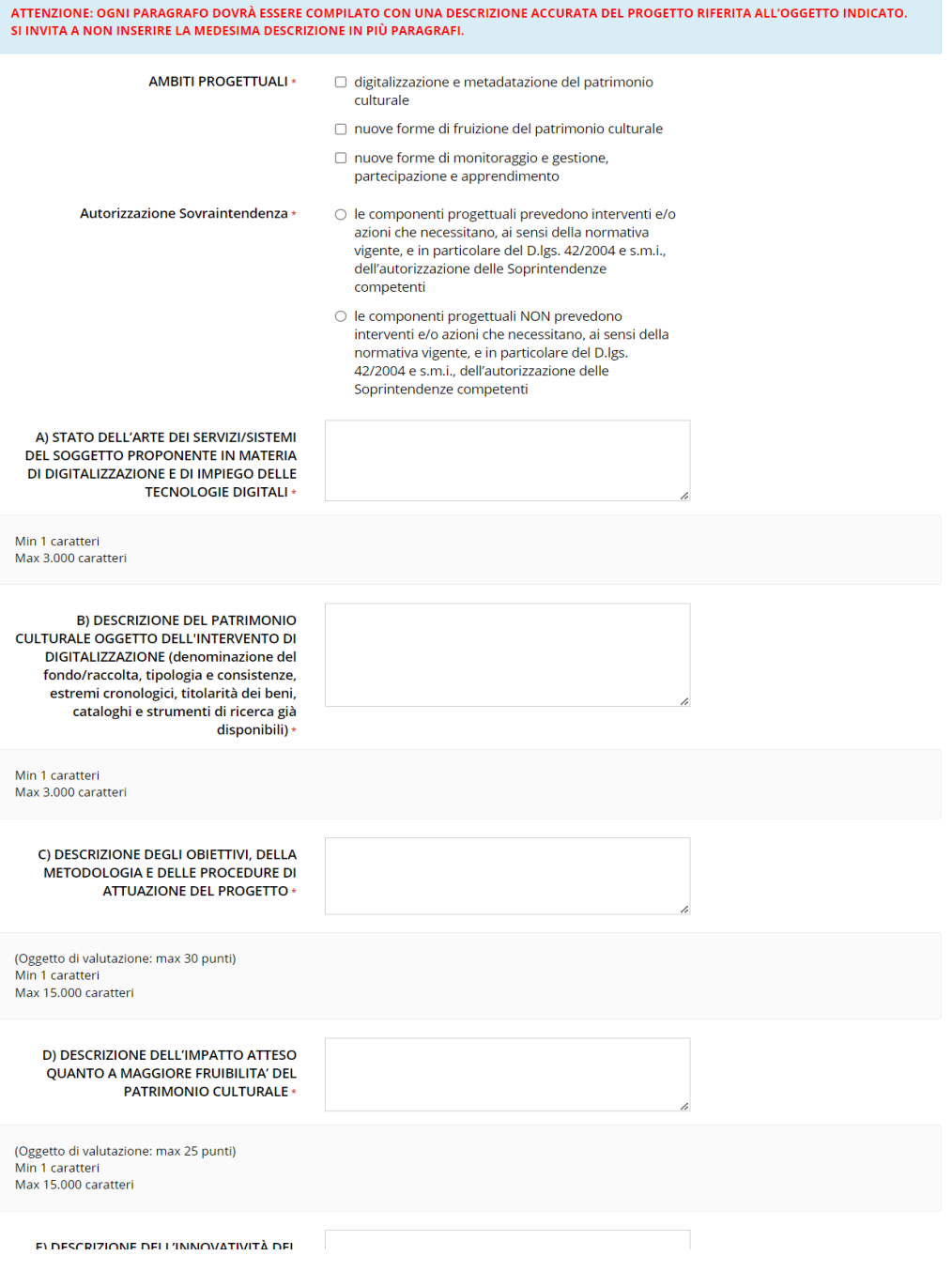

*Figura 56 - Questionario: Dati relativi al progetto (1 di 2)*

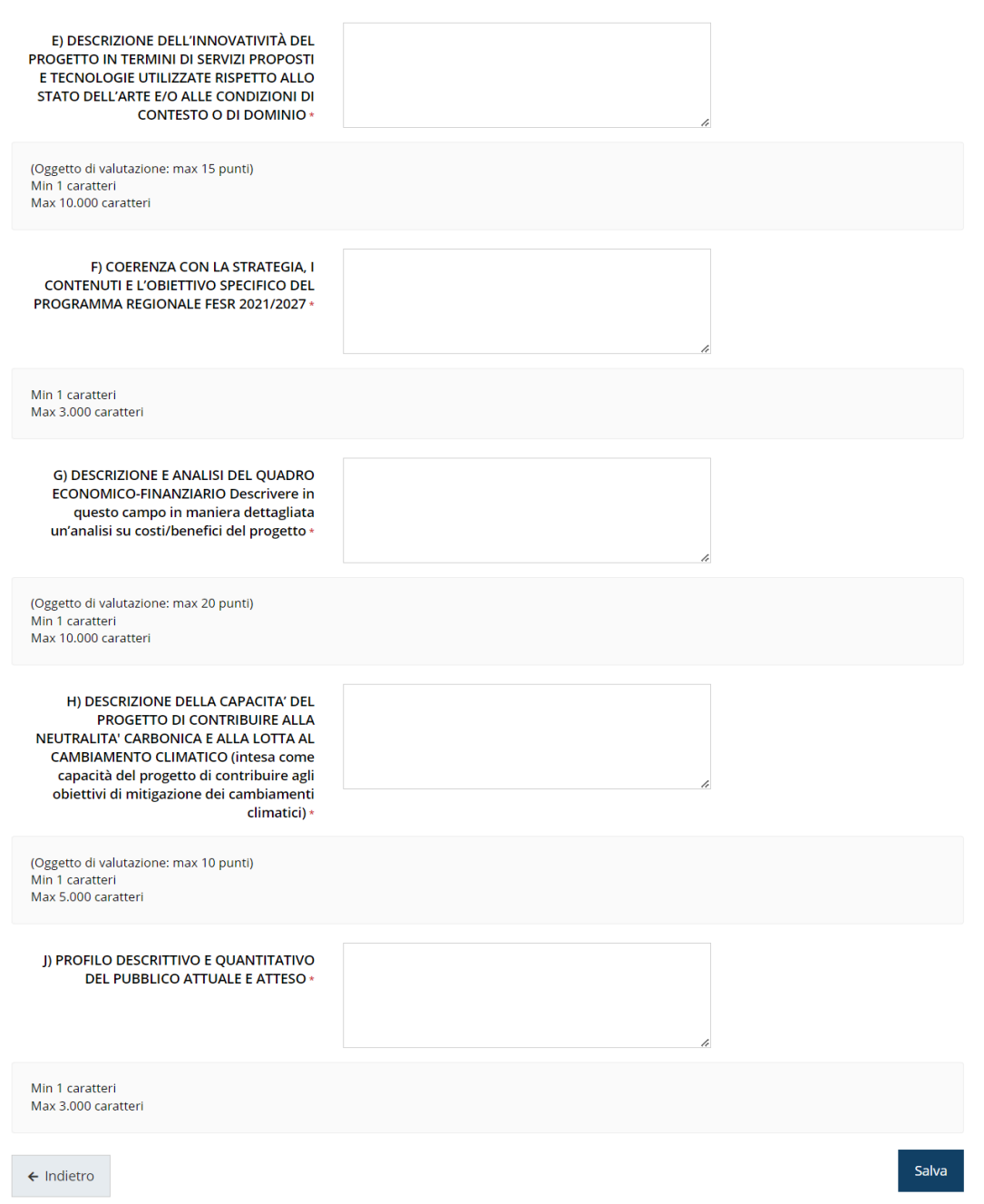

#### *Figura 57 - Questionario: Dati relativi al progetto (2 di 2)*

Al termine della compilazione cliccare su *Salva*.

Segnaliamo che, per quanto riguarda la selezione relativa all'"*Autorizzazione Sovraintendenza*", nel caso venga scelta la prima dichiarazione (ovvero che "*le componenti progettuali prevedono interventi e/o azioni che necessitano… ecc.*") allora sarà obbligatorio allegare nell'apposita sezione della domanda il documento denominato: "*Autorizzazione delle Sovraintendenza o Richiesta Autorizzazione alla Sovraintendenza*".

### **3.4.1.3 Cronoprogramma**

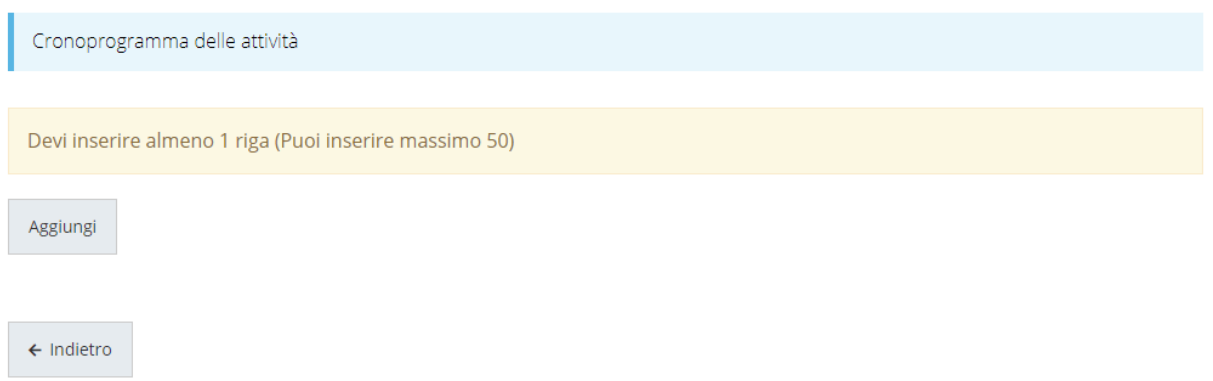

#### *Figura 58 - Questionario: Cronoprogramma*

Per inserire le varie attività cliccare sul pulsante **Aggiungi**: si apre il modulo per l'inserimento delle informazioni ([Figura 53\)](#page-43-0).

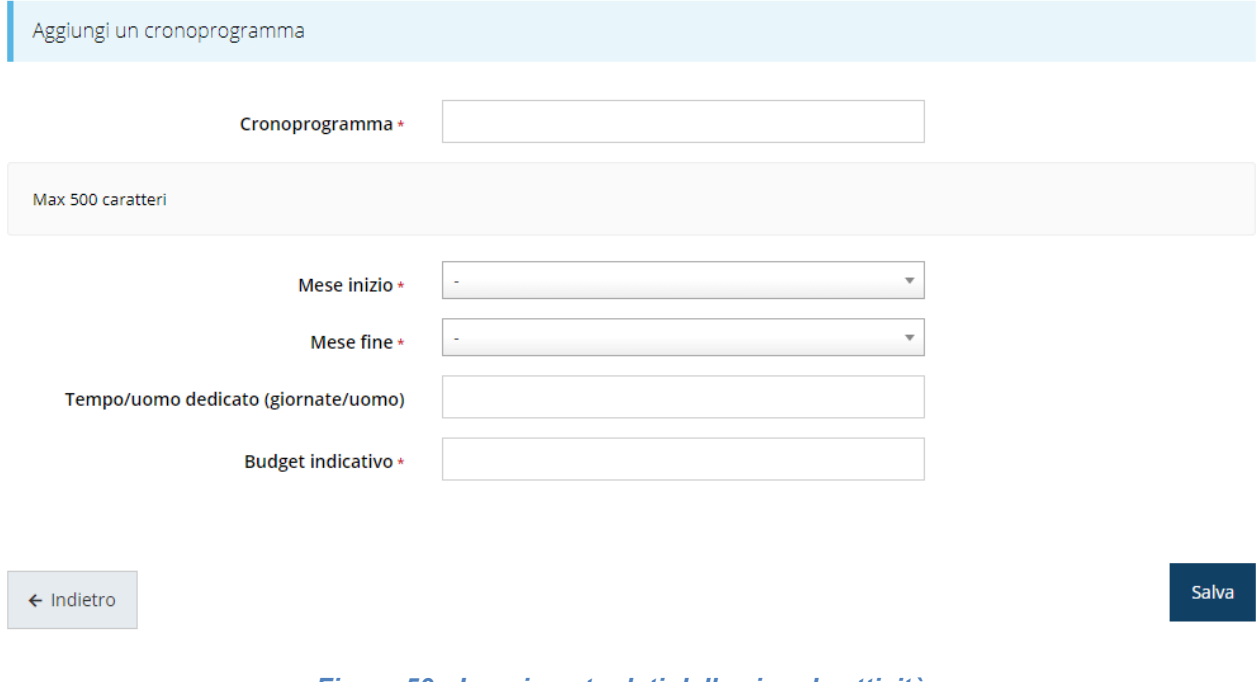

#### *Figura 59 - Inserimento dati della singola attività*

Al termine dell'inserimento cliccare su **Salva**.

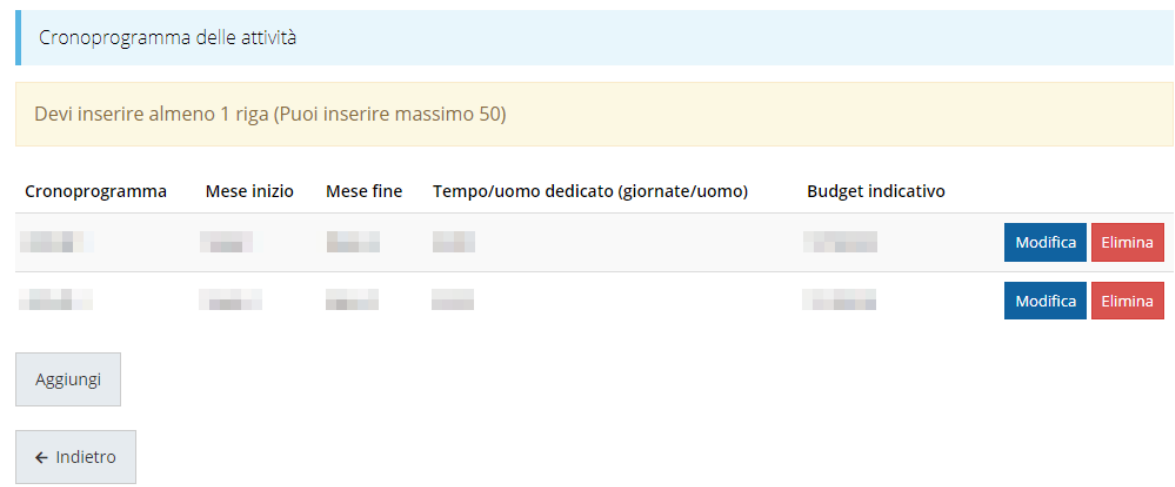

#### *Figura 60 - Elenco delle attività inserite nel cronoprogramma*

### **3.4.1.4 Dichiara inoltre**

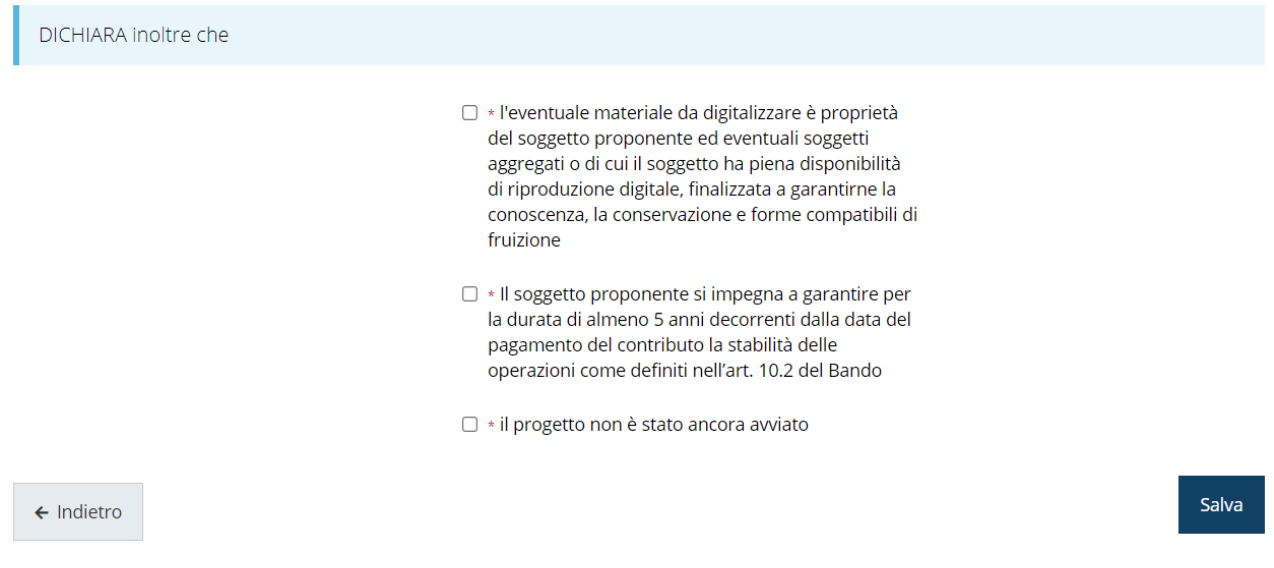

*Figura 61 - Questionario: Ulteriori dichiarazioni proponente*

Al termine dell'inserimento cliccare su **Salva**.

#### **3.4.1.5 Premialità**

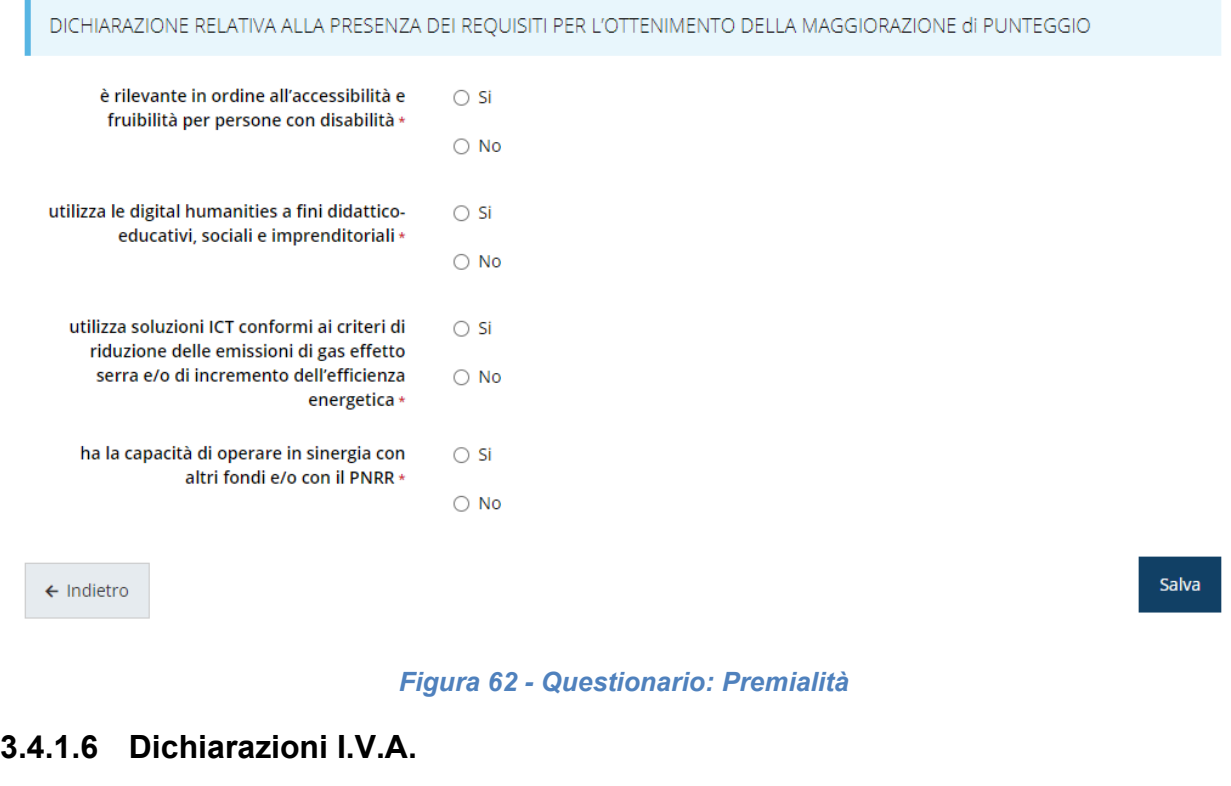

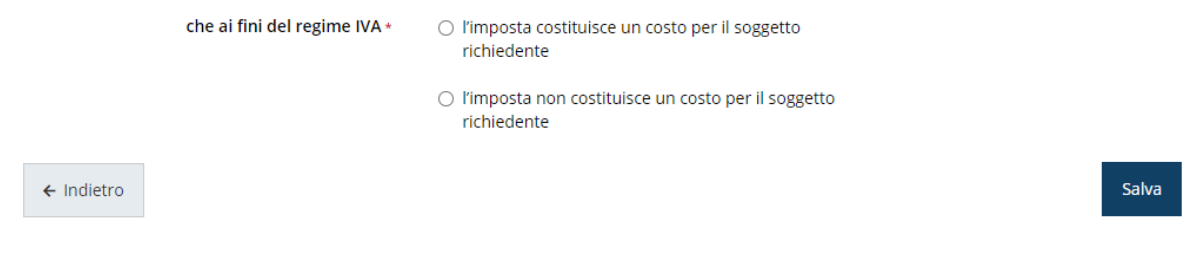

*Figura 63 - Questionario: Dichiarazioni I.V.A.*

### **3.4.2 Fasi procedurali (solo soggetti pubblici)**

In questa sezione, *presente solo nel caso di soggetti pubblici*, è possibile specificare le tempistiche sullo stato di avanzamento del progetto. Evidenziamo che è obbligatorio che sia già stata approvata almeno una delle sei attività. Inoltre, per le attività non completate inserire *solo* le date previste; mentre per le attività completate inserire *solo* le date effettive.

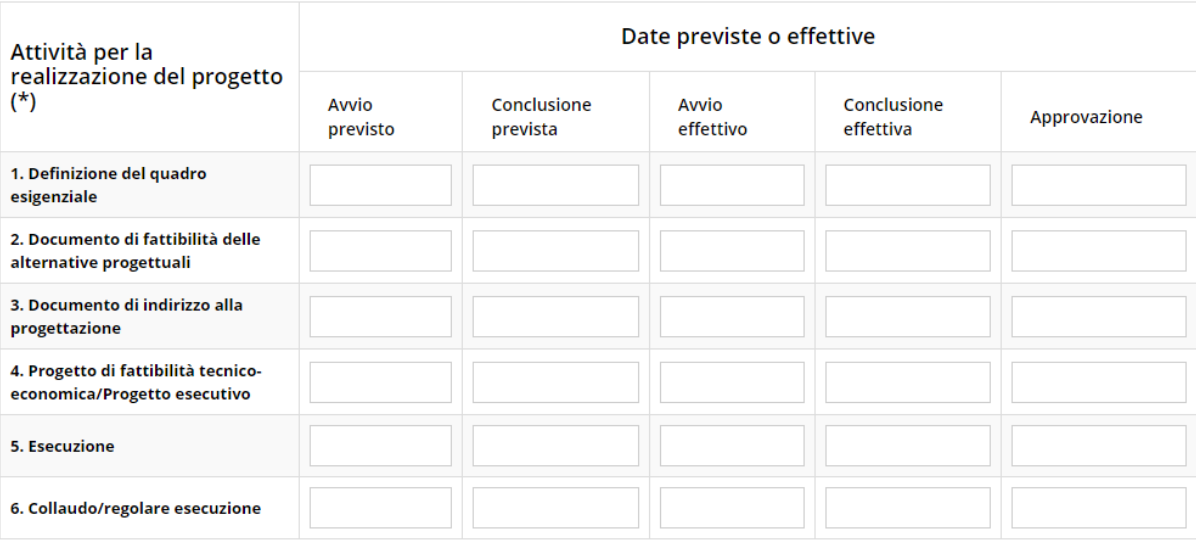

(\*) È obbligatorio aver approvato almeno una tra le attività 1-2-3-4-5-6. Per le attività non completate inserire solo le date previste; per le attività completate inserire solo le date effettive. Se per l'attività è necessario un atto di approvazione indicarne .<br>la data.

#### *Figura 64 - Fasi procedurali*

### **3.4.3 Piano dei costi**

La sezione permette di compilare il budget del progetto suddiviso nelle varie voci di spesa.

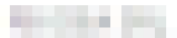

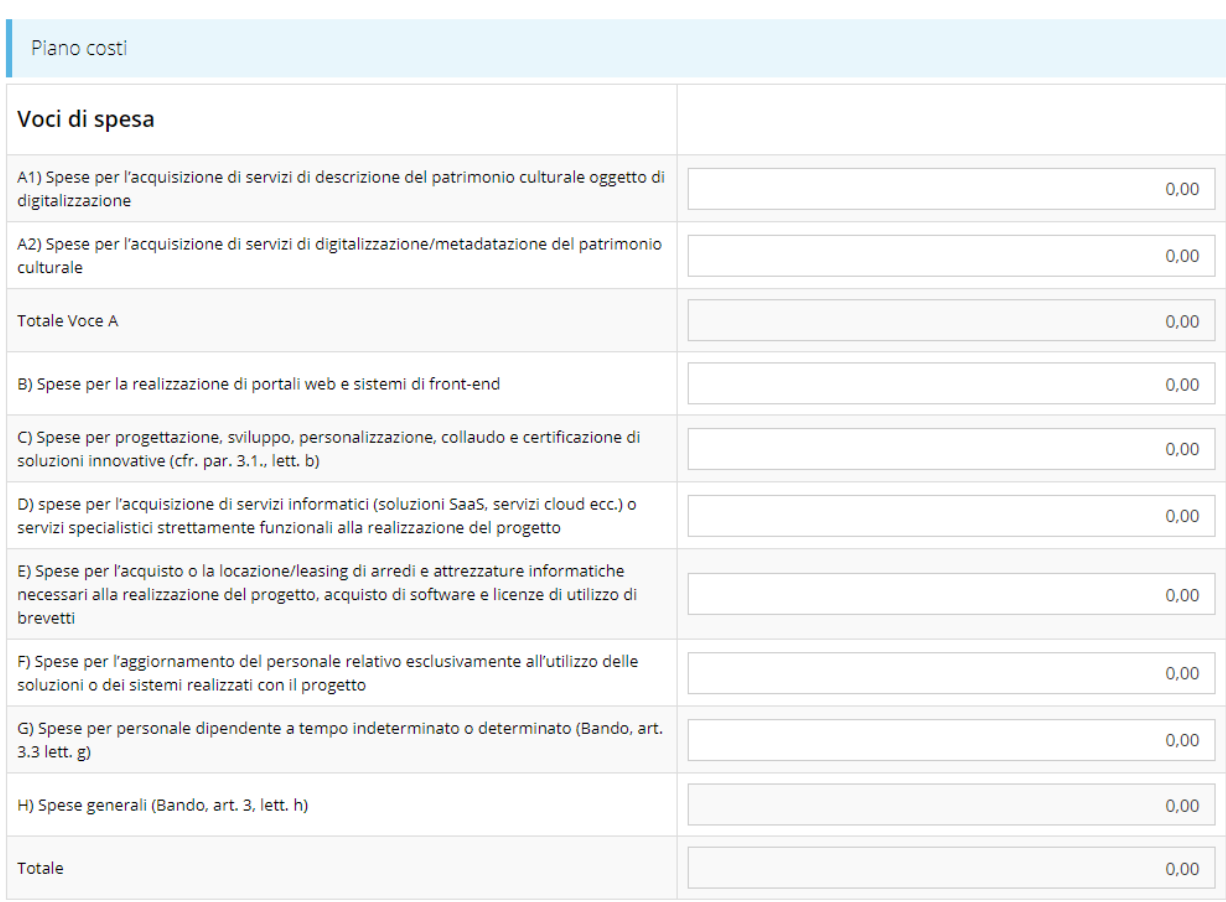

Vincoli piano costi

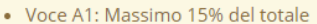

- Voce G: Massimo 15% di  $(A + B + C + E)$
- Voce H: FORFETTARIE CALCOLATE DAL SISTEMA = 5% di A+B+C+D+E+F+G
- Spesa minima totale:  $30.000,00 \in$

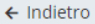

#### Salva

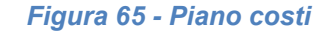

#### **3.4.4 Allegati alla richiesta**

Questa sezione permette di caricare i documenti da allegare alla richiesta.

*ATTENZIONE - L'obbligatorietà o meno di alcuni allegati può dipendere anche da quanto indicato nel corso di compilazione della domanda. L'applicazione cerca di agevolare e supportare al massimo l'utente* 

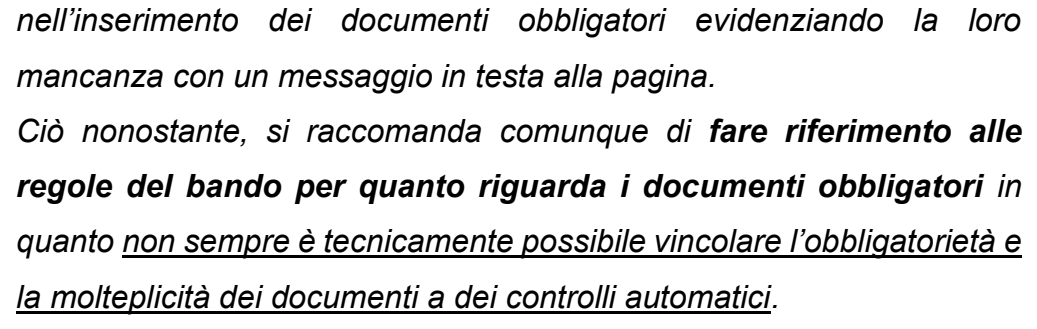

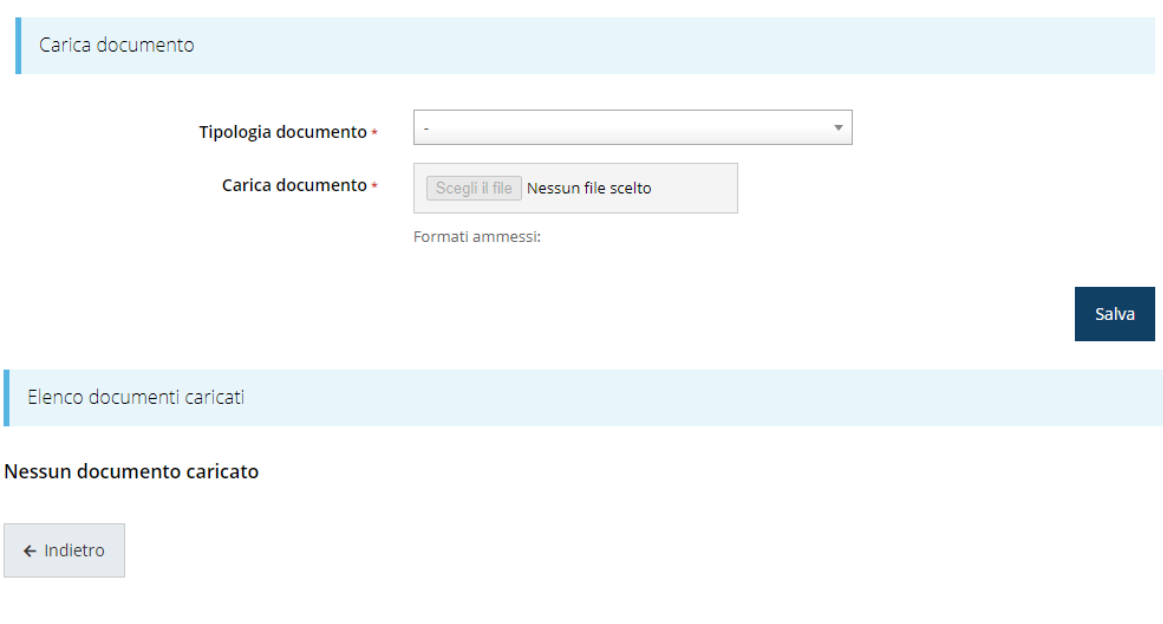

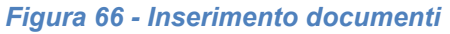

*ATTENZIONE - Solo dopo aver selezionato la "Tipologia del documento", sotto il campo "Carica documento" verranno specificati i formati ammessi (pdf, p7m, xls, etc.) per il tipo di documento selezionato. Inoltre, la dimensione del singolo file da caricare non deve superare i 15 Mb.*

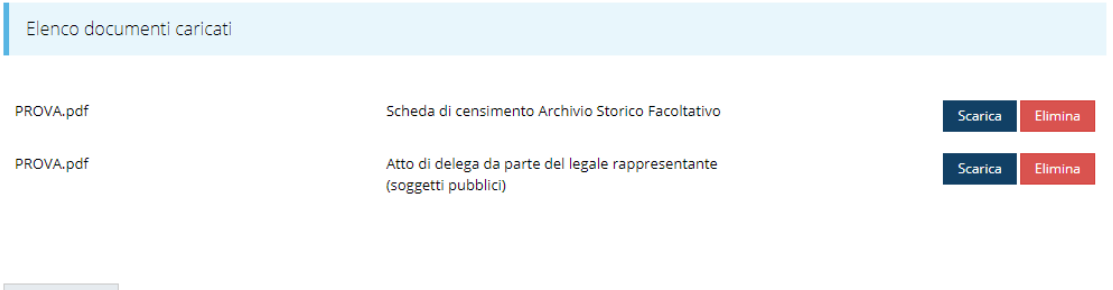

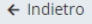

*Figura 67 - Documenti caricati*

### **3.4.5 Indicatori di output**

In questa sezione occorre inserire i valori programmati relativi agli indicatori di output, assunti nell'ambito del PR FESR 2021-2027, la cui valorizzazione a consuntivo deve essere fornita dai beneficiari in sede di rendicontazione.

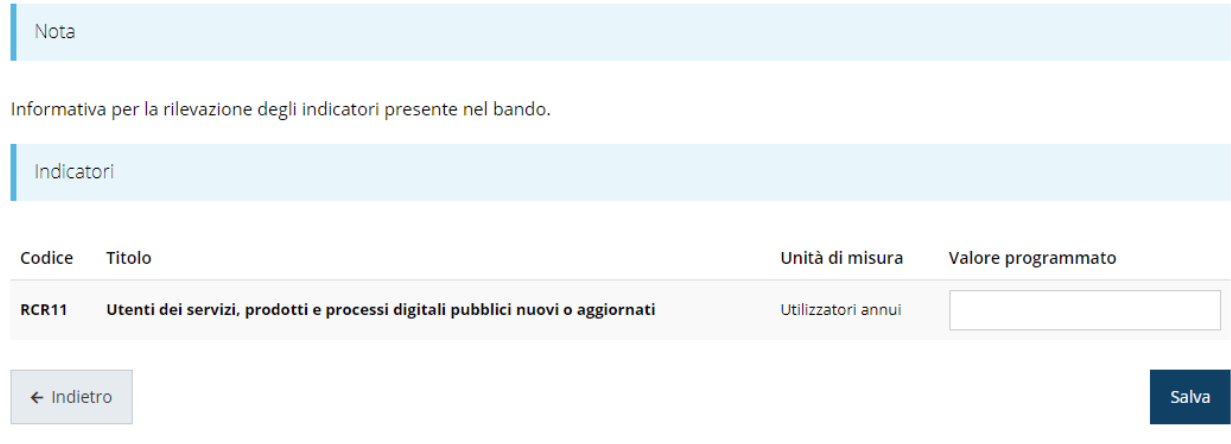

*Figura 68 - Gestione indicatori di output*

Le specifiche di compilazione dei vari indicatori sono dettagliate nell'atto di approvazione del bando.

### **3.4.6 Dichiarazioni DNSH**

La sezione serve per dichiarare il rispetto del principio di "non arrecare un danno significativo" (DNSH) agli obiettivi ambientali. Compilare la sezione e cliccare su **Salva**.

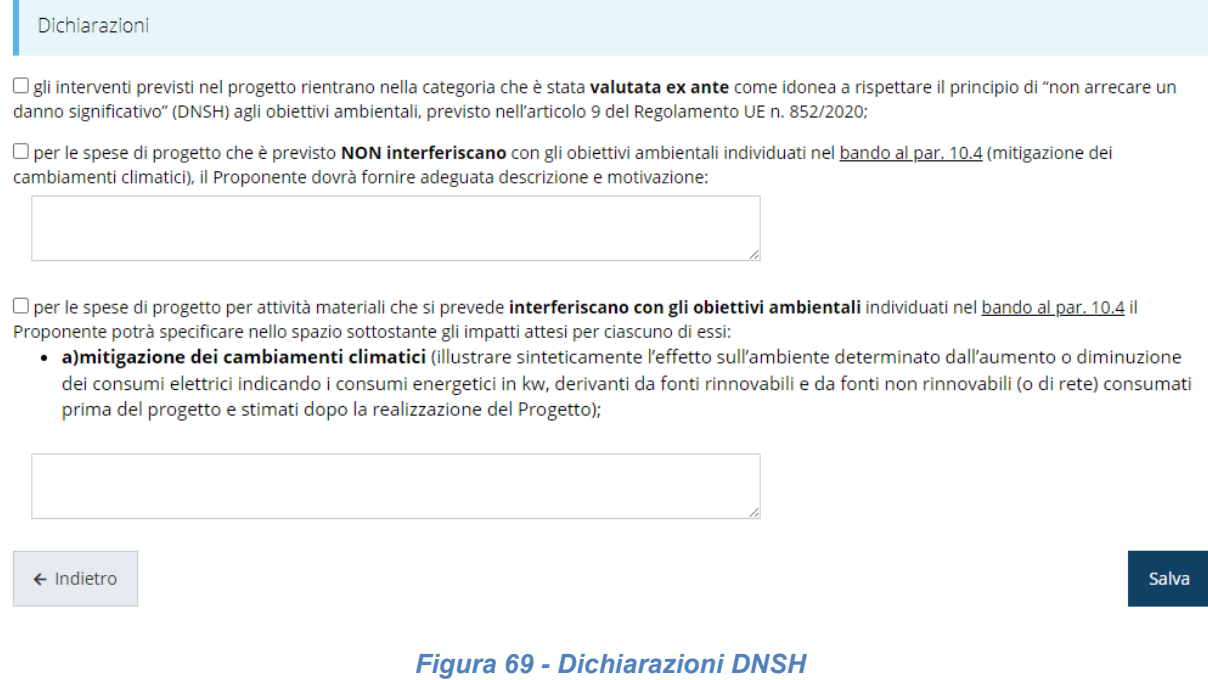

Notiamo che, solo nel caso in cui si spuntassero la seconda e/o la terza dichiarazione del modulo diventa obbligatorio procedere alla compilazione anche dei rispettivi campi descrittivi.

### **3.4.7 Autodichiarazioni**

Quest'ultima sezione ha lo scopo di formale presa d'atto delle prescrizioni, degli obblighi e degli impegni previsti nel bando. Per accettare le clausole riportate dovete selezionare il checkbox e cliccare su **Salva**.

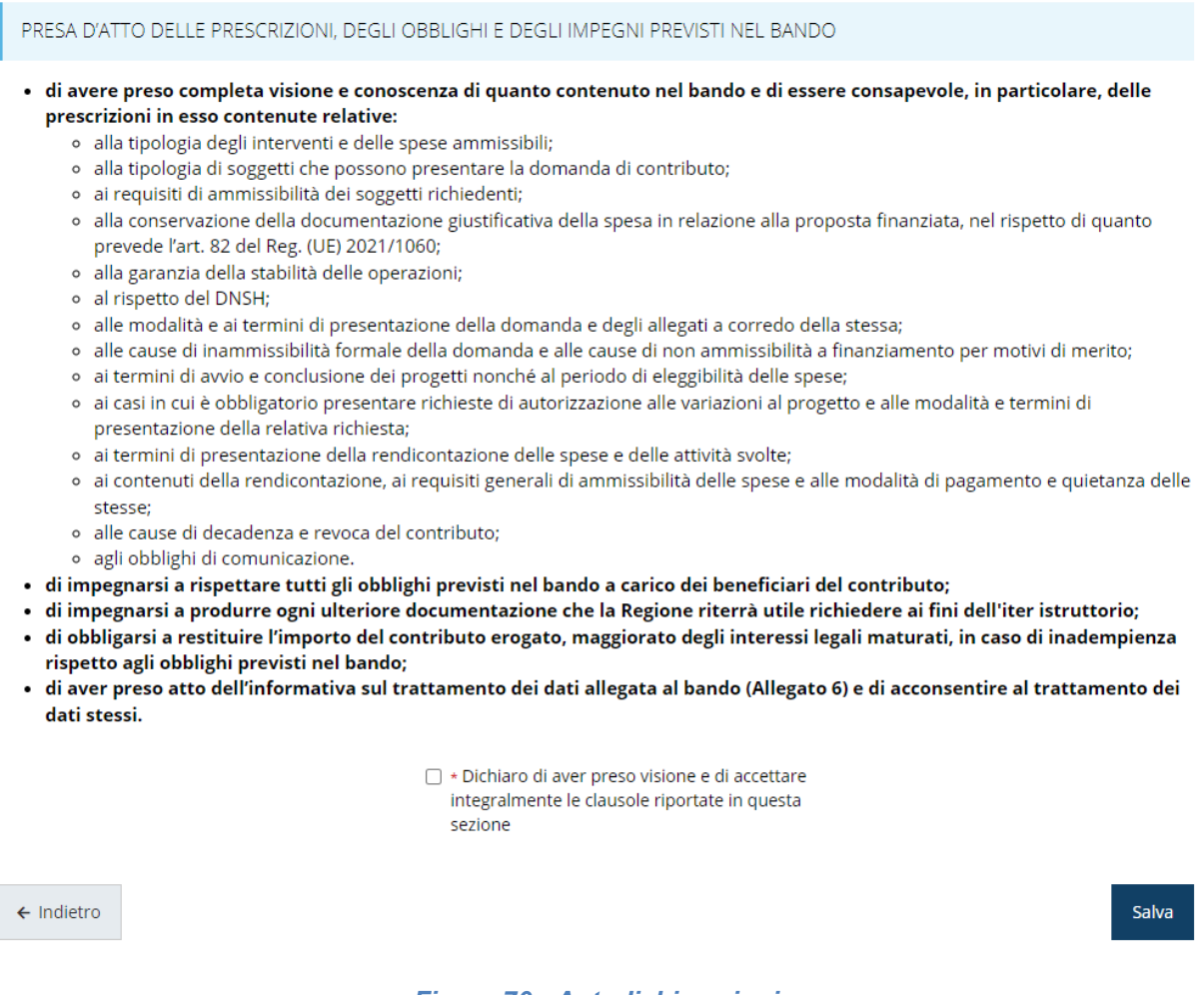

*Figura 70 - Autodichiarazioni*

### **3.5 Generazione Documento Fac-Simile**

Prima di procedere alla validazione e all'invio della richiesta, potete generare un documento Fac-Simile della stessa, in modo da verificare che tutti i dati in esso contenuti siano corretti.

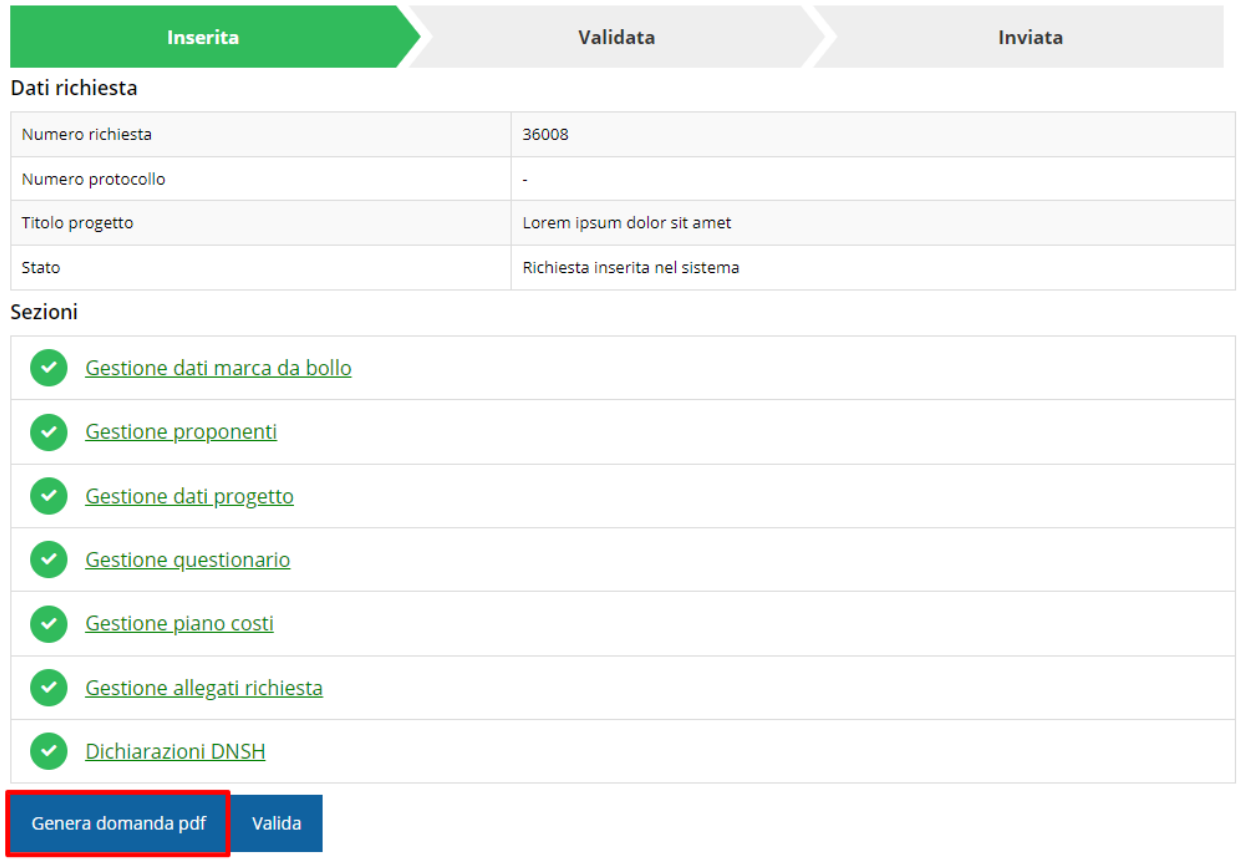

#### *Figura 71 - Generazione pdf Fac-simile*

### **3.6 Validazione richiesta**

Una volta completate con successo tutte le sezioni, e dopo aver verificato che le informazioni riportate sul documento Fac-Simile sono corrette, è possibile procedere alla validazione dell'intera richiesta.

Quest'operazione che, ricordiamo, può essere effettuata solo dal "Legale rappresentante" o da un suo "Delegato", esegue un ulteriore controllo sui dati. Se il controllo termina con successo si può procedere alla **Validazione**.

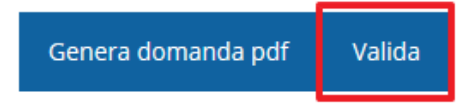

**ATTENZIONE:** il pulsante **Valida** apparirà solo quando tutte le sezioni sono complete. Nel caso l'utente non abbia l'incarico di "Legale rappresentante" o di "Delegato" il sistema segnalerà con un messaggio il tentativo non riuscito di validare la domanda:

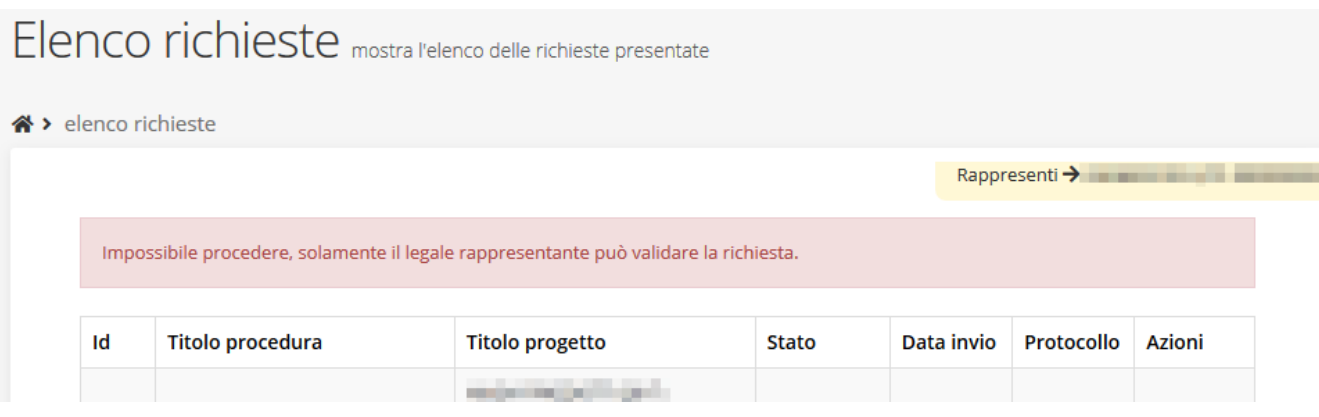

*Figura 72 - Errore nella validazione: utente non abilitato*

Una volta effettuata la validazione della richiesta, lo stato della richiesta si aggiornerà in **"Richiesta Validata"**. Notiamo, però, che nel riquadro dello stato ora appare la scritta **"Richiesta firmata**" in quanto essendo la validazione una operazione effettuabile dal solo "Legale rappresentante" (o suo delegato) essa *ha la stessa valenza della firma*.

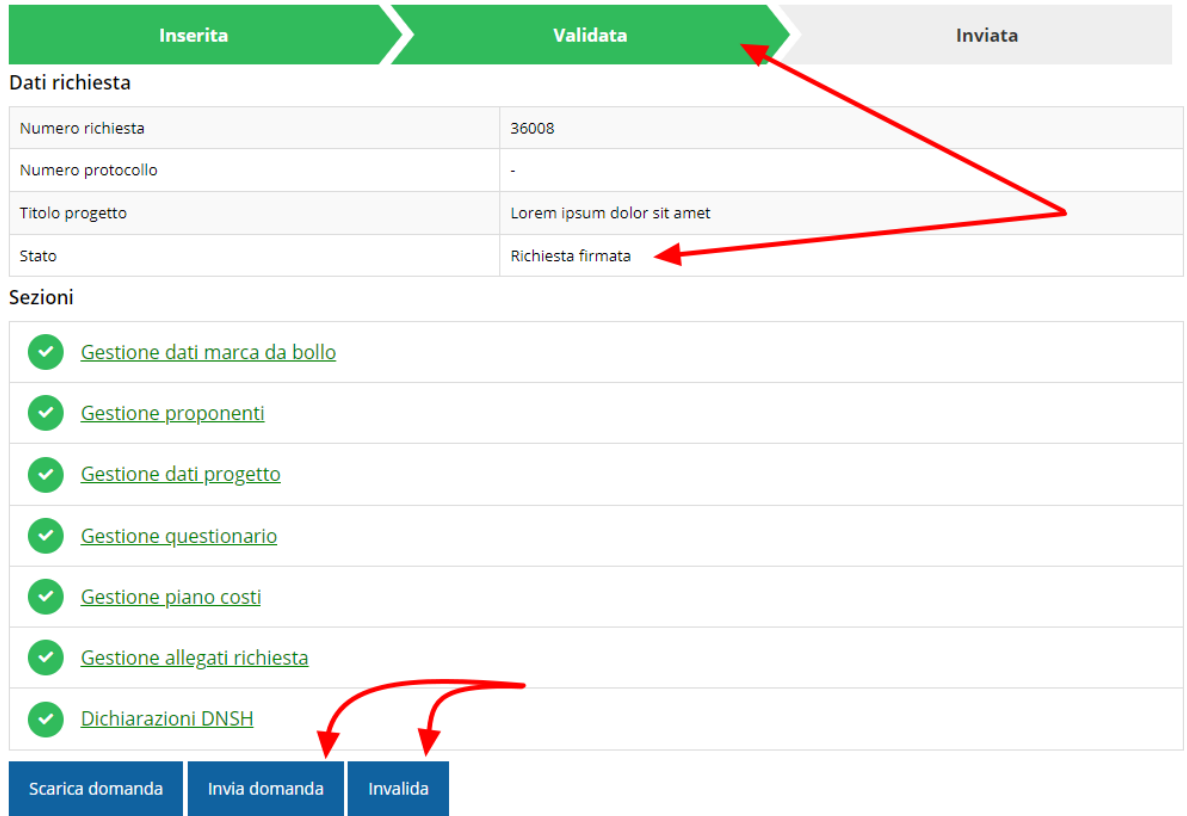

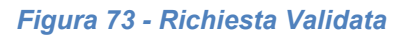

### **3.7 Invio della richiesta**

Per completare la procedura **è necessario inviare la richiesta alla regione** cliccando sul pulsante **Invia Domanda**.

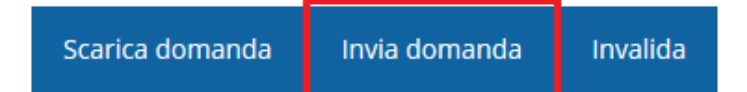

Si aprirà infine la seguente finestra di conferma:

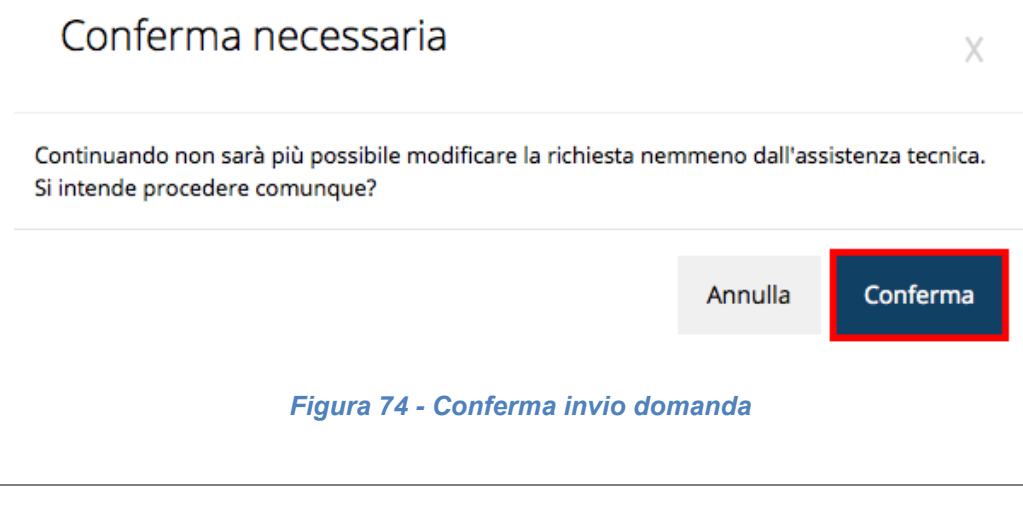

*ATTENZIONE - Questa è una operazione definitiva ovvero, dopo la conferma d'invio della domanda non sarà più possibile invalidare la stessa, nemmeno tramite l'assistenza tecnica.*

Cliccando sul pulsante **Conferma** la richiesta sarà inviata alla pubblica amministrazione e non potrà in alcun modo essere ulteriormente modificata.

A seguito dell'invio verrete indirizzati alla pagina dell'elenco delle richieste, la quale in alto conterrà il seguente messaggio:

Richiesta inviata correttamente

Dopo l'invio alla Regione, la richiesta passerà nello stato **"Richiesta inviata alla pubblica amministrazione".**

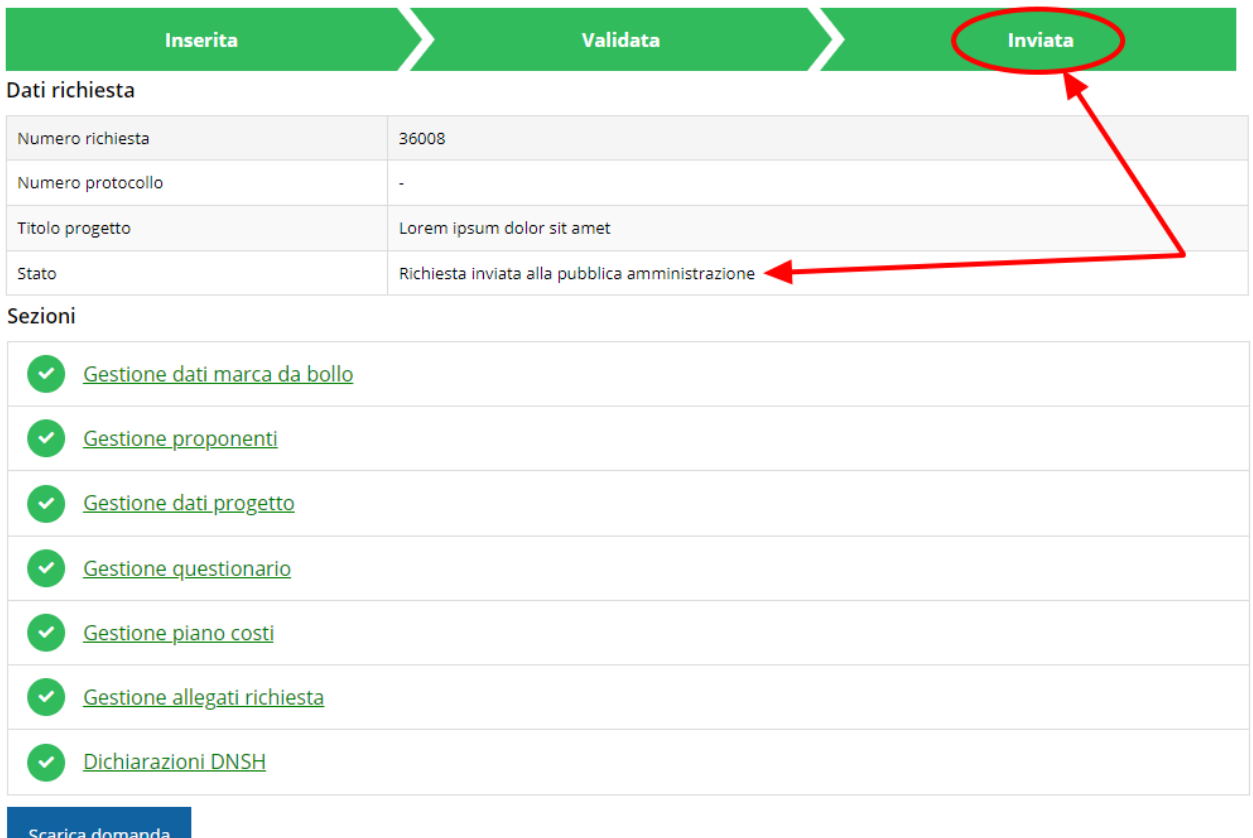

#### *Figura 75 - Richiesta inviata alla pubblica amministrazione*

L'informazione viene riportata anche nell'Elenco delle richieste [\(Figura 76\)](#page-58-0).

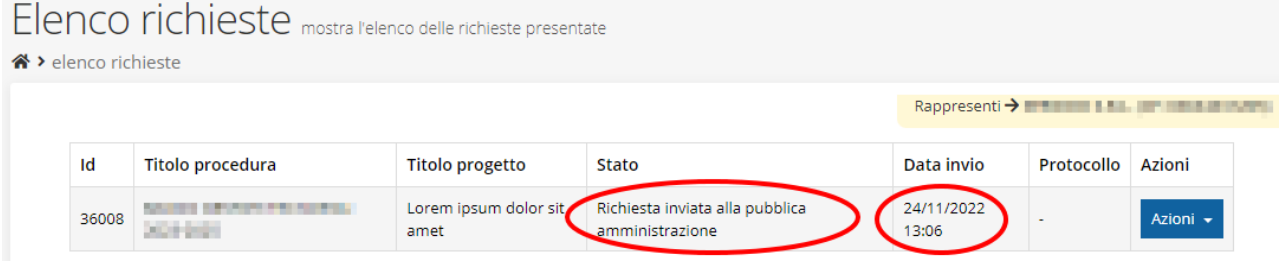

*Figura 76 - Stato della richiesta Inviata alla pubblica amministrazione*

<span id="page-58-0"></span>Con la conclusione di questa fase termina il processo formale d'invio della Richiesta da parte del Richiedente.

*ATTENZIONE - Si ricorda che una domanda, anche se regolarmente compilata e validata, per la quale l'operazione sopra descritta non sia stata completata in tempo utile (tempi e modalità sono indicati nell'atto di approvazione del bando), non risulterà formalmente inviata all'Amministrazione Regionale e come tale, non sarà possibile prenderla in considerazione ai fini del presente bando.*

### **3.8 Protocollazione**

La protocollazione della domanda avviene in automatico e l'informazione viene visualizzata sempre nella stessa pagina dell'elenco delle domande di contributo.

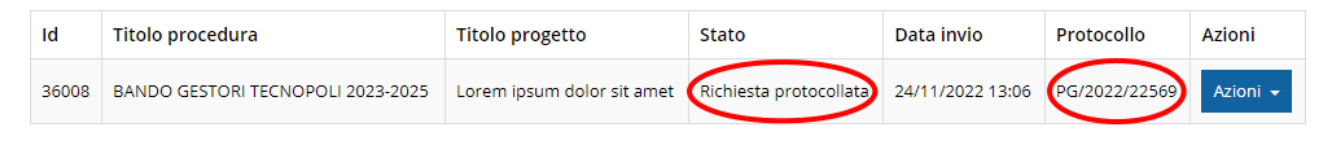

*Figura 77 - Stato della richiesta protocollata*

Sottolineiamo che l'operazione di protocollazione *non è immediata*, dipende dalla coda di documenti in attesa di protocollazione ed a volte può tardare anche in modo sensibile. È evidente che indipendentemente dall'effettiva protocollazione della domanda ai fini dell'ammissibilità della stessa fa testo la data di invio.

### **3.9 Riapertura di una domanda non ancora inviata**

Nel caso in cui sia necessario apportare delle modifiche a una domanda già validata, *ma non ancora inviata*, è possibile procedere alla sua riapertura tramite il pulsante **Invalida.**

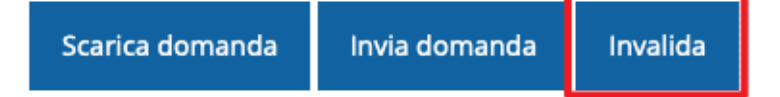

Se si procede a invalidare la domanda, questa viene riportata nello stato "Inserita" e sarà possibile apportarvi ulteriori modifiche. **Nessuna informazione inserita andrà persa.** Una volta fatte le modifiche sarà necessario procedere nuovamente alla Validazione.

## **4 Supporto e Segnalazione di problemi**

Per informazioni e richieste di supporto utilizzare i seguenti contatti:

- Per **problematiche relative alla procedura di accesso tramite pannello Federa** contattare il supporto Lepida:

Web: **https://www.lepida.net/assistenza** E-mail: **[helpdesk@lepida.it](mailto:helpdesk@lepida.it)**

- Per **problematiche relative alla procedura di registrazione tramite identità SPID** utilizzare il supporto fornito dal proprio fornitore del servizio. È possibile anche consultare il Portale dell'HelpDesk SPID di AgID - Agenzia per l'Italia Digitale: HelpDesk SPID: **https://helpdesk.spid.gov.it/**
- Per **domande e chiarimenti riguardanti il bando e le procedure a esso collegate** contattare lo Sportello Imprese:

Telefono: **848 800258** E-mail: **[InfoporFESR@Regione.Emilia-Romagna.it](mailto:InfoporFESR@Regione.Emilia-Romagna.it)** Gli orari del servizio sono dal lunedì al venerdì (ore 9:30 - 13.00)

Per **supporto tecnico sull'applicazione Sfinge2020**:

**Aprire una segnalazione tramite la voce Segnalazioni** presente nel menù in alto a destra dell'applicativo Sfinge2020:

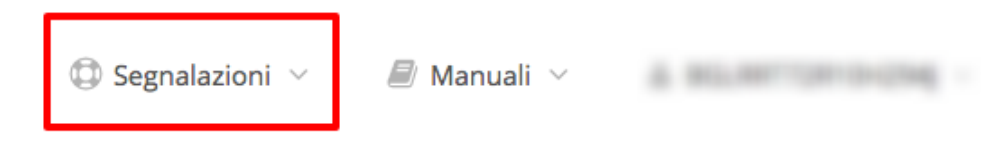

Questa è la procedura che garantisce il minor tempo di attesa per la risoluzione della propria problematica.

*NOTA Nella sezione Manuali è disponibile una guida che spiega l'utilizzo del sistema (denominato Mantis) che gestisce le segnalazioni inserite tramite Sfinge2020 "Manuale inserimento e gestione segnalazioni - Beneficiari.pdf".*

Solo **dopo l'apertura di una segnalazione** è possibile ottenere informazioni sullo stato della propria richiesta telefonando al numero **051 41 51 866.**

Gli orari del servizio sono dal lunedì al venerdì (ore 9:00 - 13.00 e 14:00 - 18:00)

**Attenzione**: **Non viene fornito supporto tecnico via e-mail.**